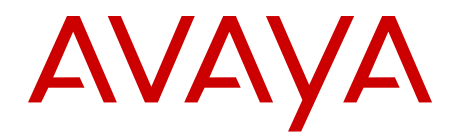

# **Avaya Ethernet Routing Switch 3500 Series Configuration — System Monitoring**

Release 5.1 NN47203-501 Issue 02.01 February 2013 All Rights Reserved.

#### **Notice**

While reasonable efforts have been made to ensure that the information in this document is complete and accurate at the time of printing, Avaya assumes no liability for any errors. Avaya reserves the right to make changes and corrections to the information in this document without the obligation to notify any person or organization of such changes.

### **Documentation disclaimer**

"Documentation" means information published by Avaya in varying mediums which may include product information, operating instructions and performance specifications that Avaya generally makes available to users of its products. Documentation does not include marketing materials. Avaya shall not be responsible for any modifications, additions, or deletions to the original published version of documentation unless such modifications, additions, or deletions were performed by Avaya. End User agrees to indemnify and hold harmless Avaya, Avaya's agents, servants and employees against all claims, lawsuits, demands and judgments arising out of, or in connection with, subsequent modifications, additions or deletions to this documentation, to the extent made by End User.

#### **Link disclaimer**

Avaya is not responsible for the contents or reliability of any linked websites referenced within this site or documentation provided by Avaya. Avaya is not responsible for the accuracy of any information, statement or content provided on these sites and does not necessarily endorse the products, services, or information described or offered within them. Avaya does not guarantee that these links will work all the time and has no control over the availability of the linked pages.

#### **Warranty**

Avaya provides a limited warranty on its hardware and Software ("Product(s)"). Refer to your sales agreement to establish the terms of the limited warranty. In addition, Avaya's standard warranty language, as well as information regarding support for this Product while under warranty is available to Avaya customers and other parties through the Avaya Support website: [http://support.avaya.com.](http://support.avaya.com/) Please note that if you acquired the Product(s) from an authorized Avaya reseller outside of the United States and Canada, the warranty is provided to you by said Avaya reseller and not by Avaya. "Software" means computer programs in object code, provided by Avaya or an Avaya Channel Partner, whether as stand-alone products or pre-installed on hardware products, and any upgrades, updates, bug fixes, or modified versions.

### **Licenses**

THE SOFTWARE LICENSE TERMS AVAILABLE ON THE AVAYA WEBSITE, [HTTP://SUPPORT.AVAYA.COM/LICENSEINFO](http://www.avaya.com/support/LicenseInfo) ARE APPLICABLE TO ANYONE WHO DOWNLOADS, USES AND/OR INSTALLS AVAYA SOFTWARE, PURCHASED FROM AVAYA INC., ANY AVAYA AFFILIATE, OR AN AUTHORIZED AVAYA RESELLER (AS APPLICABLE) UNDER A COMMERCIAL AGREEMENT WITH AVAYA OR AN AUTHORIZED AVAYA RESELLER. UNLESS OTHERWISE AGREED TO BY AVAYA IN WRITING, AVAYA DOES NOT EXTEND THIS LICENSE IF THE SOFTWARE WAS OBTAINED FROM ANYONE OTHER THAN AVAYA, AN AVAYA AFFILIATE OR AN AVAYA AUTHORIZED RESELLER; AVAYA RESERVES THE RIGHT TO TAKE LEGAL ACTION AGAINST YOU AND ANYONE ELSE USING OR SELLING THE SOFTWARE WITHOUT A LICENSE. BY INSTALLING, DOWNLOADING OR USING THE SOFTWARE, OR AUTHORIZING OTHERS TO DO SO, YOU, ON BEHALF OF YOURSELF AND THE ENTITY FOR WHOM YOU ARE INSTALLING, DOWNLOADING OR USING THE SOFTWARE (HEREINAFTER REFERRED TO INTERCHANGEABLY AS "YOU" AND "END USER"), AGREE TO THESE TERMS AND CONDITIONS AND CREATE A BINDING CONTRACT BETWEEN YOU AND AVAYA INC. OR THE APPLICABLE AVAYA AFFILIATE ("AVAYA").

Avaya grants you a license within the scope of the license types described below, with the exception of Heritage Nortel Software, for which the scope of the license is detailed below. Where the order documentation does not expressly identify a license type, the applicable license will be a Designated System License. The applicable number of licenses and units of capacity for which the license is granted will be one (1), unless a different number of licenses or units of capacity is specified in the documentation or other materials available to you. "Designated Processor" means a single stand-alone computing device. "Server" means a Designated Processor that hosts a software application to be accessed by multiple users.

#### **Heritage Nortel Software**

"Heritage Nortel Software" means the software that was acquired by Avaya as part of its purchase of the Nortel Enterprise Solutions Business in December 2009. The Heritage Nortel Software currently available for license from Avaya is the software contained within the list of Heritage Nortel Products located at [http://support.avaya.com/](http://support.avaya.com/LicenseInfo) [LicenseInfo](http://support.avaya.com/LicenseInfo) under the link "Heritage Nortel Products". For Heritage Nortel Software, Avaya grants Customer a license to use Heritage Nortel Software provided hereunder solely to the extent of the authorized activation or authorized usage level, solely for the purpose specified in the Documentation, and solely as embedded in, for execution on, or (in the event the applicable Documentation permits installation on non-Avaya equipment) for communication with Avaya equipment. Charges for Heritage Nortel Software may be based on extent of activation or use authorized as specified in an order or invoice.

### **Copyright**

Except where expressly stated otherwise, no use should be made of materials on this site, the Documentation, Software, or hardware provided by Avaya. All content on this site, the documentation and the Product provided by Avaya including the selection, arrangement and design of the content is owned either by Avaya or its licensors and is protected by copyright and other intellectual property laws including the sui generis rights relating to the protection of databases. You may not modify, copy, reproduce, republish, upload, post, transmit or distribute in any way any content, in whole or in part, including any code and software unless expressly authorized by Avaya. Unauthorized reproduction, transmission, dissemination, storage, and or use without the express written consent of Avaya can be a criminal, as well as a civil offense under the applicable law.

### **Third Party Components**

"Third Party Components" mean certain software programs or portions thereof included in the Software that may contain software (including open source software) distributed under third party agreements ("Third Party Components"), which contain terms regarding the rights to use certain portions of the Software ("Third Party Terms"). Information regarding distributed Linux OS source code (for those Products that have distributed Linux OS source code) and identifying the copyright holders of the Third Party Components and the Third Party Terms that apply is available in the Documentation or on Avaya's website at: [http://](http://support.avaya.com/Copyright) [support.avaya.com/Copyright](http://support.avaya.com/Copyright). You agree to the Third Party Terms for any such Third Party Components.

### **Preventing Toll Fraud**

"Toll Fraud" is the unauthorized use of your telecommunications system by an unauthorized party (for example, a person who is not a corporate employee, agent, subcontractor, or is not working on your company's behalf). Be aware that there can be a risk of Toll Fraud associated with your system and that, if Toll Fraud occurs, it can result in substantial additional charges for your telecommunications services.

### **Avaya Toll Fraud intervention**

If you suspect that you are being victimized by Toll Fraud and you need technical assistance or support, call Technical Service Center Toll Fraud Intervention Hotline at +1-800-643-2353 for the United States and Canada. For additional support telephone numbers, see the Avaya Support website: <http://support.avaya.com>. Suspected security

vulnerabilities with Avaya products should be reported to Avaya by sending mail to: securityalerts@avaya.com.

### **Trademarks**

The trademarks, logos and service marks ("Marks") displayed in this site, the Documentation and Product(s) provided by Avaya are the registered or unregistered Marks of Avaya, its affiliates, or other third parties. Users are not permitted to use such Marks without prior written consent from Avaya or such third party which may own the Mark. Nothing contained in this site, the Documentation and Product(s) should be construed as granting, by implication, estoppel, or otherwise, any license or right in and to the Marks without the express written permission of Avaya or the applicable third party.

Avaya is a registered trademark of Avaya Inc.

All non-Avaya trademarks are the property of their respective owners, and "Linux" is a registered trademark of Linus Torvalds.

### **Downloading Documentation**

For the most current versions of Documentation, see the Avaya Support website: <http://support.avaya.com>.

#### **Contact Avaya Support**

See the Avaya Support website: <http://support.avaya.com>for product notices and articles, or to report a problem with your Avaya product. For a list of support telephone numbers and contact addresses, go to the Avaya Support website:<http://support.avaya.com>, scroll to the bottom of the page, and select Contact Avaya Support.

### **Contents**

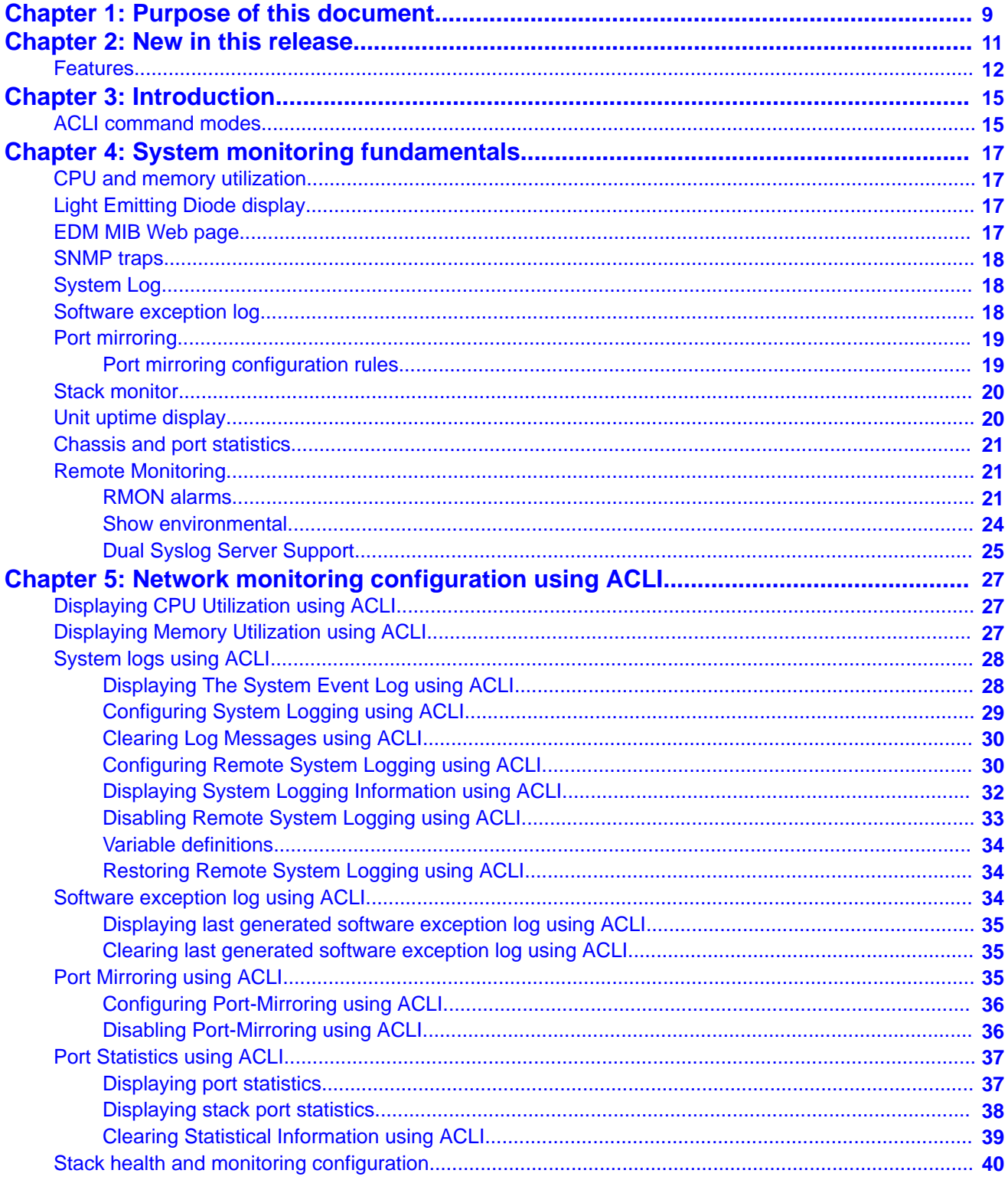

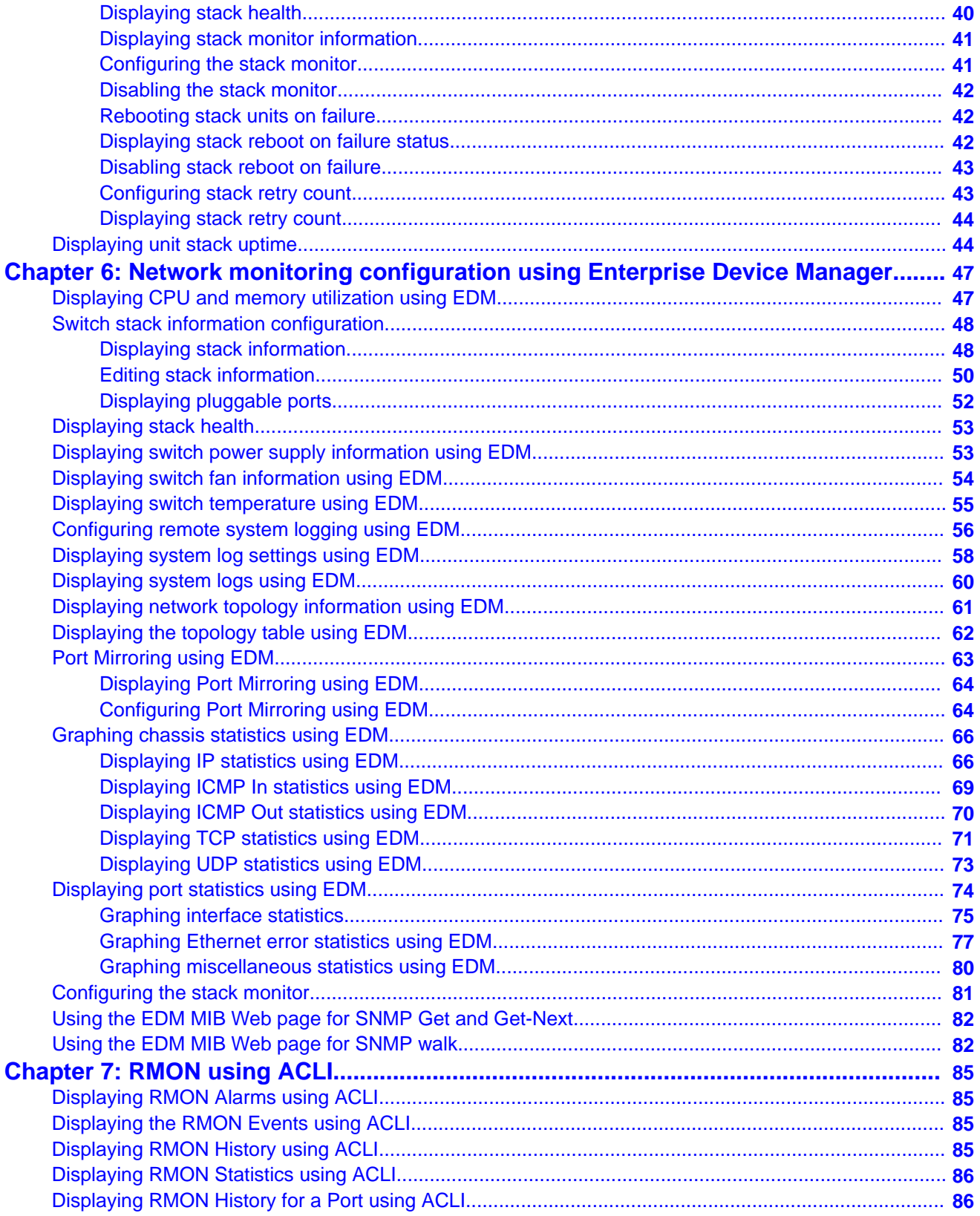

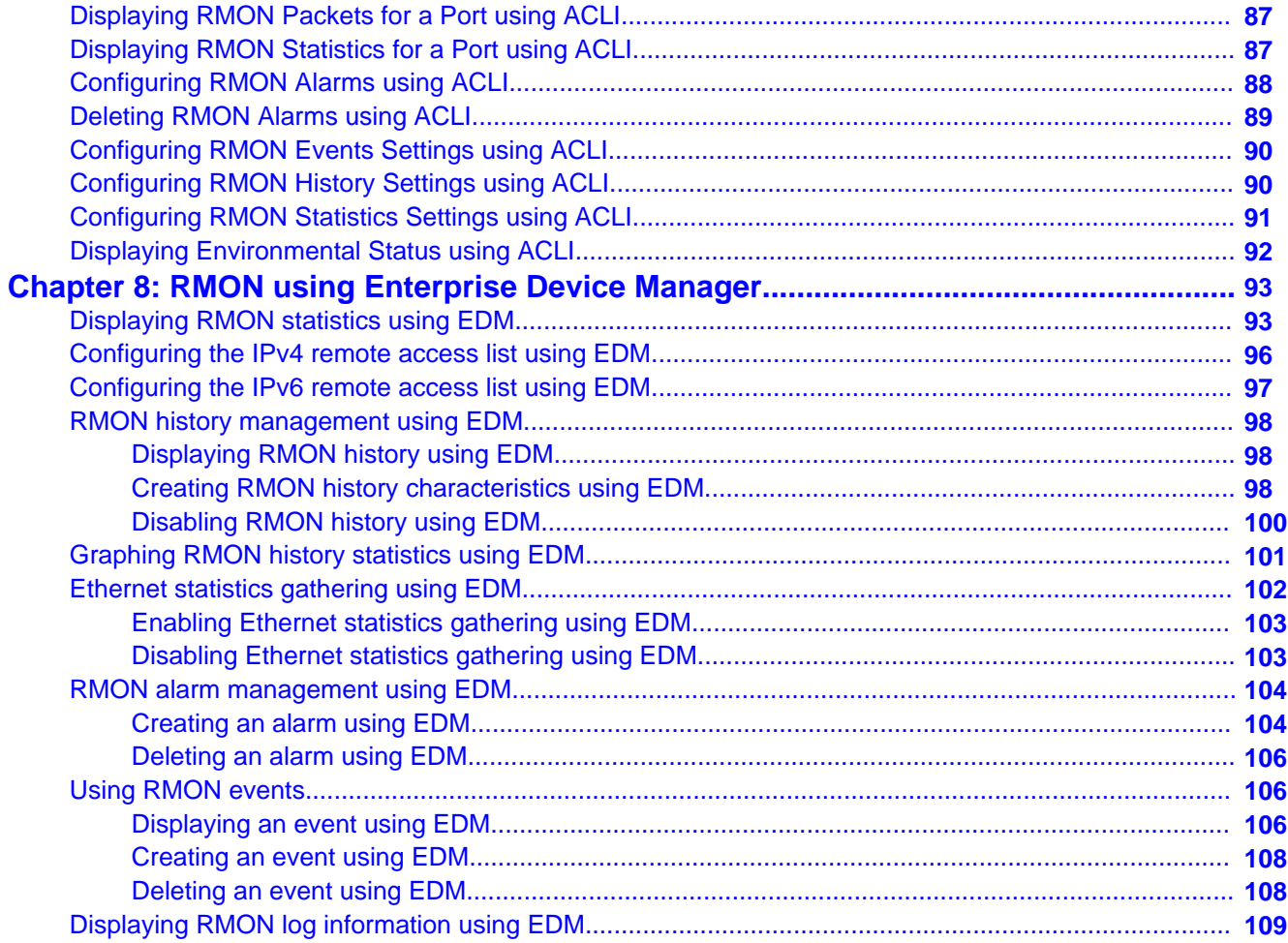

# <span id="page-8-0"></span>**Chapter 1: Purpose of this document**

This guide provides information about system logging, displaying system statistics, and configuring network monitoring on the Avaya Ethernet Routing Switch 3500 Series. This guide describes the features of the following Avaya switches.

- Avaya Ethernet Routing Switch 3510GT
- Avaya Ethernet Routing Switch 3510GT-PWR+
- Avaya Ethernet Routing Switch 3524GT
- Avaya Ethernet Routing Switch 3524GT-PWR+
- Avaya Ethernet Routing Switch 3526T
- Avaya Ethernet Routing Switch 3526T-PWR+

The term "Ethernet Routing Switch 3500 Series" is used in this document to describe the features common to the switches mentioned in the preceding list. A switch is referred to by its specific name while describing a feature exclusive to the switch.

Purpose of this document

# <span id="page-10-0"></span>**Chapter 2: New in this release**

The following hardware and software features are new in Avaya Ethernet Routing Switch (ERS) 3500 Series Release 5.1:

### **ERS 3500 hardware**

The following table lists and describes the new stack cables that are supported in Release 5.1:

### **Table 1: Hardware**

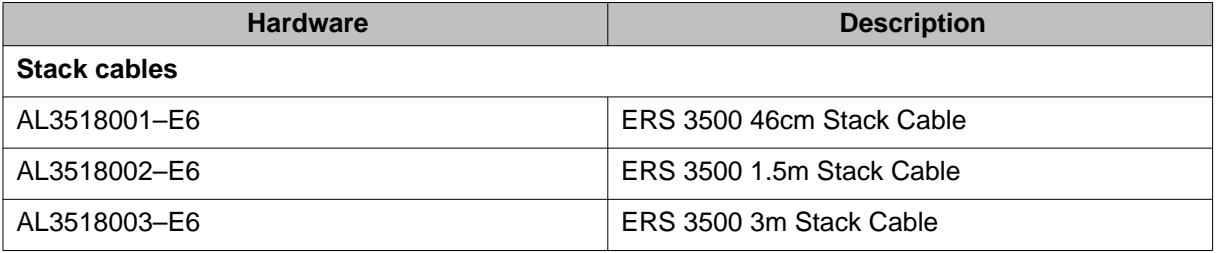

### **ERS 3500 software features**

The following software features are new for ERS 3500 Series Release 5.1:

- 802.1X EAP Separate enable/disable
- 802.1X EAP and NEAP accounting
- Agent Auto Unit Replacement (AAUR)
- Auto Unit Replacement (AUR)
- DHCP Server
- Diagnostics Auto Unit Replacement (DAUR)
- Distributed LAG (802.3ad LACP)
- Distributed MLT
- Identify Units (Blink LEDs)
- Run IP Office Script (5.0.1)
- SLAMon Agent (5.0.2)
- Stack Forced Mode (for 2 unit stacks)
- Stack Health Check
- Stack IP address
- Stack Monitor and Statistics
- <span id="page-11-0"></span>• Storm Control
- Unit Stack uptime

# **Features**

See the following sections for information about feature-related changes.

### **Stack Health Check**

The Stack Health Check feature provides at-a-glance information of the stacking state on rear cascade ports of each switch. It is used to run a test to monitor the rear cascade port status for each unit, confirm the number of switching units in stack, detect if a cable is broken or missing, detect if the stack is operating with a temporary base unit, and to summarize the stack operational health. For more information, see

For more information, see

- [Stack health and monitoring configuration](#page-39-0) on page 40
- [Displaying stack health](#page-39-0) on page 40

### **Stack Monitor & Statistics**

The Stack Monitor uses a set of control values to enable its operation, to set the expected stack size, and to control the frequency of trap sending. The stack monitor, if enabled, detects problems with the units in the stack and sends a trap.

The Stack monitor sends a trap for the following events.

- The number of units in a stack changes.
- The trap sending timer expires.

Each time the number of units in a stack changes, the trap sending timer resets and the stack monitor compares the current number of stack units with the configured number of stack units. If the values are not equal, the switch sends a trap and logs a message to syslog. The stack monitor sends traps from a stand-alone unit or the base unit of the stack.

After the trap sending timer reaches the configured number of seconds at which traps are sent, the switch sends a trap and logs a message to syslog and restarts the trap sending timer. The syslog message is not repeated unless the stack configuration changes.

After you enable the stack monitor on a stack, the stack monitor captures the current stack size and uses it as the expected stack size. You can choose a different value and set it after you enable the feature.

In Release 5.1, the Avaya ERS 3500 series switch also enables the viewing of diagnostic and statistical information. For more information, see

- [Stack monitor](#page-19-0) on page 20
- [Configuring the stack monitor](#page-80-0) on page 81

### **Unit Stack Uptime**

The Avaya ERS 3500 series switch displays the stack uptime for each unit in a stack and reports when requested.

For more information, see [Unit uptime display](#page-19-0) on page 20.

New in this release

# <span id="page-14-0"></span>**Chapter 3: Introduction**

This document provides information you need to configure system monitoring for the Ethernet Routing Switch 3500 Series.

# **ACLI command modes**

Avaya command line interface (ACLI) provides the following configuration modes:

- User EXEC
- Privileged EXEC
- Global Configuration
- Interface Configuration Mode

Mode access is determined by access permission levels and password protection.

If no password is set, you can enter ACLI in User EXEC mode and use the enable command to move to the next level (Privileged EXEC mode). However, if you have read-only access, you cannot progress beyond User EXEC mode, the default mode. If you have read-write access you can progress from the default mode through all of the available modes.

With sufficient permission, you can use the rules in the following table to move between the command modes.

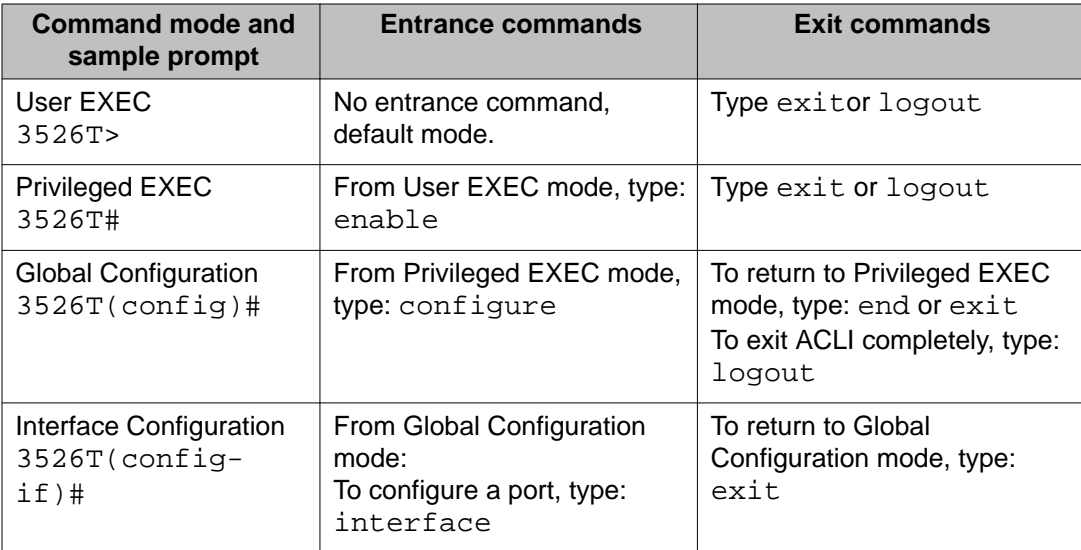

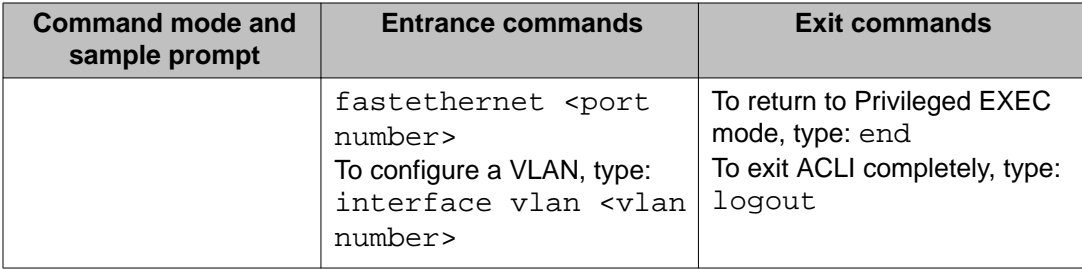

For more information about the ACLI configuration modes, see *Avaya Ethernet Routing Switch 3500 Series Fundamentals* (NN47203-102).

# <span id="page-16-0"></span>**Chapter 4: System monitoring fundamentals**

The Avaya Ethernet Routing Switch 3500 Series provide features that allow you to monitor your network, display switch statistics, log system events, and provide Remote Network Monitoring (RMON).

# **CPU and memory utilization**

The CPU utilization feature provides data for CPU and memory utilization. You can view CPU utilization information for the past 10 seconds (s), 1 minute (min), 10 minutes (min), 1 hour (hr), 24 hr, or since system startup. The switch displays CPU utilization as a percentage. With CPU utilization information you can see how the CPU was used during a specific time interval.

The memory utilization provides information about the percentage of the dynamic memory currently used by the system. The switch displays memory utilization in terms of the lowest percentage of dynamic memory available since system startup.

No configuration is required for this display-only feature.

# **Light Emitting Diode display**

The Avaya Ethernet Routing Switch 3500 Series displays diagnostic and operation information though the LEDs on the unit. Familiarize yourself with the interpretation of the LEDs on the 3500 series device. For more information about the interpretation of the LEDs, see *Avaya Ethernet Routing Switch 3500 Series — Quick Install Guide* (NN47203-300).

### **EDM MIB Web page**

You can use the EDM MIB Web page to view the response of an SNMP Get and Get-Next request for an Object Identifier (OID) or object name.

With the SNMP walk, you can retrieve a subtree of the Management Information Base (MIB) that has the object as root by using Get-Next requests.

<span id="page-17-0"></span>The MIB Web page does not support the following features:

- displaying SNMP SET requests
- displaying SNMP tables
- translating MIB enumerations (that is, displaying the name [interpretation] of number values of objects defined as enumerations in the MIB)

# **SNMP traps**

Simple Network Management Protocol (SNMP) traps are configured as notification controls. For more information about notification controls, see *Avaya Ethernet Routing Switch 3500 Series Configuration — Security*, (NN47203-504).

# **System Log**

The System Log displays messages obtained from system Non Volatile Random Access Memory (NVRAM) or Dynamic Random Access Memory (DRAM). The System Log displays only the data for the Avaya Ethernet Routing Switch 3500 Series through the Console or Comm port or Telnet.

System Log messages operate as follows:

- NVRAM messages are retrievable after a system reset.
- DRAM messages can be viewed while the system is operational.
- All NVRAM and DRAM messages are time stamped.
- When you restart your system after a reset, the DRAM messages are deleted.
- After a reset, all messages stored in NVRAM are copied to DRAM (DRAM messages are not copied to NVRAM). The messages copied to DRAM are time stamped to zero (0).

# **Software exception log**

This feature allows an administrator to see software exceptions generated in the ERS 3500 Series switch. The types of software exceptions include:

- Data Access exceptions
- Program exceptions
- <span id="page-18-0"></span>• Watchdog exceptions (which appear as NMI exceptions)
- Instruction Access exceptions

These exceptions cause the switch to reset itself. Each time an exception occurs, a SYSLOG message is also generated with the severity "Critical" . The message is saved in NVRAM and can be seen using the **show logging** command. NVRAM can store up to 50 Critical/Serious messages. If remote system logging is configured and enabled, the critical message can be sent to a remote server.

You can display and clear the last software exceptions generated in the system using ACLI. See [Software exception log using ACLI](#page-33-0) on page 34.

### **Note:**

After an exception occurs and the switch resets itself, if there is another reset that occurs before the next autosave, then the Critical message in the syslog may be lost.

# **Port mirroring**

With the Port mirroring feature, also referred to as conversation steering, you can allocate a single switch port (monitor port) as a traffic monitor for another switch port (mirror port). All incoming and/or outgoing traffic on the mirrored port is copied to the monitor port. This feature is helpful in network troubleshooting.

You can specify port-based monitoring for ingress and/or egress to a specific port. You can also attach a probe device or equivalent, to the designated monitor port. When a port is operating as a monitor port, forwarding is not allowed on that port.

### **Port mirroring configuration rules**

The following configuration rules apply to the various port mirroring modes:

Port mirroring ingress mode (Xrx or ->Port X)—In the Port mirroring ingress mode, packets received on mirror port X are copied to the monitor port.

Standalone—On a standalone switch there is no limitation for ingress port mirroring.

Stack—To enable ingress port mirroring in a stack environment, the mirror port and the monitor port can be on any unit in the stack.

Port mirroring egress mode (Xtx or Port X ->)—In the Port mirroring egress mode, packets transmitted on mirror port X are copied to the monitor port.

Standalone—On a standalone switch, there is no limitation for ingress port mirroring.

<span id="page-19-0"></span>Stack—To enable egress port mirroring in a stack environment, the mirror port and the monitor port can be on any unit in the stack.

Port mirroring ingress and egress mode (Xrx or Xtx or <->Port X)—In the Port Mirroring ingress and egress mode, packets that are either transmitted or received on mirror port X are copied to the monitor port.

Standalone—On a standalone switch, there is no limitation for ingress port mirroring.

Stack—Concurrent ingress and egress port mirroring is not supported in stack configurations.

# **Stack monitor**

The Stack Monitor uses a set of control values to enable its operation, to set the expected stack size, and to control the frequency of trap sending. The stack monitor, if enabled, detects problems with the units in the stack and sends a Simple Network Management Protocol (SNMP) trap.

The stack monitor sends a trap for the following events.

- The number of units in a stack changes.
- The trap sending timer expires.

Each time the number of units in a stack changes, the trap sending timer resets and the stack monitor compares the current number of stack units with the configured number of stack units. If the values are not equal, the switch sends a trap and logs a message to syslog. The stack monitor sends traps from a stand-alone unit or the base unit of the stack.

After the trap sending timer reaches the configured number of seconds at which traps are sent, the switch sends a trap and logs a message to syslog and restarts the trap sending timer. The syslog message is not repeated unless the stack configuration changes.

After you enable the stack monitor on a stack, the stack monitor captures the current stack size and uses it as the expected stack size. You can choose a different value and set it after you enable the feature.

For more information on configuring the stack monitor, refer to **Stack health and monitoring** [configuration](#page-39-0) on page 40.

# **Unit uptime display**

You can display the uptime for each unit in a stack. Unit stack uptime collects the stack uptime for each unit in a stack and reports this information when requested. You can determine how

<span id="page-20-0"></span>long each unit is connected to the stack. You can use ACLI commands to display the unit uptimes.

To use ACLI to display the unit uptime, refer to [Displaying unit stack uptime](#page-43-0) on page 44.

## **Chassis and port statistics**

Chassis and port statistics allow you to view detailed information about any switch or port. The port statistics are divided by received and transmitted so that you can compare and evaluate throughput or other port parameters.

# **Remote Monitoring**

Remote monitoring (RMON) MIB is an interface between the RMON agent on an Ethernet Routing Switch 3500 Series switch and an RMON management application, such as Enterprise Device Manager.

The RMON agent defines objects that are suitable for the management of any type of network, but some groups are targeted for Ethernet networks in particular.

The RMON agent continuously collects statistics and proactively monitors switch performance. You can view this data through ACLI and EDM.

RMON has three major functions:

- creating and displaying alarms for user-defined events
- gathering cumulative statistics for Ethernet interfaces
- tracking a history of statistics for Ethernet interfaces

### **RMON alarms**

Alarms are useful when you need to know when the values of a variable go out of range. You can define an RMON alarm for any MIB variable that resolves to an integer value. You cannot use string variables (such as system description) as alarm variables.

All alarms share the following characteristics:

- An upper and lower threshold value is defined.
- A corresponding rising and falling event occurs.
- An alarm interval or polling period is reached. When alarms are activated, you can view the activity in a log or a trap log, or you can create a script to notify you by sending an audible sound to a console, sending e-mail, or calling a pager.

### **How RMON alarms work**

The alarm variable is polled and the result is compared against upper and lower limit values you select after you create the alarm. If either limit is reached or crossed during the polling period then the alarm triggers and generates an event that you can view in the event log or the trap log.

The upper limit of the alarm is called the rising value, and its lower limit is called the falling value. RMON periodically samples the data based upon the alarm interval. During the first interval in which the data passes above the rising value, the alarm triggers as a rising event.

During the first interval in which the data drops below the falling value, the alarm triggers as a falling event.

The following figure describes how alarms are triggered.

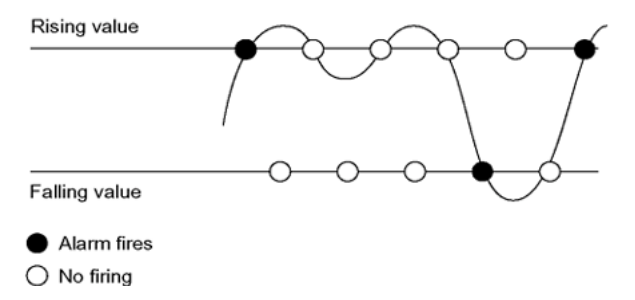

### **Figure 1: RMON alarm triggers**

The alarm fires during the first interval that the sample goes out of range. No additional events are generated for that threshold until the opposite threshold is crossed. Therefore, it is important to carefully define the rising and falling threshold values for alarms to work as expected. Otherwise, incorrect thresholds cause an alarm to fire at every alarm interval.

A general guideline is to define one of the threshold values to an expected baseline value, and then define the opposite threshold as the out-of-bounds limit. Because of sample averaging, the value may be equal to  $\pm 1$  of the baseline units. For example, assume an alarm is defined on octets going out of a port as the variable. The intent of the alarm is to provide notification to you after excessive traffic occurs on that port. If spanning tree is enabled, 52 octets are transmitted out of the port every 2 seconds, which is equivalent to baseline traffic of 260 octets every 10 seconds. This alarm provides notification to you if the lower limit of octets going out

is defined at 260 and the upper limit is defined at 320 (or at a value greater than  $260 + 52 =$ 312).

The first time outbound traffic other than spanning tree Bridge Protocol Data Units (BPDU) occurs, the rising alarm fires. After outbound traffic other than spanning tree ceases, the falling alarm fires. This process provides you with time intervals of a non-baseline outbound traffic.

If the alarm is defined with a falling threshold less than 260 (assuming the alarm polling interval is 10 seconds) the rising alarm can fire only once. For the rising alarm to fire a second time, the falling alarm (the opposite threshold) must fire. Unless the port becomes inactive or spanning tree is disabled (which causes the value for outbound octets to drop to zero), the falling alarm cannot fire because the baseline traffic is always greater than the value of the falling threshold. By definition, the failure of the falling alarm to fire prevents the rising alarm from firing a second time.

The following figure describes an alarm with a threshold less than 260.

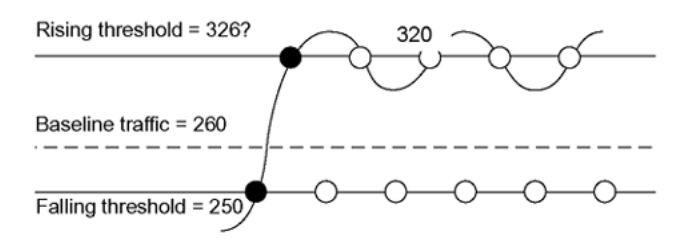

**Figure 2: RMON alarm thresholds**

### **Creating alarms**

Select a variable from the variable list and a port, or other switch component, to which it is connected. Some variables require port IDs, card IDs, or other indices (for example, spanning tree group IDs). Then select a rising and a falling threshold value. The rising and falling values are compared against the actual value of the variable that you choose. If the variable falls outside of the rising or falling value range, an alarm is triggered and an event is logged or trapped.

After an alarm is created a sample type is also selected, which can be either absolute or delta. Absolute alarms are defined on the cumulative value of the alarm variable. An example of an alarm defined with absolute value is card operating status. Because this value is not cumulative, but instead represents states, such as card up (value 1) and card down (value 2), you set it for absolute value. You can create an alarm with a rising value of 2 and a falling value of 1 to alert a user to whether the card is up or down.

Most alarm variables related to Ethernet traffic are set to delta value. Delta alarms are defined based on the difference in the value of the alarm variable between the start of the polling period and the end of the polling period. Delta alarms are sampled twice for each polling period. For each sample, the last two values are added together and compared to the threshold values. This process increases precision and allows for the detection of threshold crossings that span the sampling boundary. If you track the current values of a delta-valued alarm and add them

<span id="page-23-0"></span>together, therefore, the result is twice the actual value. (This result is not an error in the software.)

### **How events work**

An event specifies whether a trap, a log, or a trap and a log is generated to view alarm activity. When you enable RMON globally, two default events are generated:

- Rising Event
- Falling Event

The default events specify that after an alarm goes out of range, the firing of the alarm is tracked in both a trap and a log. For example, after an alarm triggers at the rising threshold, the rising event specifies that this information be sent to both a trap and a log. Likewise, after an alarm passes the falling threshold, the falling event specifies that this information be sent to a trap and a log.

### **Show environmental**

The Show Environmental feature provides an enhancement that displays environmental information, in either ACLI or EDM, about the operation of the switch or units within a stack. No specific configuration is required and you do not need to enable or activate this feature.

You can display the following parameters for each switch:

- AC power supply status
- fan status
- system temperature

### **Note:**

AC power supply status information is only available in EDM.

The Show Environmental output depends on the hardware of each unit. For example you can have 0 to 4 fans on one unit, depending on its type. Because the switches have only one primary power supply unit, this is the only one displayed.

The ACLI command is available from any ACLI mode and there are equivalent EDM displays. The following table defines the various states reported by the switch.

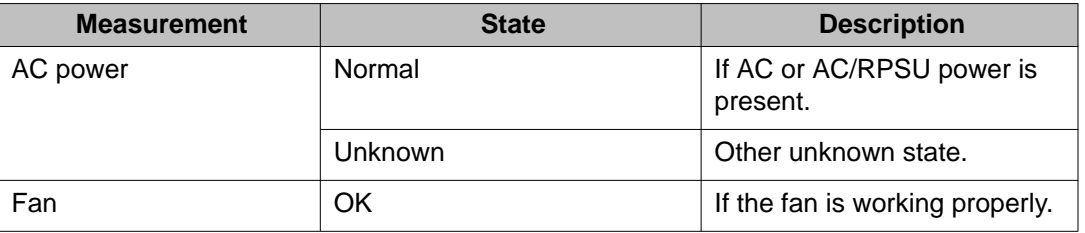

<span id="page-24-0"></span>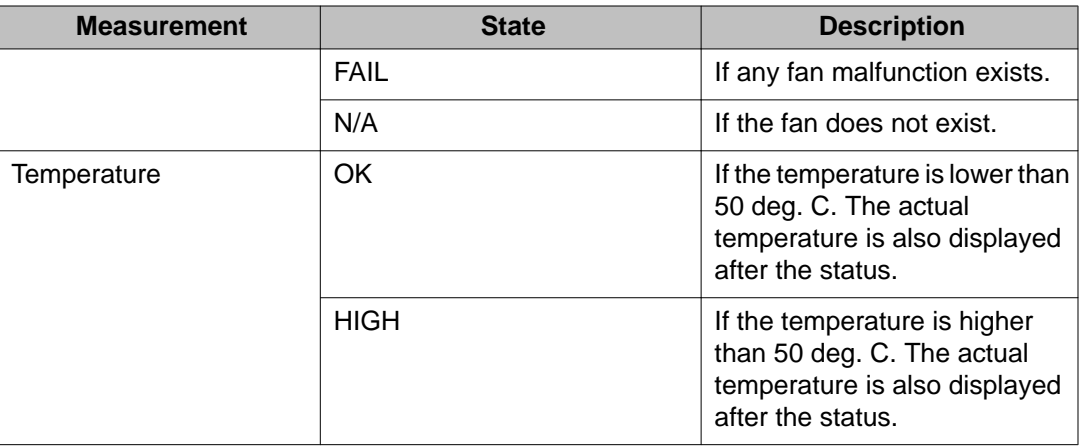

For more information, see [Displaying Environmental Status using ACLI](#page-91-0) on page 92 and the EDM procedures beginning with [Displaying switch power supply information using EDM](#page-52-0) on page 53.

# **Dual Syslog Server Support**

You can enable dual syslog server support by configuring and enabling a secondary remote syslog server to run in tandem with the first.

The system then sends syslog messages simultaneously to both servers to ensure that syslog messages are recorded, even if one of the servers becomes unavailable.

The servers can use either an IPv4 or IPv6 address.

System monitoring fundamentals

# <span id="page-26-0"></span>**Chapter 5: Network monitoring configuration using ACLI**

# **Displaying CPU Utilization using ACLI**

Display CPU utilization for all units or a specific unit.

### **Procedure**

- 1. Log on to ACLI in Privileged EXEC command mode.
- 2. At the command prompt, enter the following command: show cpu-utilization unit <1–8>

### **Variable definitions**

The following table describes the parameters for the **show cpu-utilization** command.

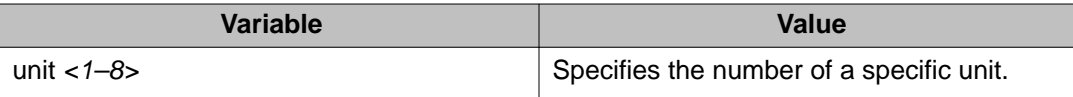

# **Displaying Memory Utilization using ACLI**

Display memory utilization for all units or a specific unit.

### **Procedure**

- 1. Log on to ACLI in Privileged EXEC command mode.
- 2. At the command prompt, enter the following command: show memory-utilization unit <1–8>

### <span id="page-27-0"></span>**Variable definitions**

The following table describes the parameters for the **show memory-utilization** command.

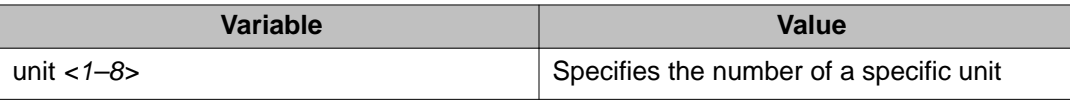

# **System logs using ACLI**

This section describes ACLI command that you use to configure and manage the system logs.

# **Displaying The System Event Log using ACLI**

Display the configuration and the current contents of the system event log.

### **Procedure**

- 1. Log on to ACLI in Privileged EXEC command mode.
- 2. At the command prompt, enter the following command: show logging

### **Variable definitions**

The following table describes the parameters for the **show logging** command.

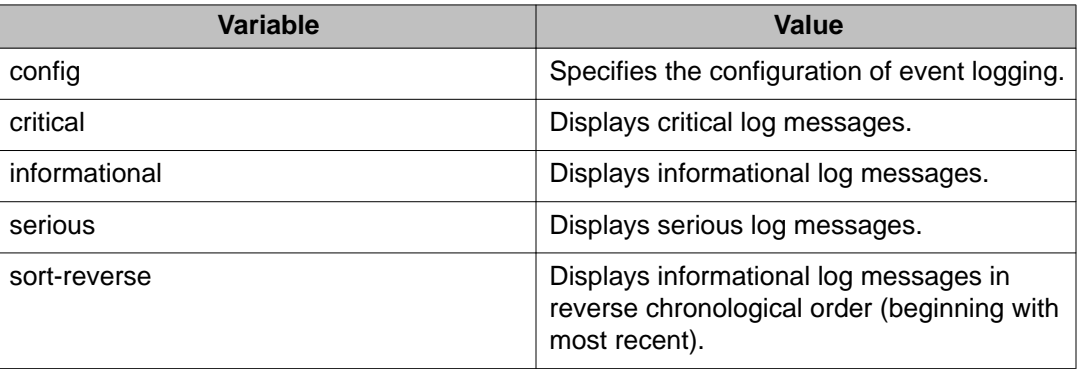

<span id="page-28-0"></span>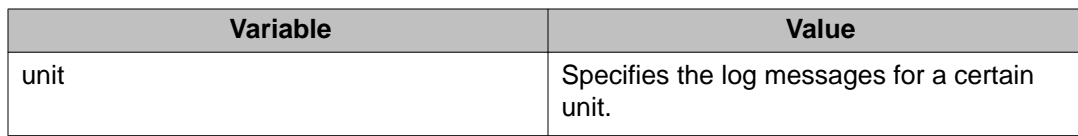

# **Configuring System Logging using ACLI**

Configure the system settings for the system event log.

### **Procedure**

- 1. Log on to ACLI in Global Configuration command mode.
- 2. At the command prompt, enter the following command:

```
[no] [default] logging [enable|disable] [level critical|
serious| informational|none] [nv-level critical|serious|
none] remote [address|enable|level] volatile [latch|
overwrite]
```
### **Variable definitions**

The following table describes the parameters for the **logging** command.

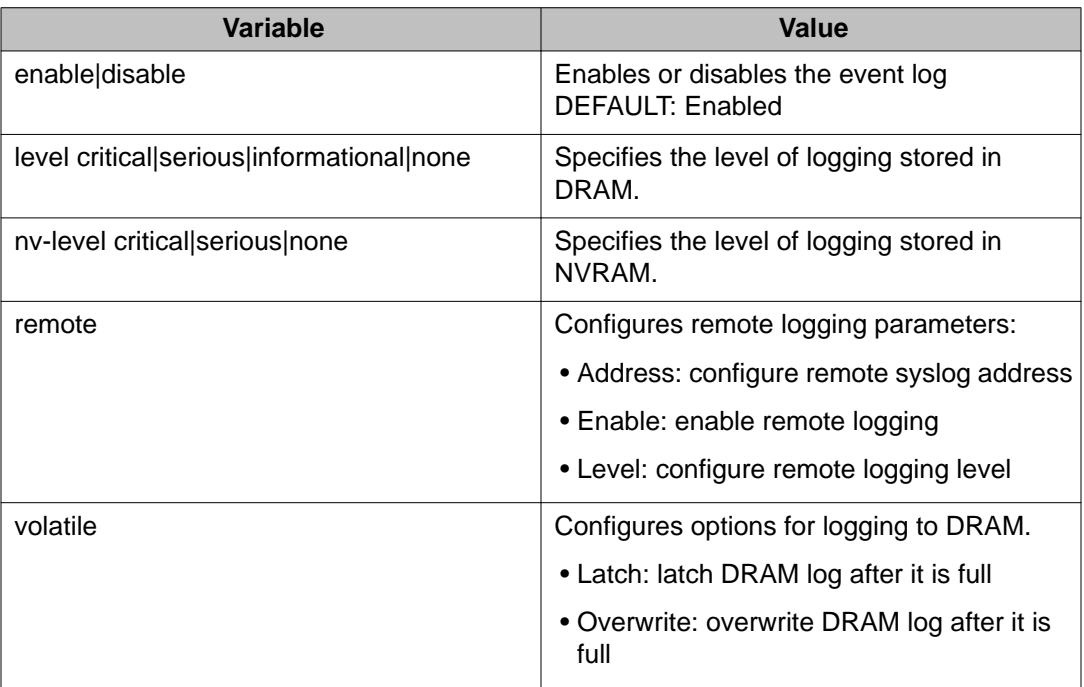

## <span id="page-29-0"></span>**Clearing Log Messages using ACLI**

Clear all log messages in DRAM.

### **Procedure**

- 1. Log on to ACLI in Privileged EXEC command mode.
- 2. At the command prompt, enter the following command: clear logging [non-volatile] [nv] [volatile]

### **Variable definitions**

The following table describes the parameters for the **clear logging** command.

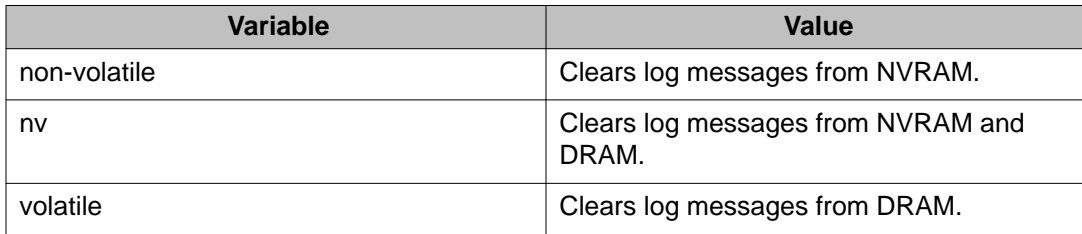

# **Configuring Remote System Logging using ACLI**

Manage the logging of system messages on a remote server.

### **Procedure**

- 1. Log on to ACLI in Global Configuration command mode.
- 2. At the command prompt, enter the following command:

```
logging remote [address <A.B.C.D | WORD>] [secondary-address
<A.B.C.D | WORD>] [enable} {level <critical|informational |
none | serious>] [facility <daemon| local0 | local1 | local2
| local3 | local4 | local5 | local6 | local7>]
```
### **Variable definitions**

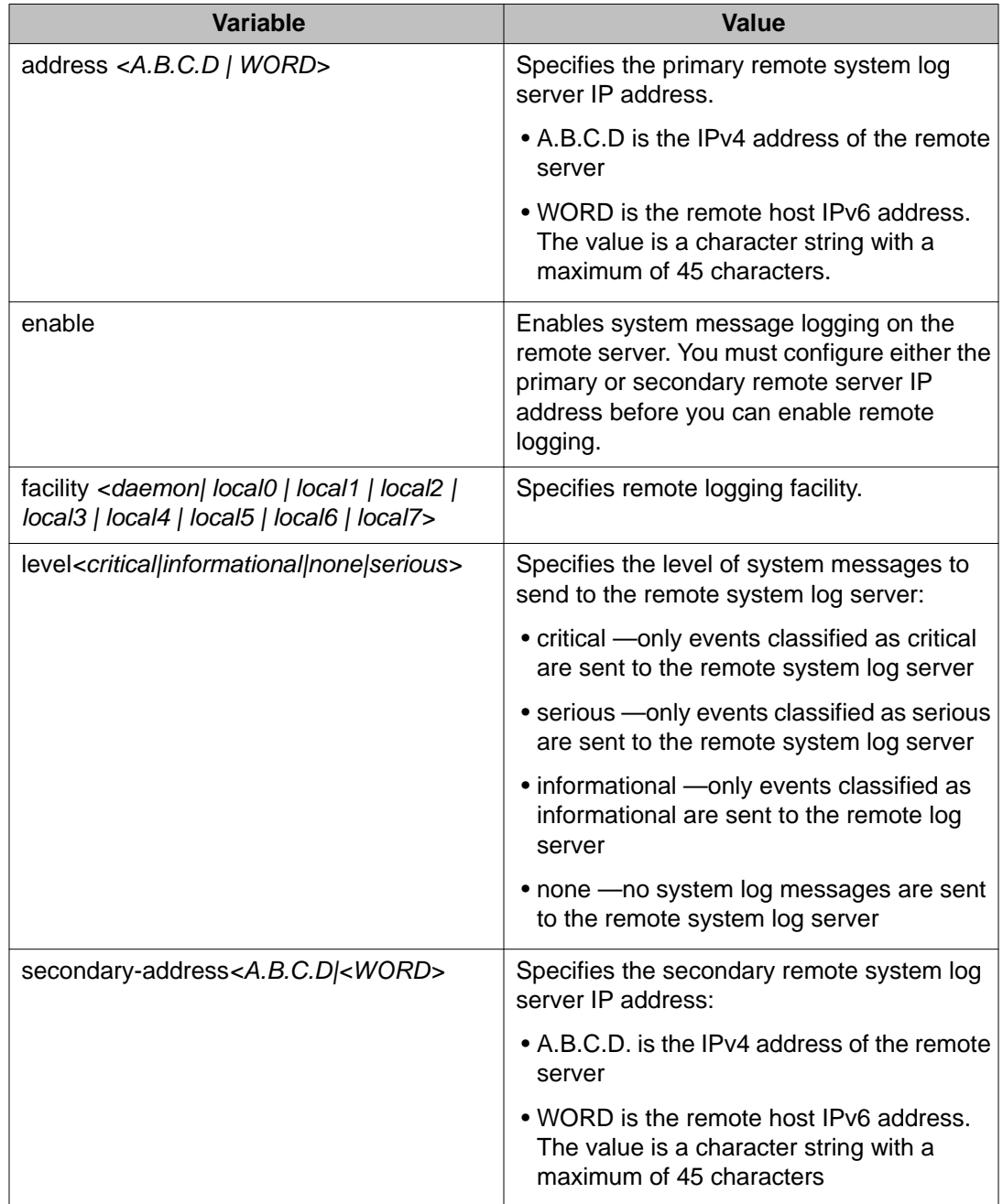

The following table describes the parameters for the **logging remote** command.

# <span id="page-31-0"></span>**Displaying System Logging Information using ACLI**

Configures information for system logging.

### **Procedure**

- 1. Log on to ACLI in Privileged EXEC command mode.
- 2. At the command prompt, enter the following command:

```
show logging [config] [critical] [informational] [serious]
[sort-reverse] [unit <1–8>]
```
### **Example**

The following figure provides a sample of **show logging** command.

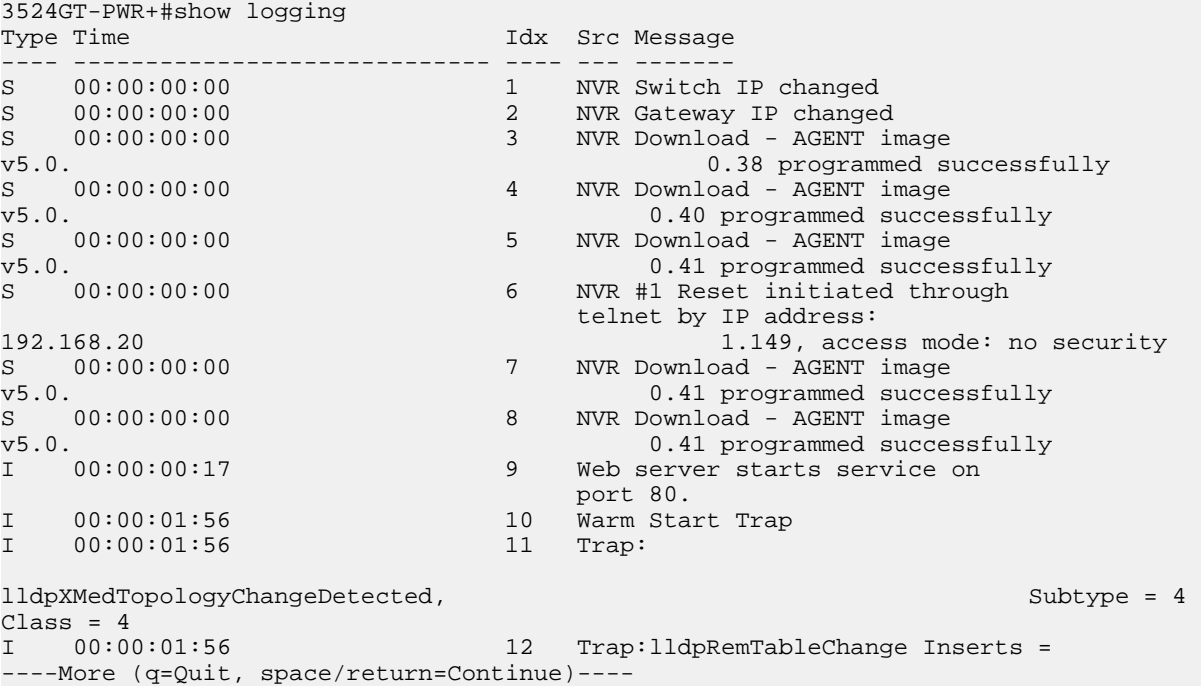

### **Variable definitions**

The following table describes the parameters for the **show logging** command.

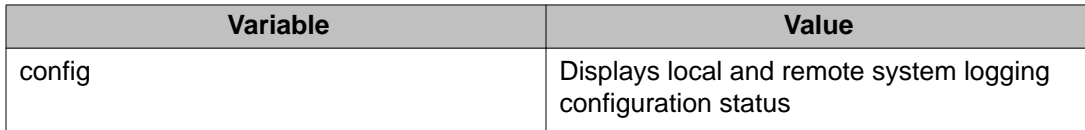

<span id="page-32-0"></span>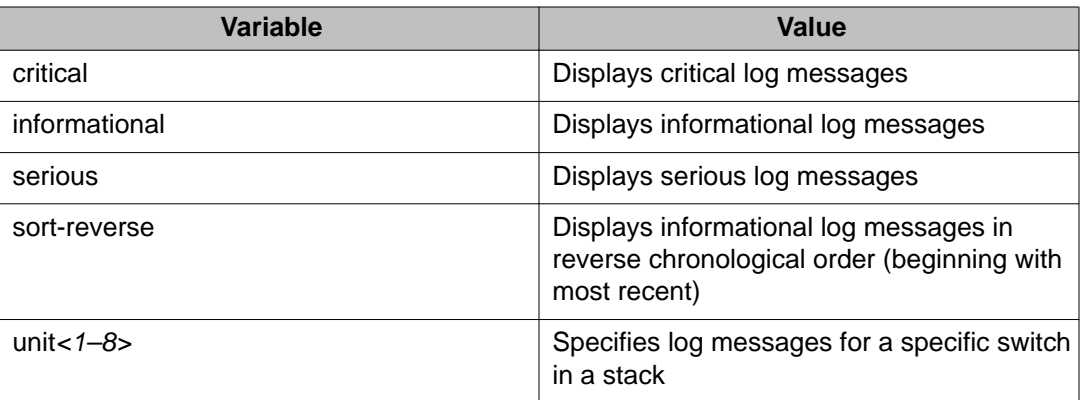

# **Disabling Remote System Logging using ACLI**

Disable the logging of system messages on a remote server.

### **Procedure**

- 1. Log on to ACLI in Global Configuration command mode.
- 2. At the command prompt, enter the following command:

```
no logging remote [address] [secondary-address] [enable]
[level] [facility]
```
### **Variable definitions**

The following table describes the parameters for the **no logging remote** command.

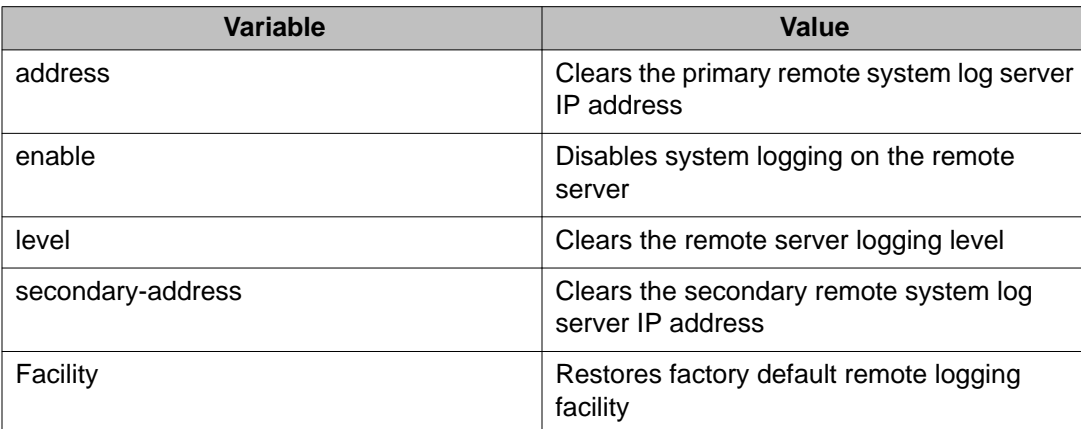

### <span id="page-33-0"></span>**Variable definitions**

The following table describes the parameters for the **default logging remote** command.

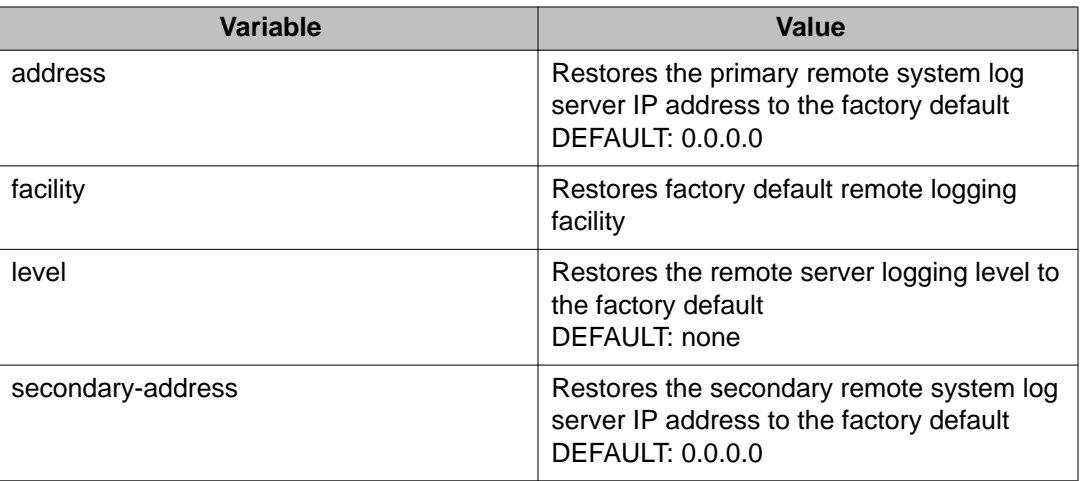

## **Restoring Remote System Logging using ACLI**

Restore to factory default the logging of system messages on a remote server.

### **Procedure**

- 1. Log on to ACLI in Global Configuration command mode.
- 2. At the command prompt, enter the following command:

```
default logging remote [address] [secondary-address] [level]
[facility]
```
# **Software exception log using ACLI**

This section describes ACLI commands that you use to display and clear software exception logs.

### <span id="page-34-0"></span>**Displaying last generated software exception log using ACLI**

Display the last generated software exception log for debugging purposes.

### **Procedure**

- 1. Log on to ACLI in Privileged EXEC command mode.
- 2. At the command prompt, enter the following command: show system last-exception [unit  $\{-1-8> | all \}]$ ]

### **Note:**

This command produces output that is a series of hex values that can only be decoded by a developer. Use the **show logging** command to produce readable exception log information.

### **Example**

The following figure provides a sample of the exception log as displayed in NVRAM using the **show logging** command.

```
Type Time Idx Src Message
------------------------------------
C 00:00:00:06 7 Sw Exception: Task tFault, Type Data Access, PC 0x00c792c4, 
SP 0x0675af70
```
# **Clearing last generated software exception log using ACLI**

Erase the last generated software exception log after viewing.

### **Procedure**

- 1. Log on to ACLI in Privileged EXEC command mode.
- 2. At the command prompt, enter the following command: clear system last—exception [unit <1–8>]

# **Port Mirroring using ACLI**

This section describes the ACLI commands that you use to configure and display port mirroring.

# <span id="page-35-0"></span>**Configuring Port-Mirroring using ACLI**

Configure port mirroring.

### **Procedure**

- 1. Log on to ACLI in Global Configuration command mode.
- 2. At the command prompt, enter the following command:

port-mirroring mode {disable|Xrx|Xtx|XrxOrXtx} monitor-port <portlist> mirror-port-X <portlist>

### **Variable definitions**

The following table describes the parameters for the **port-mirroring mode** command.

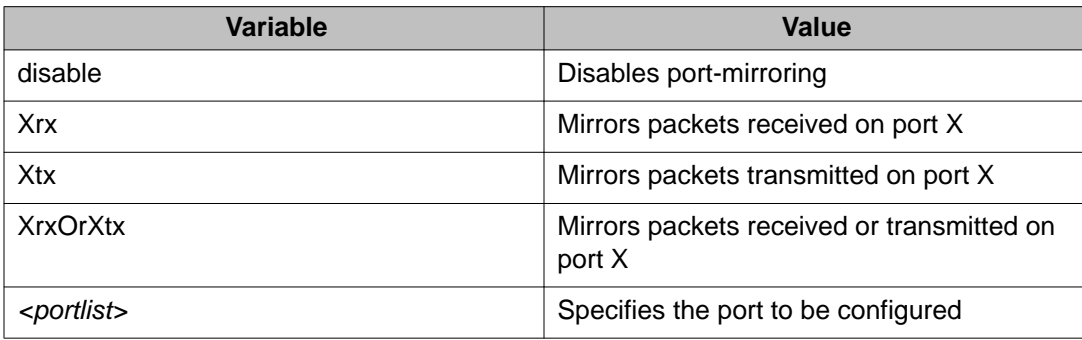

## **Disabling Port-Mirroring using ACLI**

Disable port mirroring.

### **Procedure**

- 1. Log on to ACLI in Global Configuration command mode.
- 2. At the command prompt, enter the following command: no port-mirroring
## **Port Statistics using ACLI**

This section contains information about how you can display the statistics for a port for both received and transmitted traffic.

### **Displaying port statistics**

Use this procedure to display port statistics on both received and transmitted traffic.

#### **Procedure**

- 1. Log on to ACLI in Global Configuration command mode.
- 2. At the command prompt, enter the following command: show port-statistics [port <portlist>]

#### **Example**

The following figure provides a sample of **show port-statistics** command.

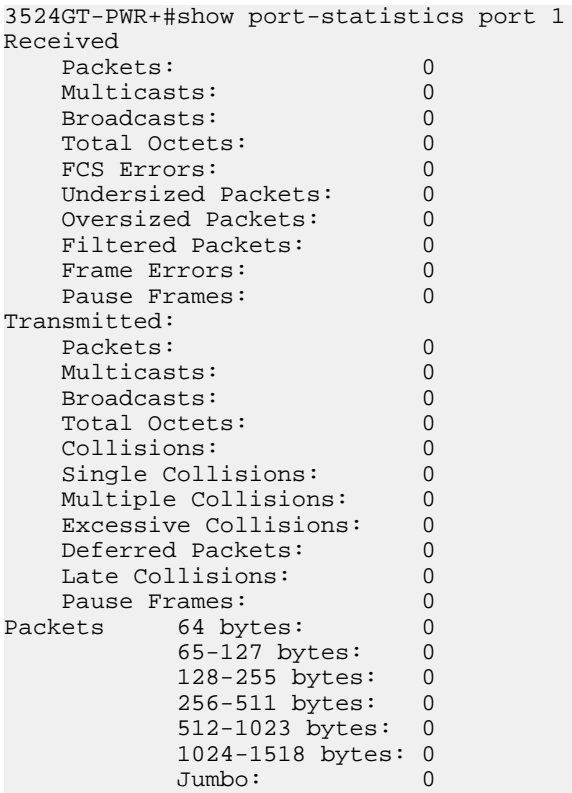

```
 Dropped on No Resources: 0
3524GT-PWR+#
```
#### **Variable definitions**

The following table describes the parameters for the **show port-statistics** command.

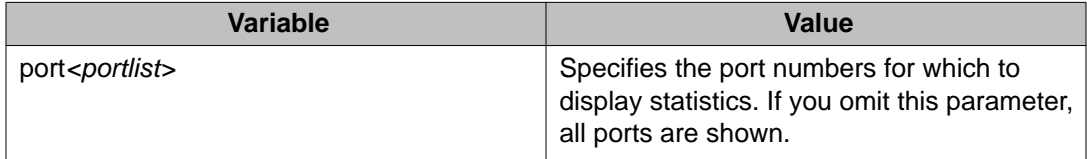

#### **Note:**

For a description of the output fields for this command, see [Ethernet Errors tab field](#page-77-0) [descriptions](#page-77-0) on page 78.

### **Displaying stack port statistics**

Use this procedure to display the stack port counters.

#### **Procedure**

- 1. Log on to ACLI in Global Configuration command mode.
- 2. At the command prompt, enter the following command: show stack port-statistics [unit <1–8>]

#### **Example**

The following figure provides a sample of **show stack port-statistics** command.

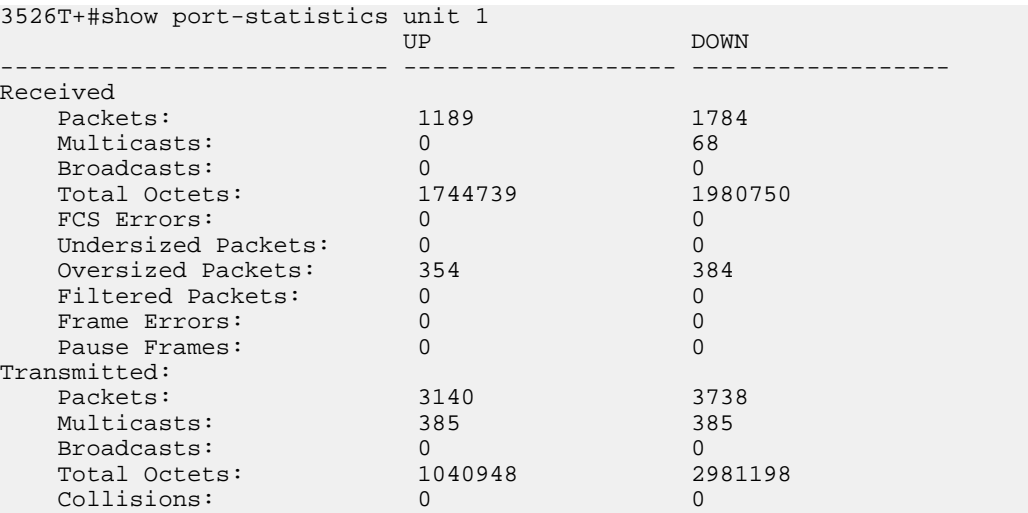

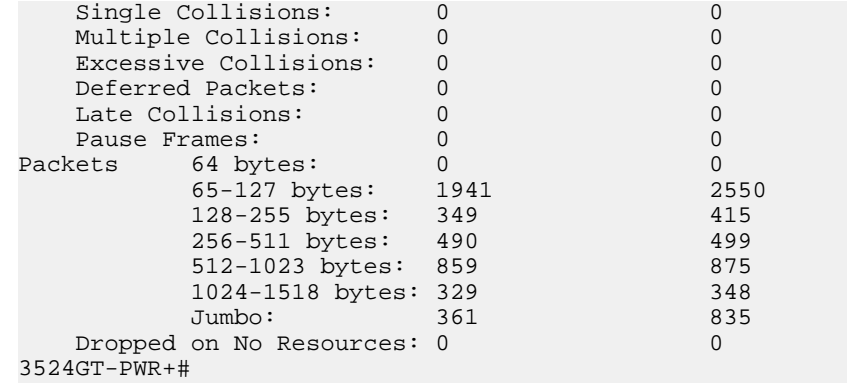

## **Clearing Statistical Information using ACLI**

Clear all statistical information for the specified port and set all counters to zero (0).

#### **Procedure**

- 1. Log on to ACLI in Interface Configuration command mode.
- 2. At the command prompt, enter the following command: clear-stats [port <portlist>]

#### **Variable definitions**

The following table describes the parameters for the **clear-stats** command.

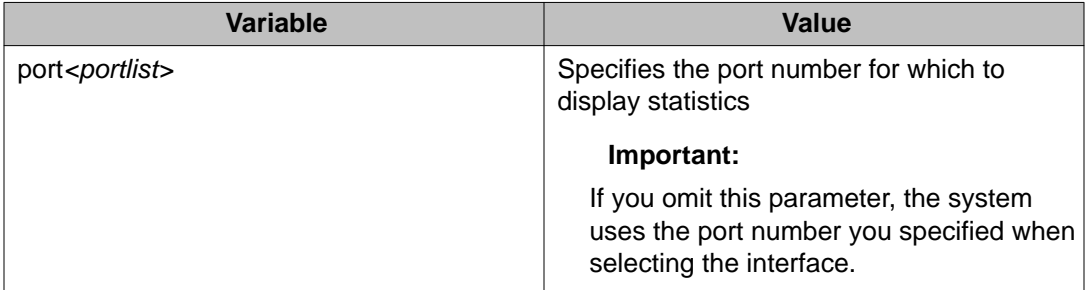

## **Stack health and monitoring configuration**

You can use Stack Health and Monitoring for more robust switch discovery and to obtain additional information about stack communication failure. This section describes how to view and configure stack health parameters.

### **Displaying stack health**

Use this procedure to view the stack health information. The stack health information displays the rear port status for each unit and confirms the number of switching units in the stack.

#### **Procedure**

- 1. Log on to the Privileged EXEC mode in ACLI.
- 2. At the command prompt, enter the following command: show stack health

#### **Example**

3526T#show stack health

The following figure provides a sample of the **show stack health** command.

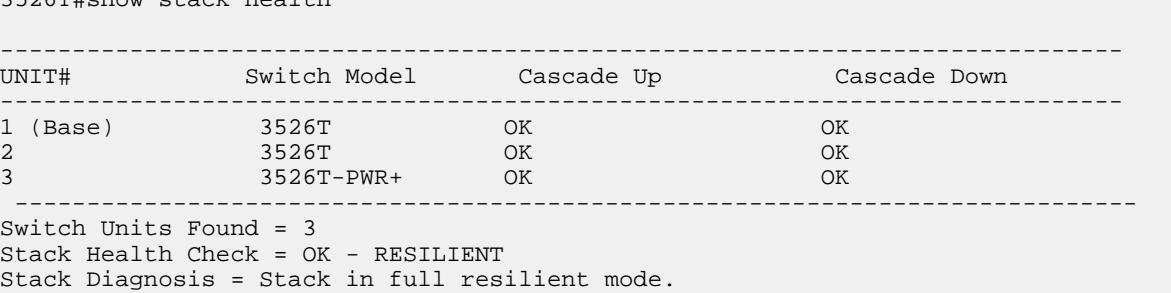

The following figure provides a sample of the **show stack health** command after unit 1 is turned off.

3526T#show stack health ------------------------------------------------------------------------------ Switch Model Cascade Up Cascade Down ------------------------------------------------------------------------------ 2 (Temporary Base)3526T LINK DOWN or MISSING OK 3 3526T-PWR+ LINK DOWN or MISSING OK ------------------------------------------------------------------------------ Switch Units Found = 2 Stack Health Check = WARNING - NON-RESILIENT WITH TEMPORARY BASE Stack Diagnosis = Stack in non-resilient mode, with temporary base unit.

Recommend replacing failed base unit or to add/replace the identified cables.

### **Displaying stack monitor information**

Use this procedure to display the current values for the stack monitor.

#### **Procedure**

- 1. Log on to the Privileged EXEC mode in ACLI.
- 2. At the command prompt, enter the following command: show stack-monitor

#### **Example**

The following figure provides a sample of the **show stack-monitor** command.

```
3526T#show stack-monitor
Status: enabled
Stack size: 3
Trap interval: 60
```
### **Configuring the stack monitor**

Use this procedure to configure the values for the stack monitor.

#### **Procedure**

- 1. Log on to the Global Configuration mode in ACLI.
- 2. At the command prompt, enter the following command:

```
stack-monitor {enable [stack-size <2–8>] [trap-interval <30–
300>]}
```
#### **Example**

The following figure provides a sample of the **stack-monitor** command.

3526T(config)#stack-monitor enable stack-size 3 trap-interval 60

### **Variable definitions**

The following table describes the parameters for the **stack-monitor** command.

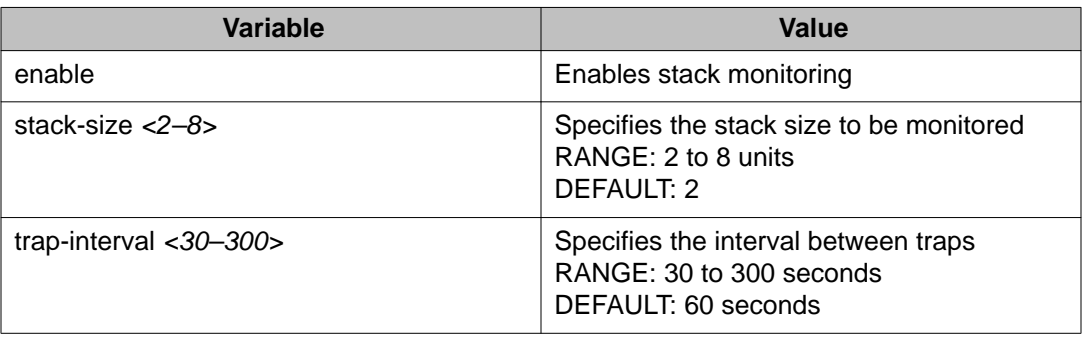

## **Disabling the stack monitor**

Use this procedure to disable the stack monitor.

#### **Procedure**

- 1. Log on to the Global Configuration mode in ACLI.
- 2. At the command prompt, enter the following command: no stack-monitor

### **Rebooting stack units on failure**

Use this procedure to reboot stack units when the system detects failure of stacking ports.

#### **Procedure**

- 1. Log on to Global Configuration mode in ACLI.
- 2. At the command prompt, enter the following command: stack reboot-on-failure

### **Displaying stack reboot on failure status**

Use this procedure to view whether stack reboot on failure capability is enabled or disabled.

#### **Procedure**

- 1. Log on to Privileged EXEC mode in ACLI.
- 2. At the command prompt, enter the following command: show stack reboot-on-failure

#### **Example**

The following figure provides a sample of the **show stack reboot-on-failure** command.

```
3526T#show stack reboot-on-failure
Stack Reboot on Failure: Enabled
```
### **Disabling stack reboot on failure**

Use this procedure to disable stack reboot on failure. If this feature is disabled the system does not reboot stack units when it detects failure on stacking ports.

#### **Procedure**

- 1. Log on to Global Configuration mode in ACLI.
- 2. At the command prompt, enter the following command:
	- no stack reboot-on-failure

### **Configuring stack retry count**

Use this procedure to configure the number of times the system attempts to reach a unit before it indicates that the unit is down.

#### **Procedure**

- 1. Log on to Global Configuration mode in ACLI.
- 2. At the command prompt, enter the following command: stack retry-count [retry-count]

#### **Example**

The following figure provides a sample of the **stack retry-count** command.

3526T(config)#stack retry-count 5

### **Variable definitions**

The following table describes the parameters for the **stack retry-count** command.

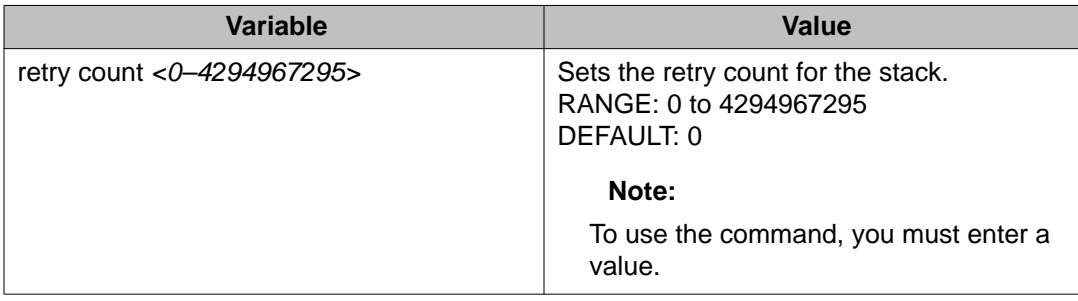

### **Displaying stack retry count**

Use this procedure to display the current stack retry count value. This value represents the number of times the system attempts to reach a unit before it indicates that the unit is down.

#### **Procedure**

- 1. Log on to Privileged EXEC mode in ACLI.
- 2. At the command prompt, enter the following command: show stack retry-count

#### **Example**

The following figure provides a sample of the **show stack retry-count** command.

```
3526T#show stack retry-count
Stack Retry Count: 5
```
## **Displaying unit stack uptime**

Use this procedure to display stack uptime for each unit in the stack.

- 1. Log on to Privileged EXEC mode in ACLI.
- 2. At the command prompt, enter the following command:

show stack-info uptime

#### **Example**

The following figure provides a sample of the **show stack-info uptime** command.

3526T#show stack-info uptime Unit# Switch Model Unit UpTime ----- ---------------- -------------------- 1 3526T 0 days, 00:04:20 2 3526T 0 days, 00:04:04 3 3524GT-PWR+ 0 days, 00:04:02

Network monitoring configuration using ACLI

# **Chapter 6: Network monitoring configuration using Enterprise Device Manager**

This chapter describes how to use Enterprise Device Manager (EDM) to configure system logging and to display chassis and port statistics for the Avaya Ethernet Routing Switch 3500 Series.

## **Displaying CPU and memory utilization using EDM**

Use this procedure to view both CPU and memory utilization.

#### **Procedure**

- 1. In the navigation tree, double-click **Edit**.
- 2. In the Edit tree, double-click **Chassis**.
- 3. In the Chassis tree. double-click **Chassis**.
- 4. In the work area, click the **CPU/Mem Utilization** tab to display a table of CPU and memory utilization information for a switch or for all units of a stack.
- 5. On the toolbar, click **Refresh** to update the data.

## **CPU/Mem Utilization tab field descriptions**

The following table describes the fields on the CPU/Mem Utilization tab.

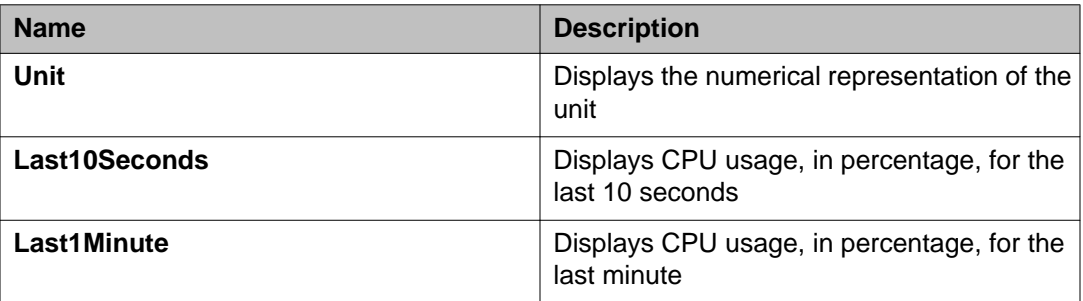

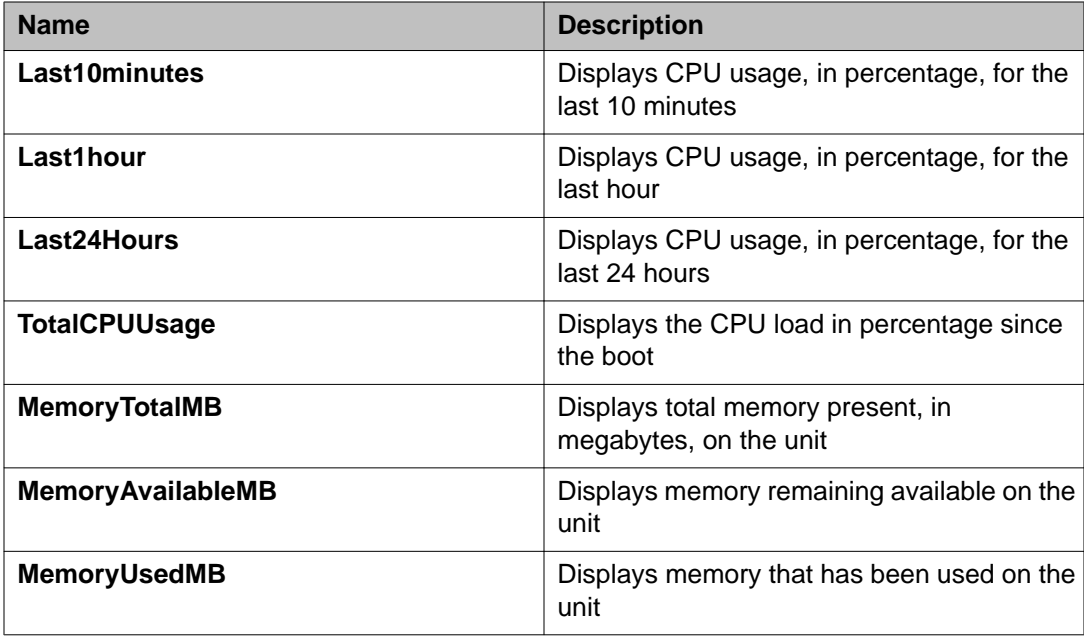

## **Switch stack information configuration**

This section describes procedures you can use to observe and configure information about the switch stack.

## **Displaying stack information**

Use this procedure to view the stack information to see a description of the units that are on the stack.

- 1. From the navigation tree, double-click **Edit** .
- 2. In the Edit tree, double-click **Chassis**.
- 3. In the Chassis tree, double-click **Switch/Stack**.
- 4. In the work area, click the **Stack info** tab to display the current stack information.

## **Stack info field descriptions**

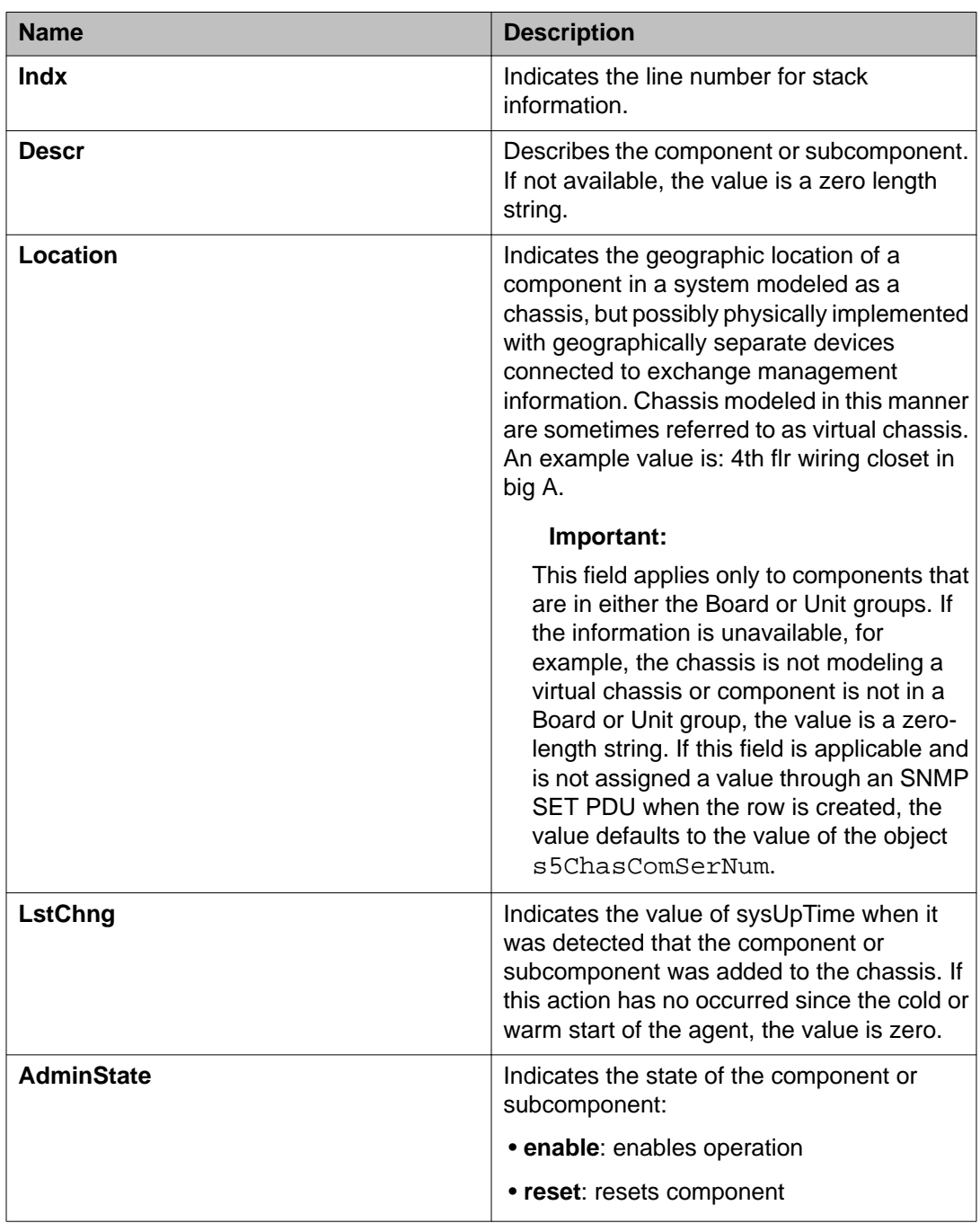

The following table describes the fields on the Stack Info tab.

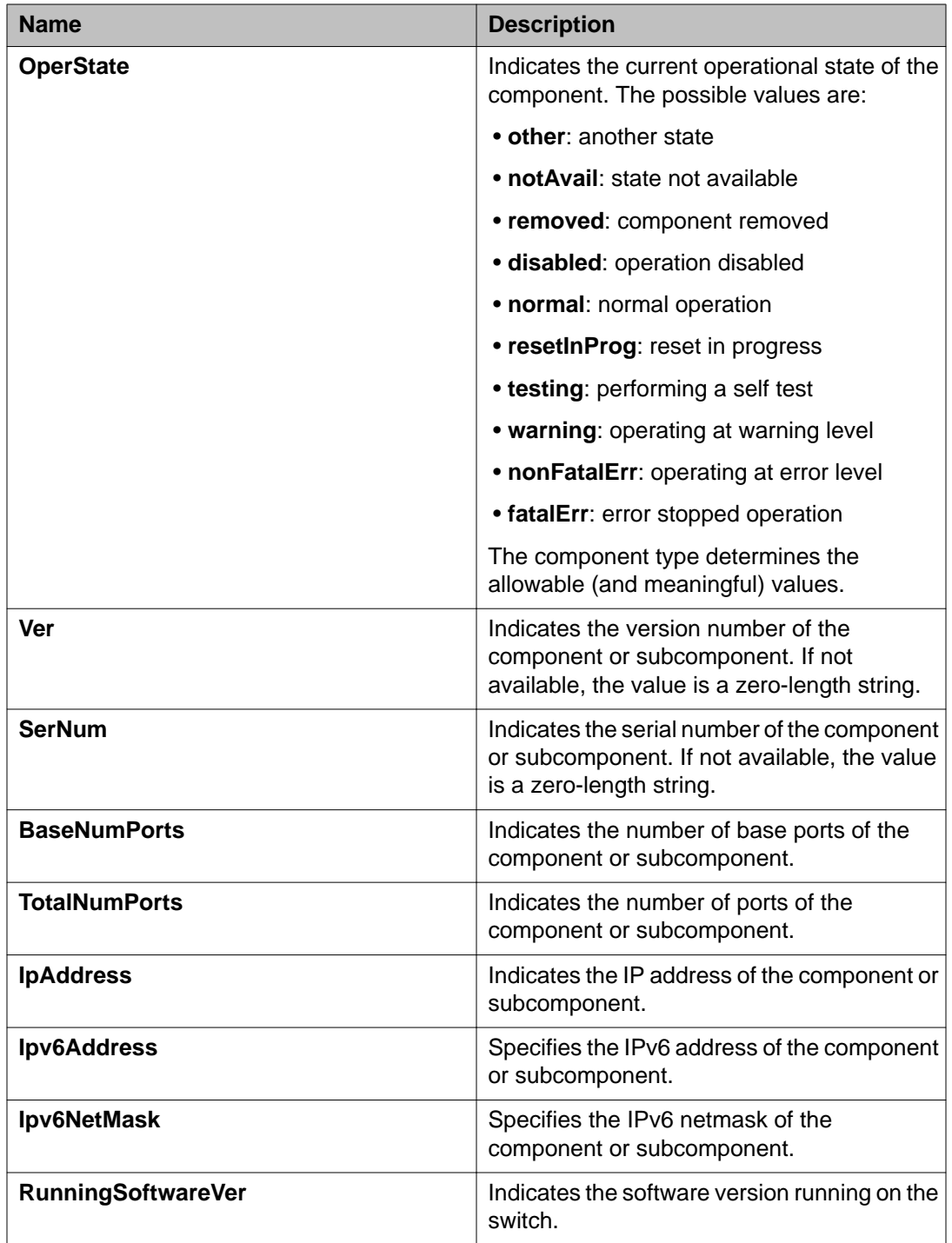

## **Editing stack information**

Use this procedure to change the information about the units in the stack.

#### **Procedure**

- 1. From the navigation tree, double-click **Edit**.
- 2. In the Edit tree, double-click **Chassis**.
- 3. In the Chassis tree, double-click **Switch/Stack**.
- 4. In the work area, click the **Stack info** tab to display the current stack information.
- 5. Double-click a location in a unit description to change the name of the location.
- 6. Type the name of the new location.
- 7. Double-click the Admin State in a unit description. An arrow appears in the cell.
- 8. Click the arrow. A box appears with two options: enable and reset.
- 9. Click **enable** or **reset**.
- 10. On the toolbar, click **Apply**.
- 11. On the toolbar, you can click **Refresh** to verify the Admin State of a unit.

### **Stack info field descriptions**

The following table describes the fields on the Stack info tab.

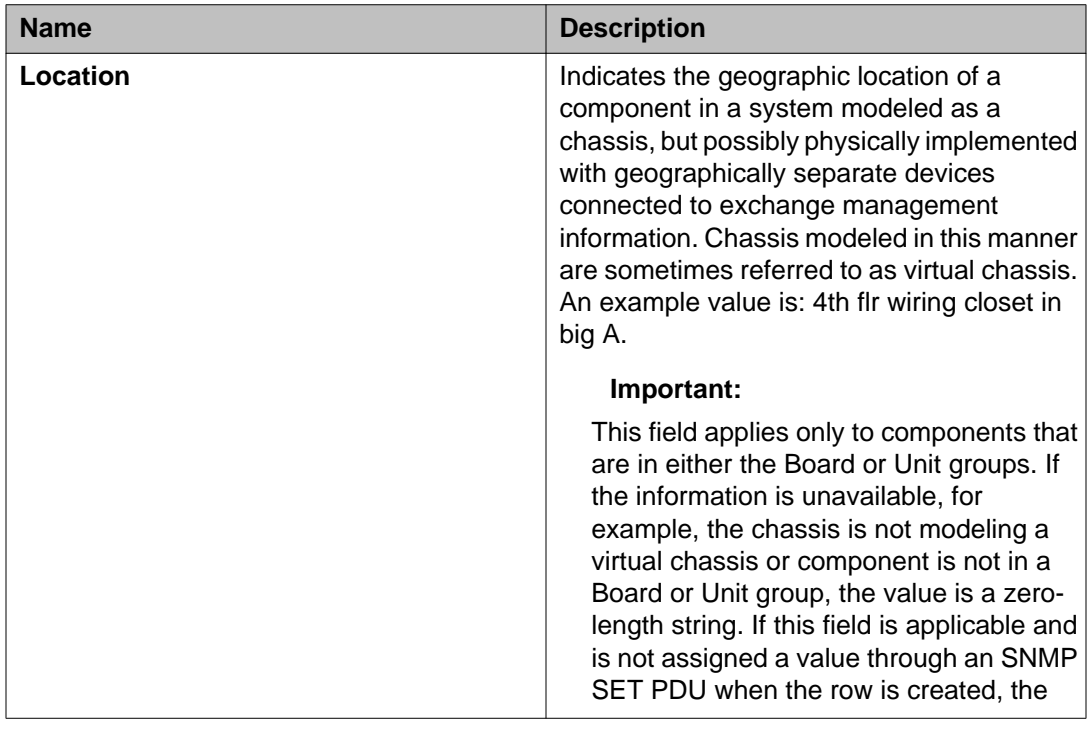

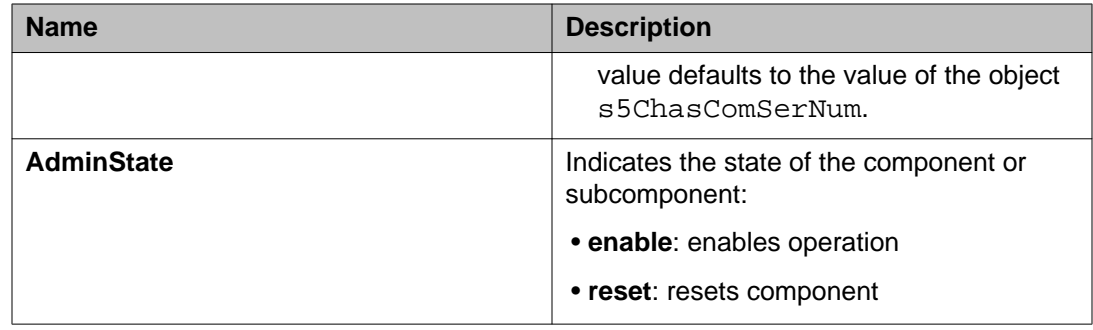

## **Displaying pluggable ports**

Use this procedure to view information about the pluggable ports.

#### **Procedure**

- 1. From the navigation tree, double-click **Edit**.
- 2. In the Edit tree, double-click **Chassis**.
- 3. In the Chassis tree, double-click **Switch/Stack**.
- 4. In the work area, click the **Stack info** tab to display the current stack information.
- 5. On the toolbar, click **Pluggable Ports**.
- 6. Observe the displayed information.

### **Stack info field descriptions**

The following table describes the fields on the Stack info tab.

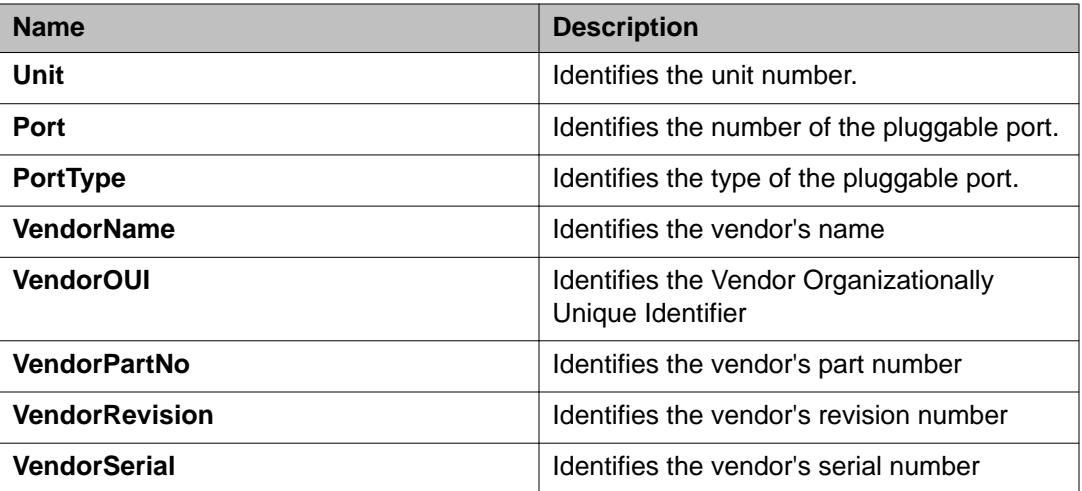

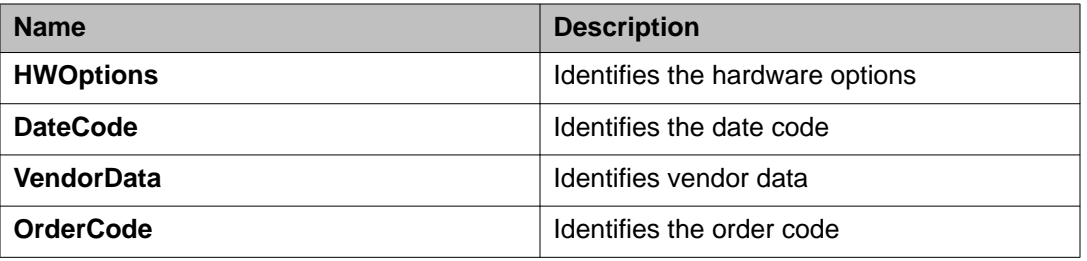

## **Displaying stack health**

Use this procedure to view stack health information and statistics.

#### **Procedure**

- 1. From the navigation tree, double-click **Edit**.
- 2. In the Edit tree, double-click **Chassis**.
- 3. In the Chassis tree, double-click **Switch/Stack**.
- 4. In the work area, click the **Stack Health** tab to display the current stack health information.

## **Stack Health field descriptions**

The following table describes the fields on the Stack Health tab.

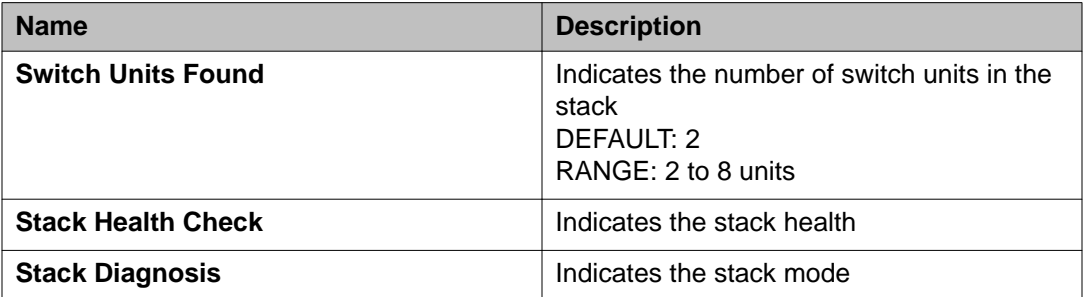

## **Displaying switch power supply information using EDM**

Use this procedure to display power supply status for the switch or stack.

#### **Procedure**

- 1. In the navigation tree, double-click **Edit**.
- 2. In the Edit tree, click **Chassis**.
- 3. In the Chassis tree, click **Environment**.
- 4. In the work area, click the **PowerSupply** tab.
- 5. On the toolbar, click **Refresh** to update the data.

## **PowerSupply tab field descriptions**

The following table describes the fields on the PowerSupply tab.

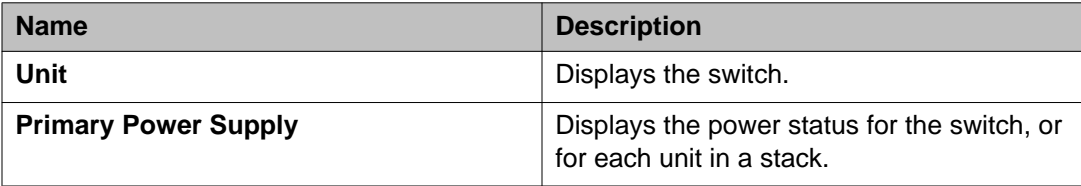

## **Displaying switch fan information using EDM**

Use this procedure to display information about the operating status of the switch fans.

- 1. In the navigation tree, double-click **Edit** .
- 2. In the Edit tree, click **Chassis**.
- 3. In the Chassis tree, click **Environment**.
- 4. On the work area, click the **Fan** tab.
- 5. On the toolbar, click **Refresh** to update the information.

### **Fan tab field descriptions**

The following table describes the fields on the Fan tab.

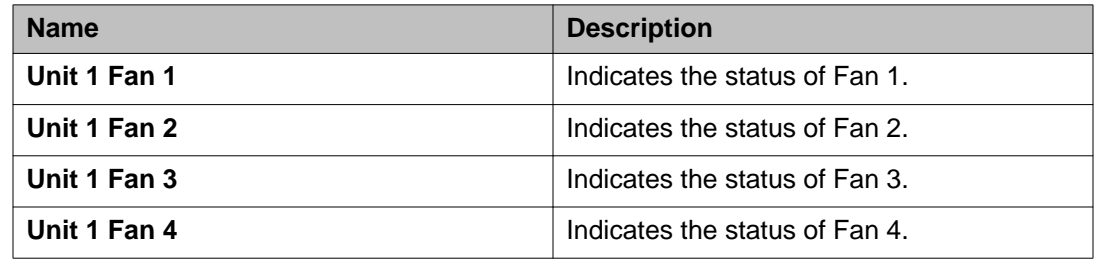

#### **Note:**

For a stack environment, this work area displays similar fan information for each switch unit in the stack.

## **Displaying switch temperature using EDM**

Use this procedure to display switch temperature information.

#### **Procedure**

- 1. In the navigation tree, double-click **Edit**.
- 2. In the Edit tree, click **Chassis**.
- 3. In the Chassis tree, click **Environment**.
- 4. In the work area, click the **Temperature** tab.
- 5. On the toolbar, click **Refresh** to update the data.

## **Temperature tab field descriptions**

The following table describes the fields on the Temperature tab.

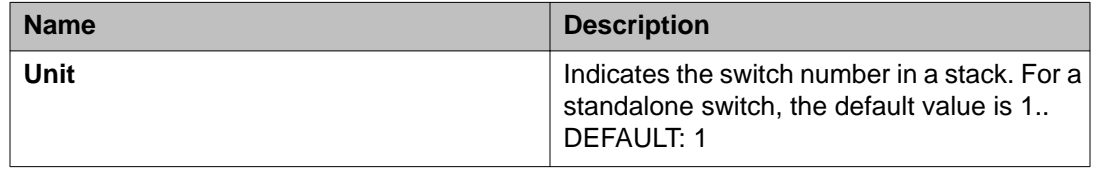

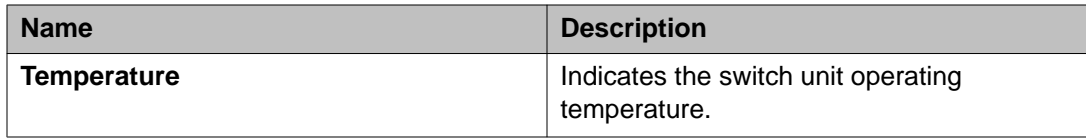

## **Configuring remote system logging using EDM**

Use this procedure to configure and manage the logging of system messages.

- 1. In the navigation tree, double-click **Edit**.
- 2. In the Edit tree, click **Diagnostics**.
- 3. In the Diagnostics tree, click **System Log**.
- 4. In the work area, click the **Remote System Log** tab to display the Remote System Log Information.
- 5. In the **RemoteSyslogAddressType** field, choose the type of IP address for the primary remote system log server.
- 6. In the **RemoteSyslogAddress** box, enter the IP address for the primary remote system log server.
- 7. OPTIONAL: In the **SecondarySyslogAddressType** field, choose the type of IP address for the secondary remote system log server.
- 8. OPTIONAL: In the **SecondarySyslogAddress** box, enter the IP address for the secondary remote system log server.
- 9. Do one of the following:
	- Select the **Enabled** check box to enable remote system logging.
	- Clear the **Enabled** check box to disable remote system logging.
- 10. In the **Save Targets** box, select the types of messages you want the system to report to the remote system log server or servers (if you are using Dual Syslog Servers).
- 11. In the **Facility** box, specify the remote logging facility.
- 12. On the toolbar, click **Apply**.

## **Remote System Log tab field descriptions**

The following table describes the fields on the Remote System Log tab.

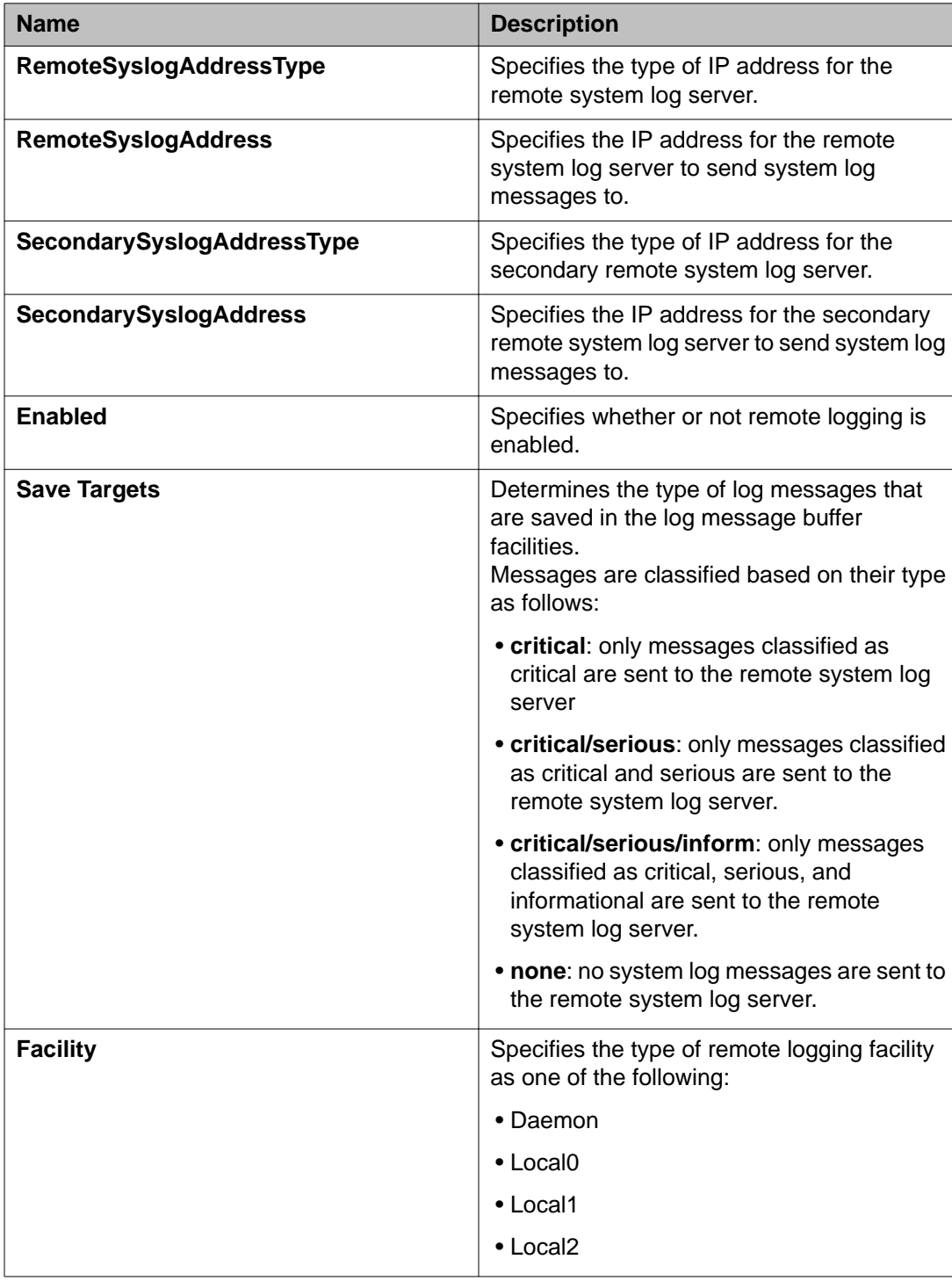

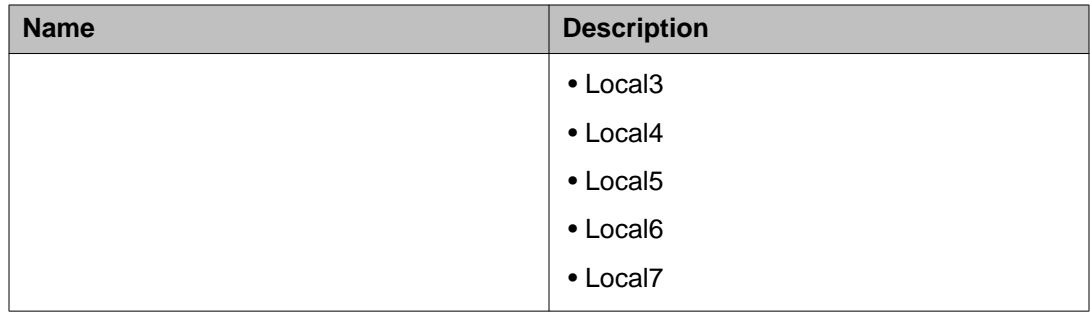

## **Displaying system log settings using EDM**

Use this procedure to view System Log Settings information.

#### **Procedure**

- 1. In the navigation tree, double-click **Edit**.
- 2. In the Edit tree, double-click **Diagnostics**.
- 3. In the **Diagnostics** tree, double-click **System Log**.
- 4. In the work area, click the **System Log Settings** tab to display the system log settings.

## **System Log Settings tab field descriptions**

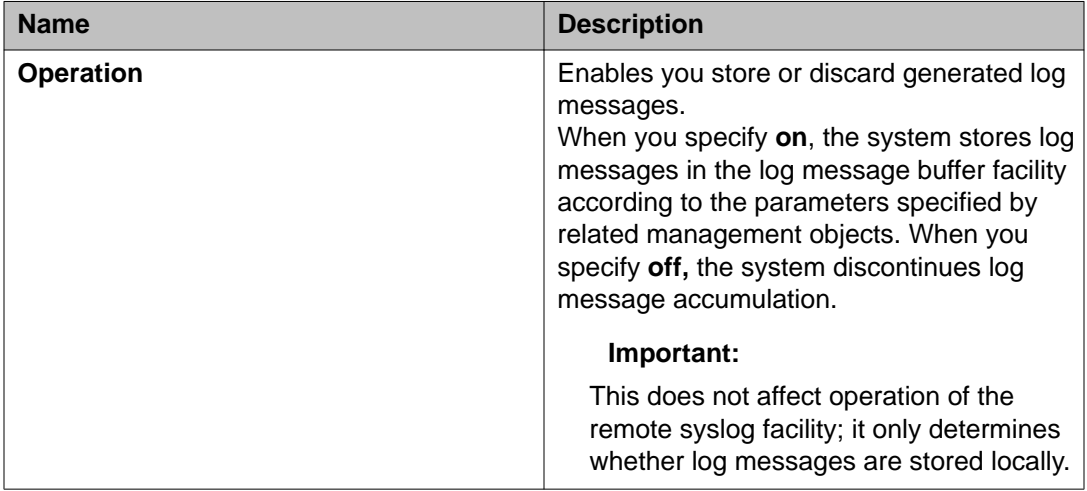

The following table describes the fields on the System Log Settings tab.

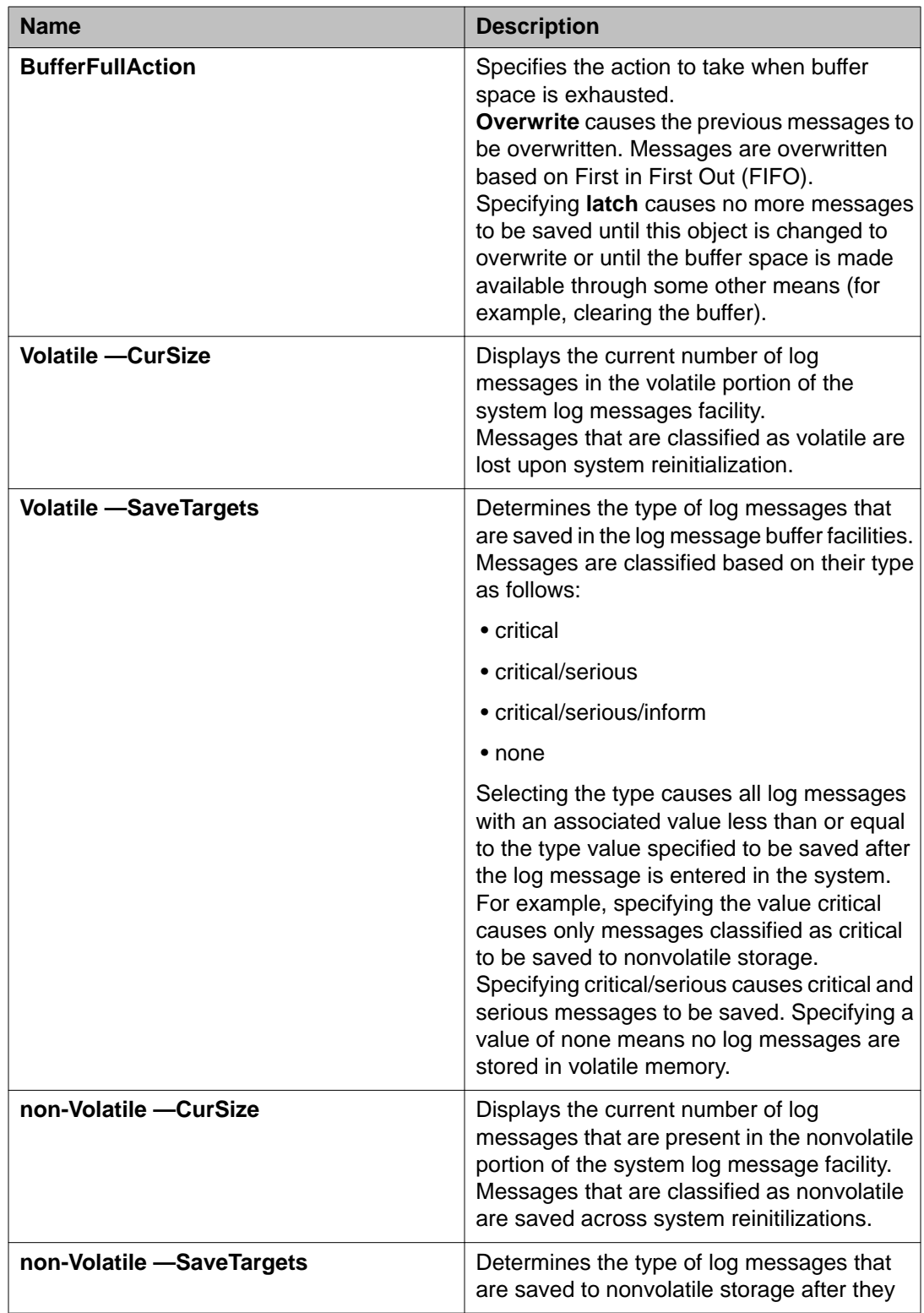

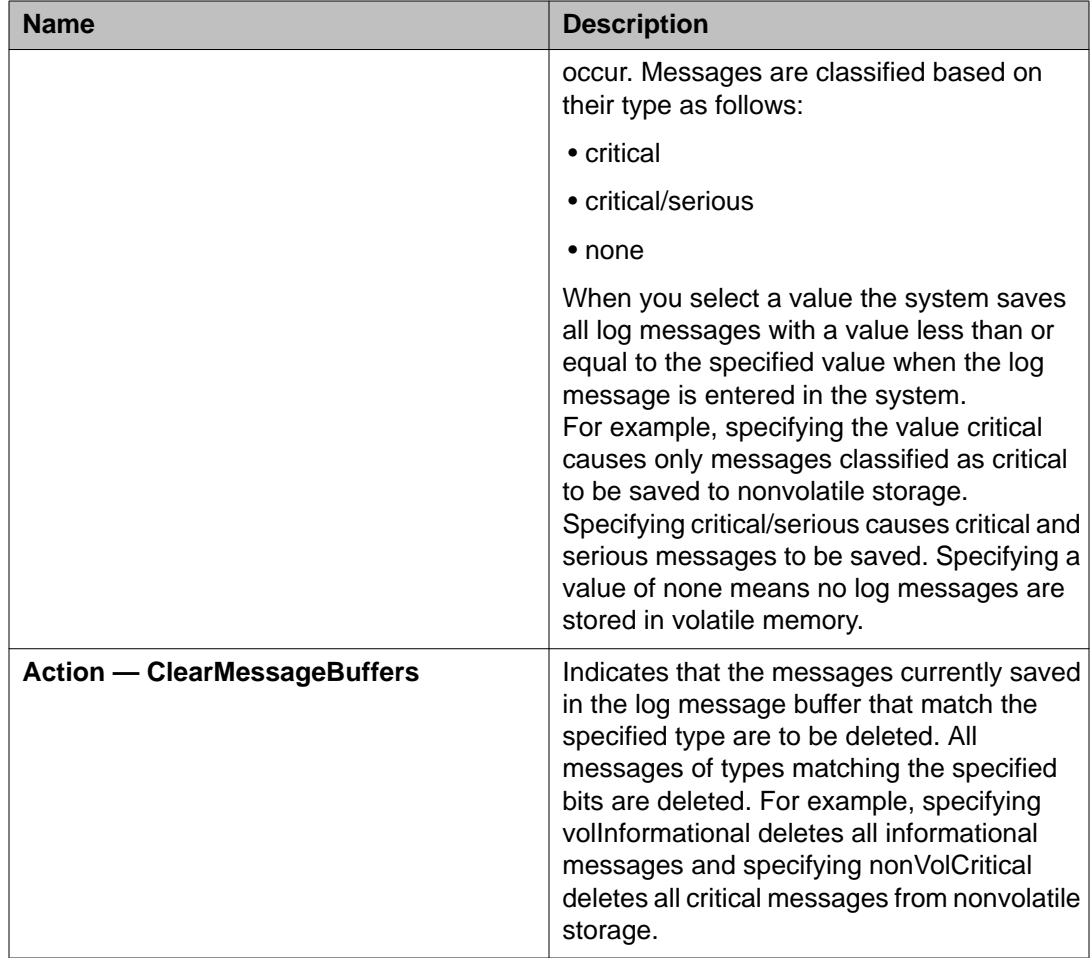

## **Displaying system logs using EDM**

Use this procedure to view System Logs information.

- 1. In the navigation tree, double-click **Edit**.
- 2. In the Edit tree, double-click **Diagnostics**.
- 3. In the Diagnostics tree, double-click **System Log**.
- 4. In the work area, click the **System Logs** tab to display the System Logs information.

## **System Logs tab field descriptions**

The following table describes the fields on the System Logs tab.

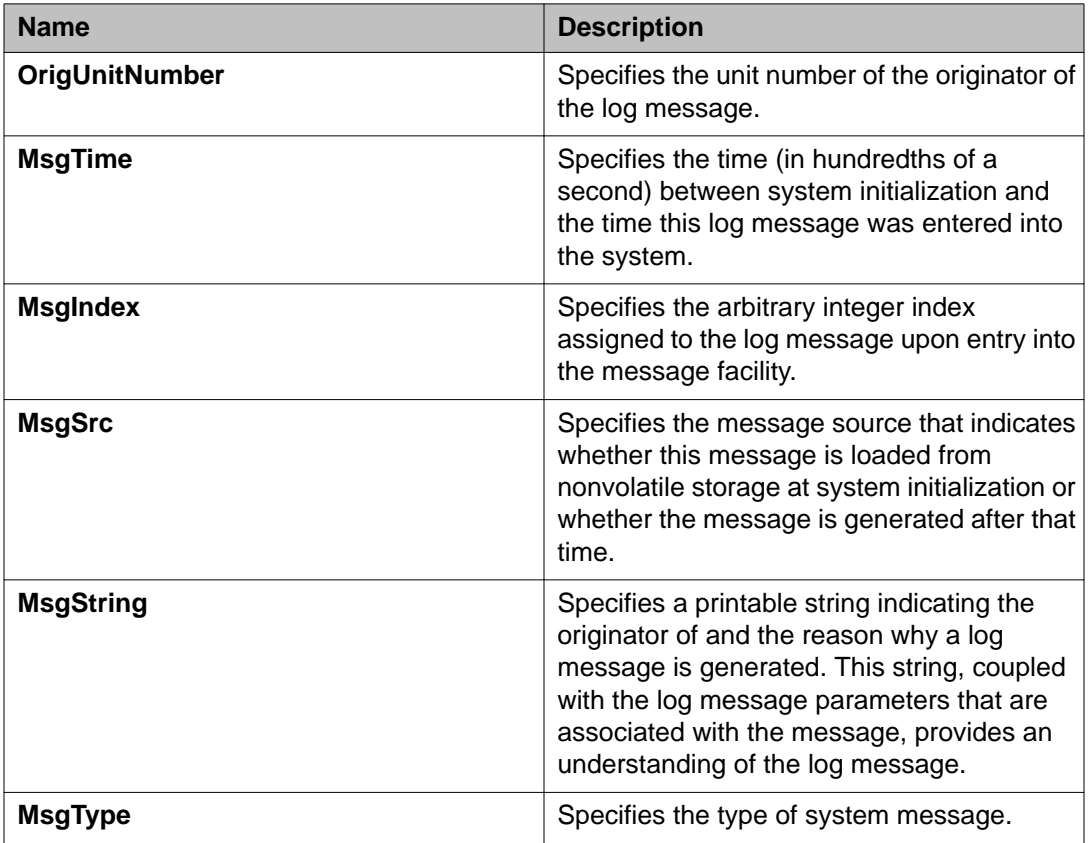

## **Displaying network topology information using EDM**

Use this procedure to display network topology information.

- 1. From the navigation tree, double-click **Edit**.
- 2. In the Edit tree, click **Diagnostics**.
- 3. In the Diagnostics work area, click the **Topology** tab.
- 4. In the Status section, configure as required.
- 5. On the toolbar, click **Apply**.

### **Variable definitions**

The following table describes the variables associated with displaying network topology information.

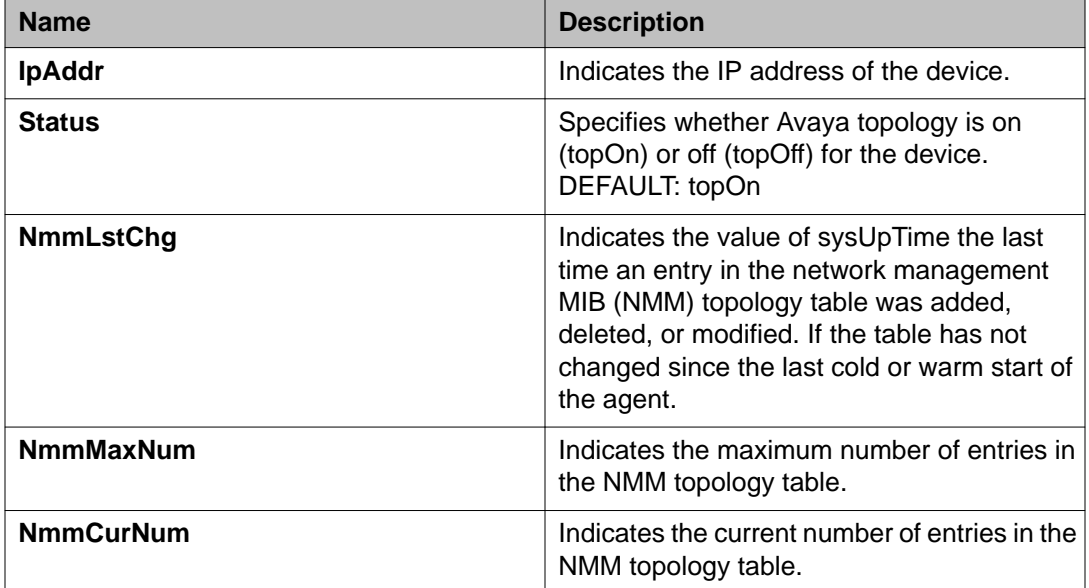

## **Displaying the topology table using EDM**

Use this procedure to display the topology table.

- 1. From the navigation tree, double-click **Edit**.
- 2. In the Edit tree, click **Diagnostics**.
- 3. In the Diagnostics work area, click the **Topology** tab.
- 4. In the Topology section, click the **Topology Table** tab.

## **Variable definitions**

The following table describes the variables associated with displaying the topology table.

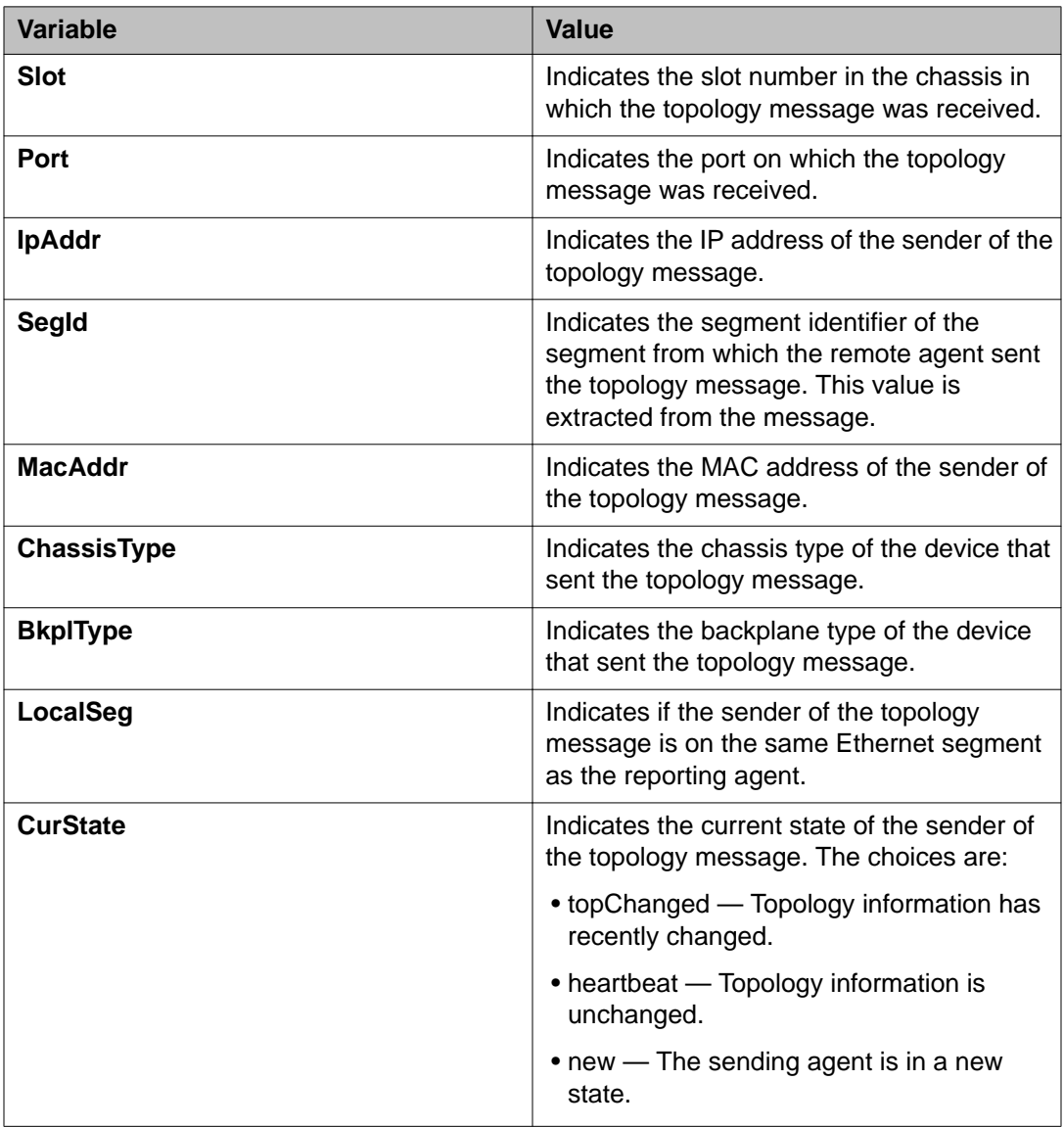

## **Port Mirroring using EDM**

This section provides procedures to display and configure the Port Mirroring feature using EDM.

## **Displaying Port Mirroring using EDM**

Use this procedure to troubleshoot the network.

#### **Procedure**

- 1. In the navigation tree, double-click **Edit**.
- 2. In the Edit tree, double-click **Diagnostics**.
- 3. In the Diagnostics tree, double-click **Port Mirrors**.

### **Port Mirrors tab field descriptions**

The following table describes the fields on the Port Mirrors tab.

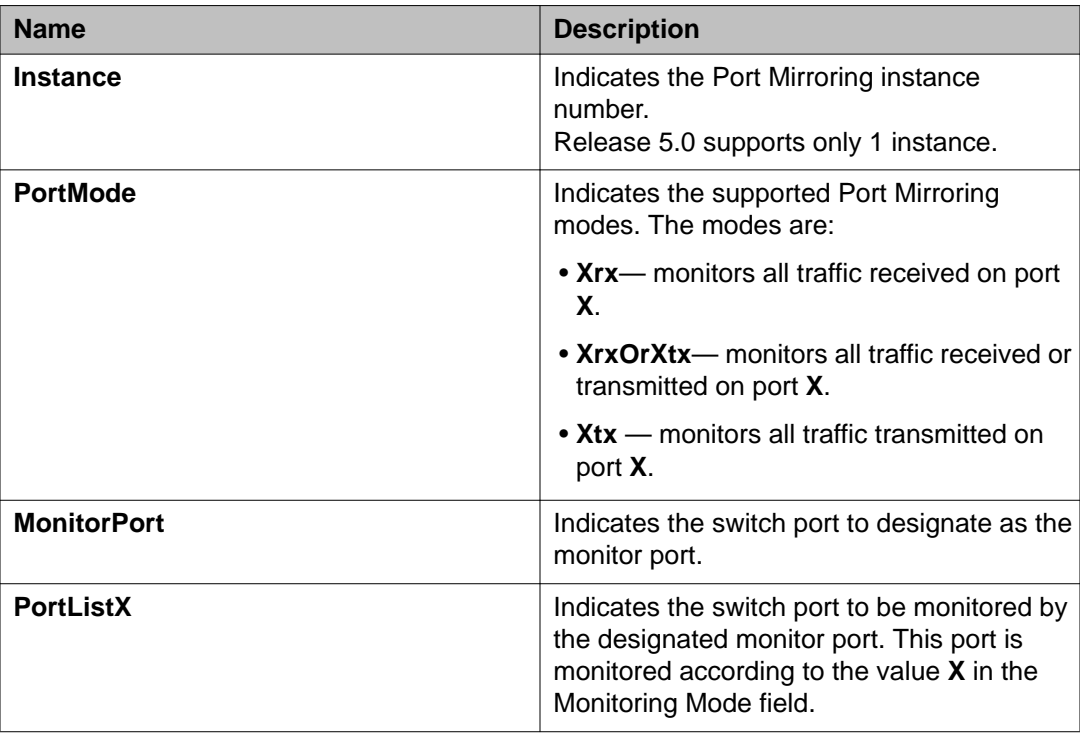

## **Configuring Port Mirroring using EDM**

Use this procedure to help you troubleshoot the network.

#### **Procedure**

- 1. In the navigation tree, double-click **Edit**.
- 2. In the Diagnostics tree, double-click **Port Mirrors**.
- 3. On the toolbar, click **Insert**. The insert Port Mirrors dialog box appears.
- 4. In the **instance** box, type 1.
- 5. In the **PortMode** section, click one of the option buttons.
- 6. Beside the **MonitorPort** box, click the elipsis(...). The Port Editor: Monitor Port list appears.
- 7. Click a port.
- 8. Click **Ok**.
- 9. Beside the dimmed **PortListX** box, click the elipsis(...). The Port Editor: portlistX list appears.
- 10. Click a port.
- 11. Click **Ok**.
- 12. Click **Insert**.

### **Port Mirrors tab field descriptions**

The following table describes the fields on the Port Mirrors tab.

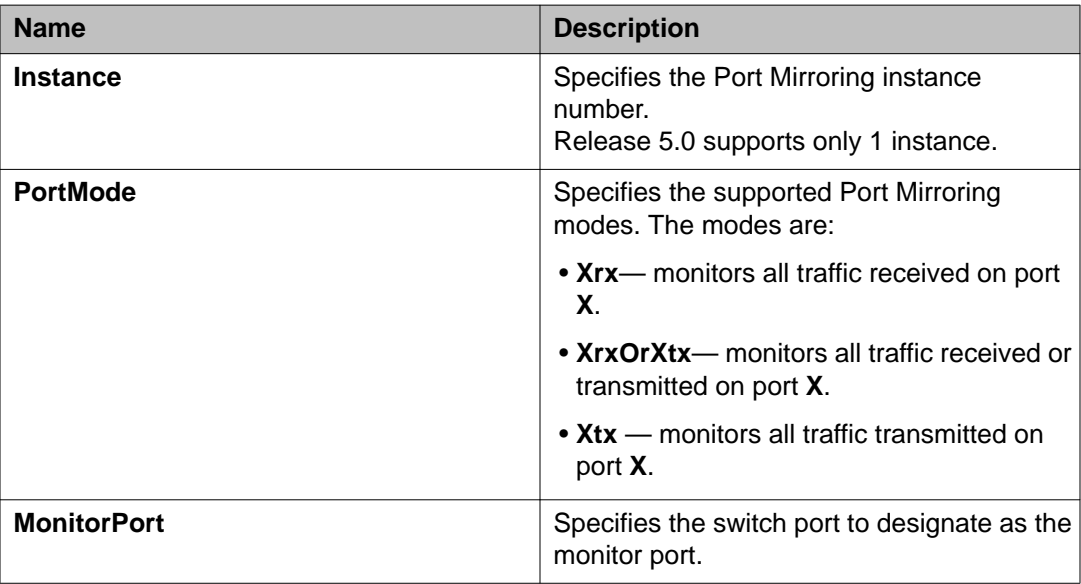

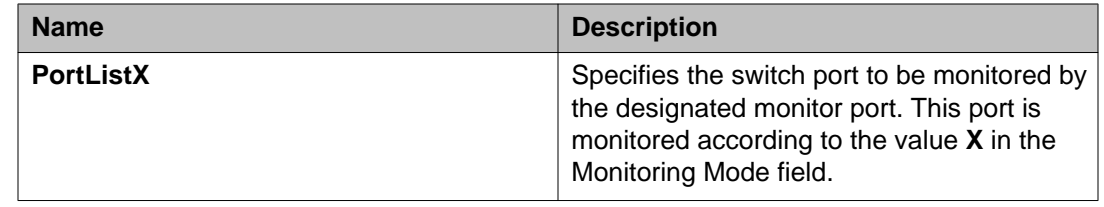

## **Graphing chassis statistics using EDM**

Use this procedure to graph chassis statistics.

#### **Procedure**

- 1. In the navigation tree, double-click **Graph**.
- 2. In the Graph tree, double-click **Chassis**. The **Graph Chassis** dialog box appears with the **SNMP** tab displayed.
- 3. Click a row of data to graph under a column heading.
- 4. On the toolbar, click the **Poll Interval** and select an interval.
- 5. On the toolbar, you can reset the data by clicking **Clear Counters**.
- 6. On the toolbar, click a graph type.

### **Displaying IP statistics using EDM**

Use this procedure to view and graph IP statistics.

- 1. In the navigation tree, double-click **Graph**.
- 2. in the Graph tree, double-click **Chassis**.
- 3. In the work area, click the **IP** tab.
- 4. Click a row of data to graph under a column heading.
- 5. On the toolbar, click the **Poll Interval** and select an interval.
- 6. On the toolbar, you can reset the data by clicking **Clear Counters**.
- 7. On the toolbar, click a graph type to graph the IP statistics.

## **IP tab field descriptions**

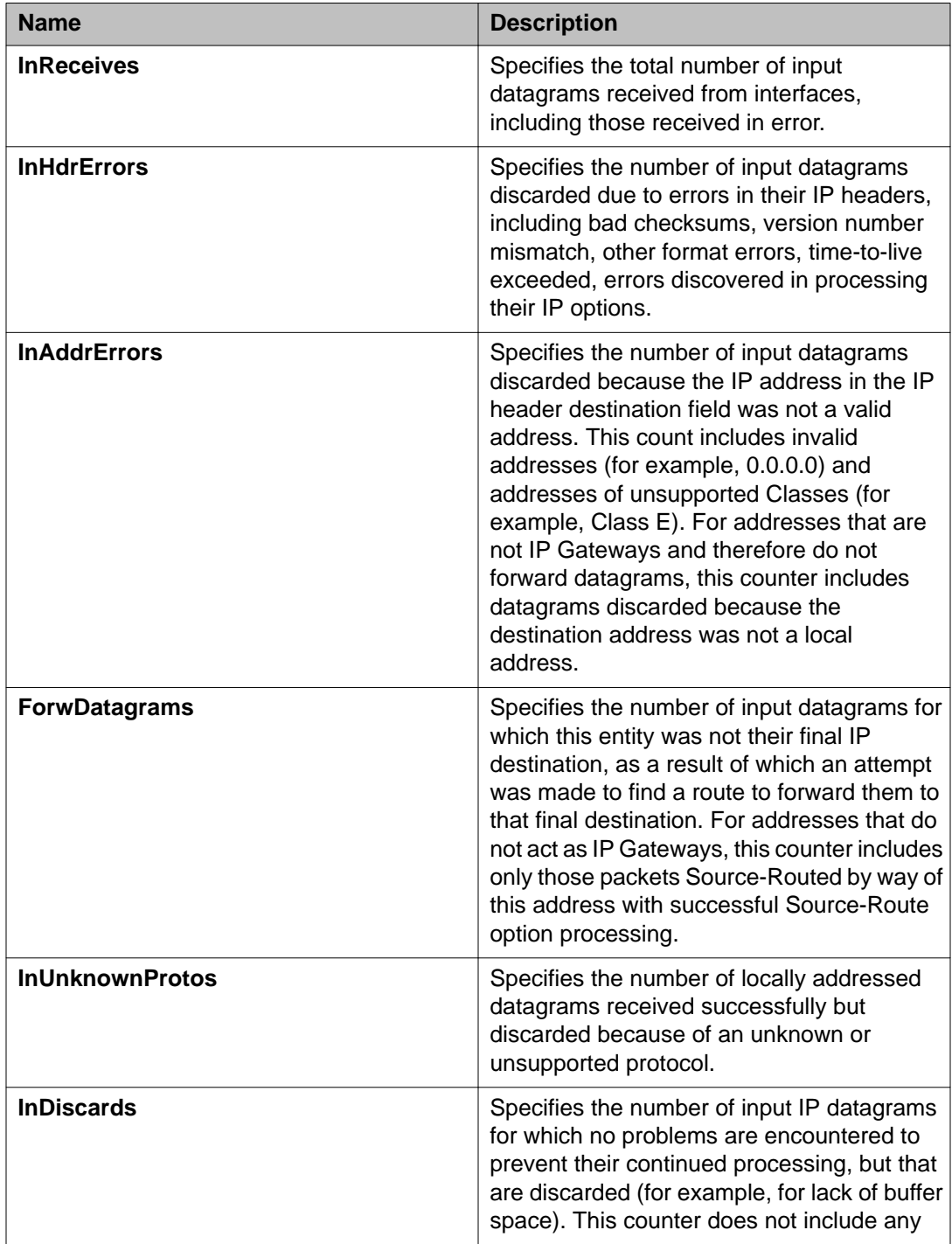

The following table describes the fields on the IP tab.

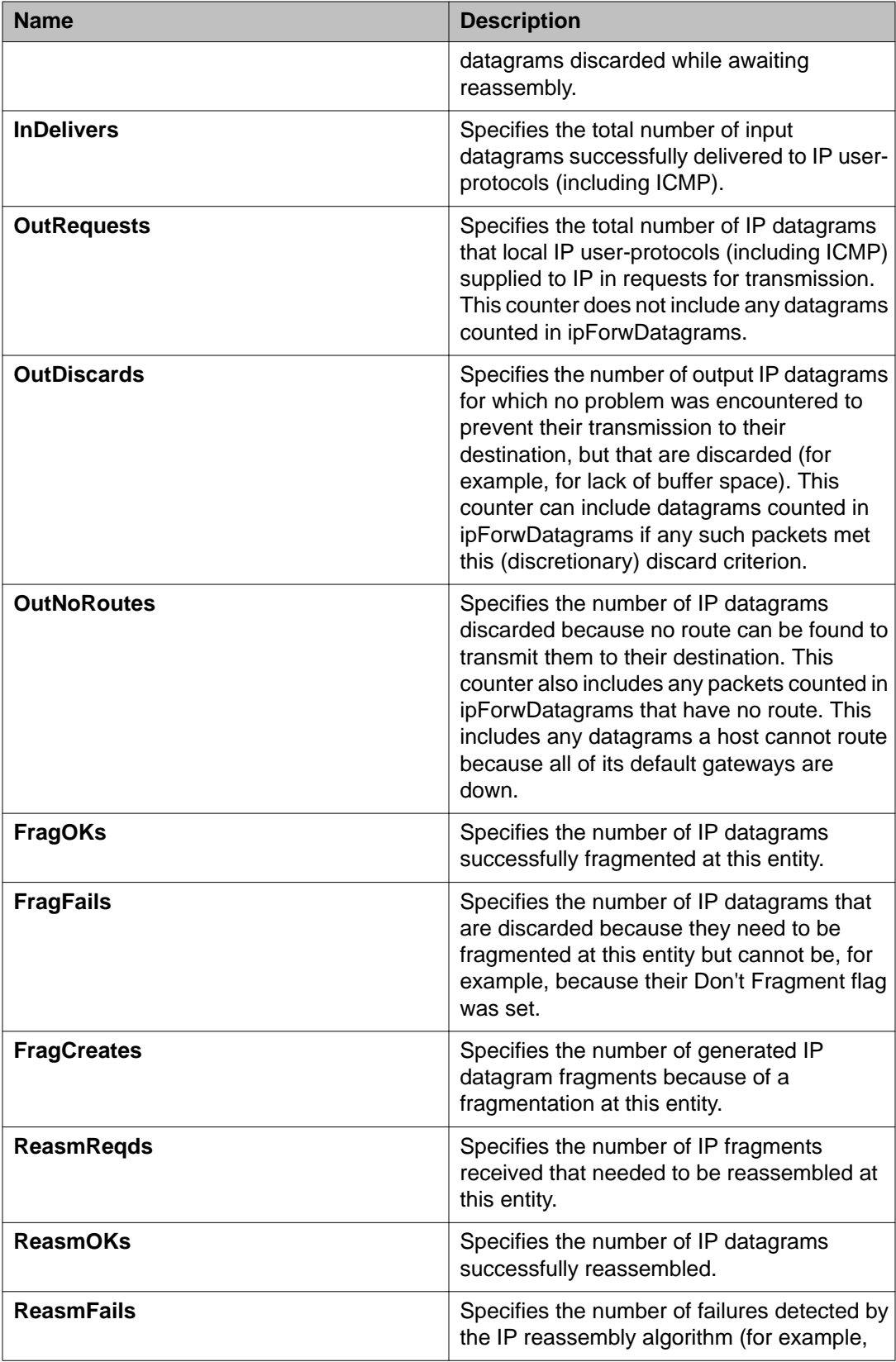

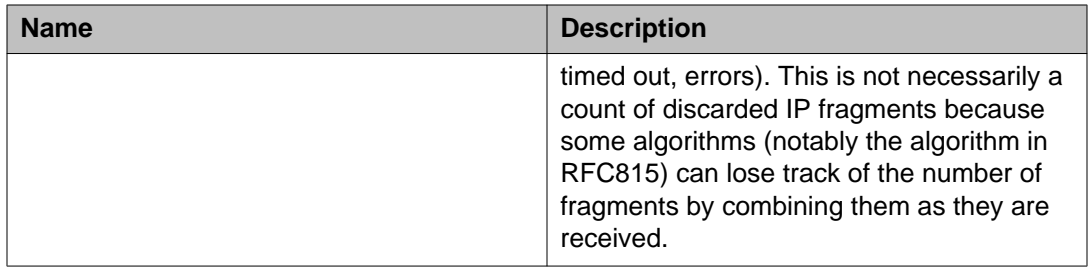

## **Displaying ICMP In statistics using EDM**

Use this procedure to open the ICMP In tab to view and graph ICMP In statistics.

#### **Procedure**

- 1. In the navigation tree, double-click **Graph**.
- 2. In the Graph tree, double-click **Chassis**.
- 3. In the work area, click the **ICMP In** tab.
- 4. Click the row of data to graph under a column heading.
- 5. On the toolbar, click the **Poll Interval** and select an interval.
- 6. On the toolbar, you can reset the data by clicking **Clear Counters**.
- 7. On the toolbar, click a graph type.

## **ICMP Intab field descriptions**

The following table describes the fields on the ICMP In tab.

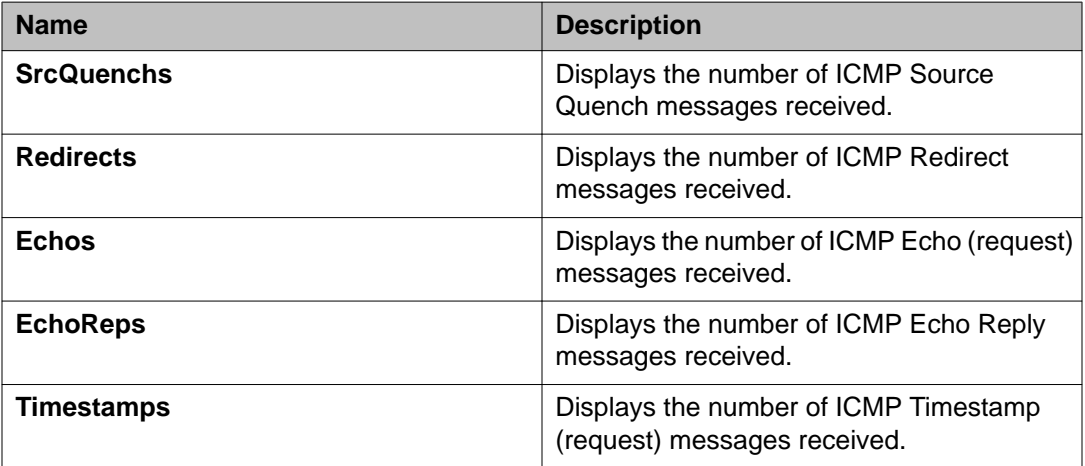

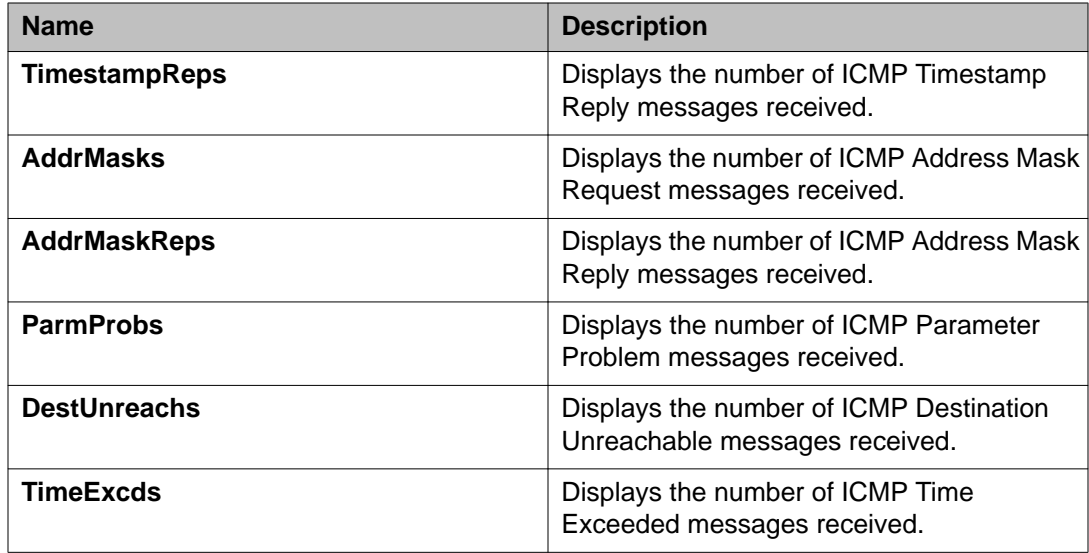

## **Displaying ICMP Out statistics using EDM**

Use this procedure to open the ICMP Out tab to view and graph ICMP Out statistics.

#### **Procedure**

- 1. In the navigation tree, double-click **Graph**.
- 2. In the Graph tree, double-click **Chassis**.
- 3. In the work area, click the **ICMP Out** tab.
- 4. Click the row of data to graph under a column heading.
- 5. On the toolbar, click the **Poll Interval** and select an interval.
- 6. On the toolbar, you can reset the data by clicking **Clear Counters**.
- 7. On the toolbar, click a graph type.

## **ICMP Out tab field descriptions**

The following table describes the fields on the ICMP Out tab.

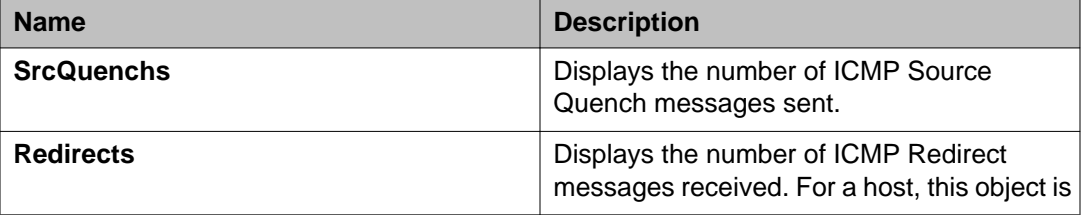

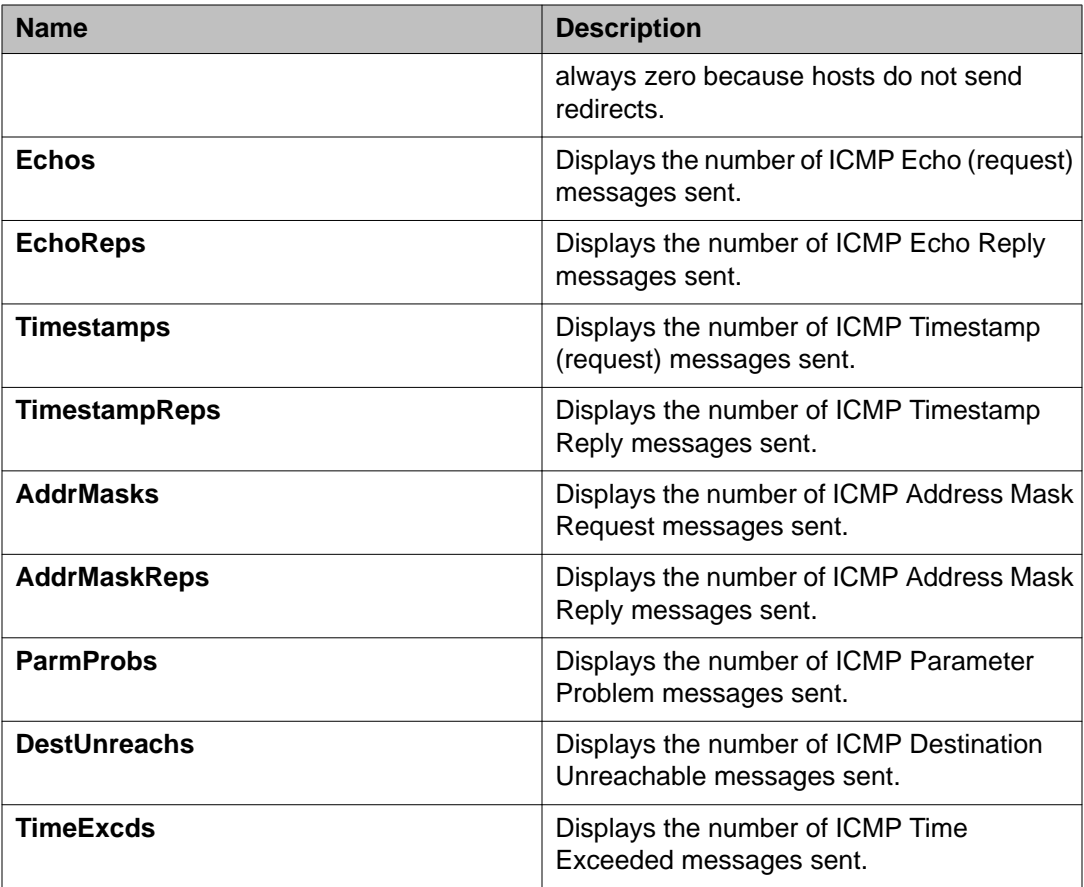

## **Displaying TCP statistics using EDM**

Use this procedure to open the TCP tab and view and graph TCP statistics.

- 1. In the navigation tree, double-click **Graph**.
- 2. In the Graph tree, double-click **Chassis**.
- 3. In the work area, click the **TCP** tab.
- 4. Click the row of data to graph under a column heading.
- 5. On the toolbar, click the **Poll Interval** and select an interval.
- 6. On the toolbar, you can reset the data by clicking **Clear Counters**.
- 7. On the toolbar, click a graph type.

## **TCP tab field descriptions**

The following table describes the fields on the TCP tab.

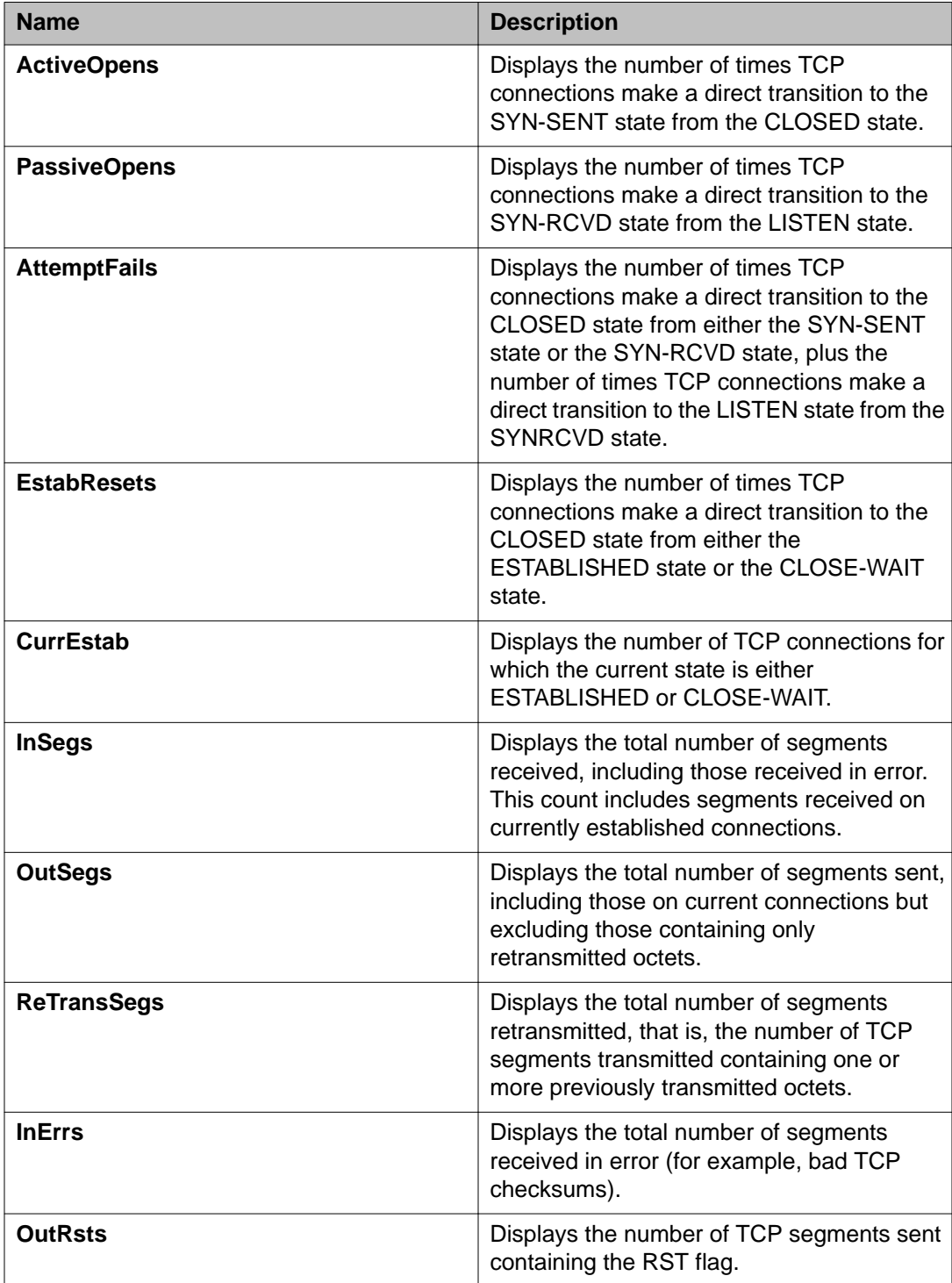
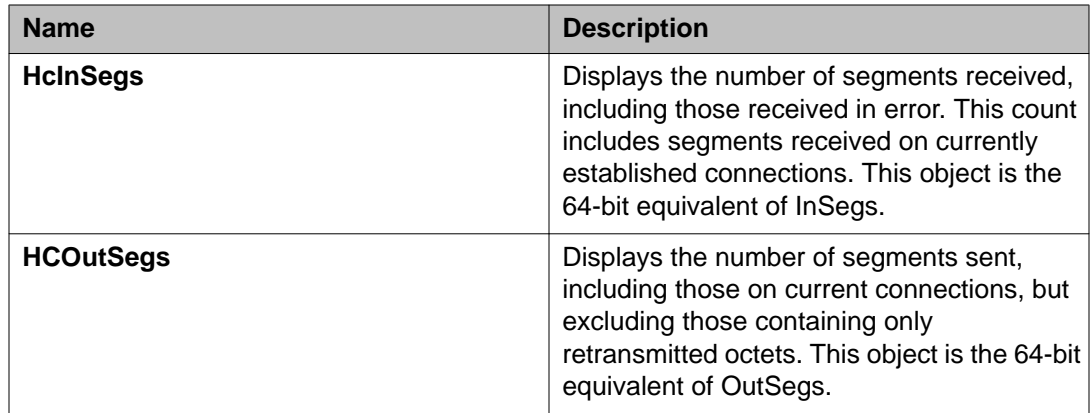

## **Displaying UDP statistics using EDM**

Use this procedure to open the UDP tab and view and graph UDP statistics.

#### **Procedure**

- 1. In the navigation tree, double-click **Graph**.
- 2. In the Graph tree, double-click **Chassis**.
- 3. In the work area, click the **UDP** tab.
- 4. Click the row of data to graph under a column heading.
- 5. On the toolbar, click the **Poll Interval** and select an interval.
- 6. On the toolbar, you can reset the data by clicking **Clear Counters**.
- 7. On the toolbar, click a graph type.

### **UDP tab field descriptions**

The following table describes the fields on the UDP tab.

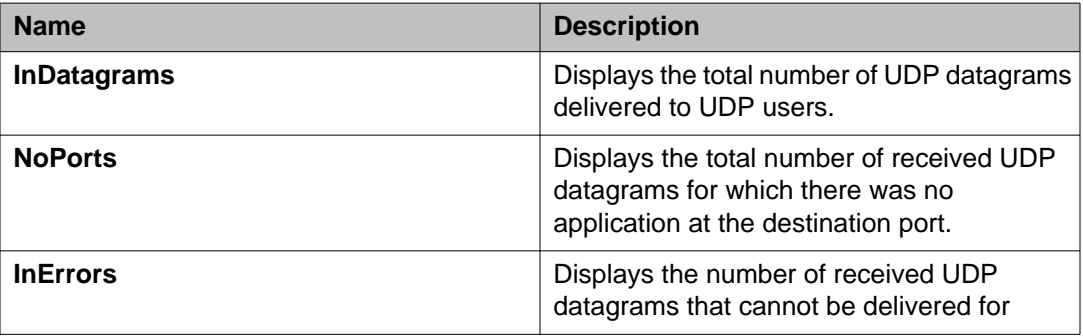

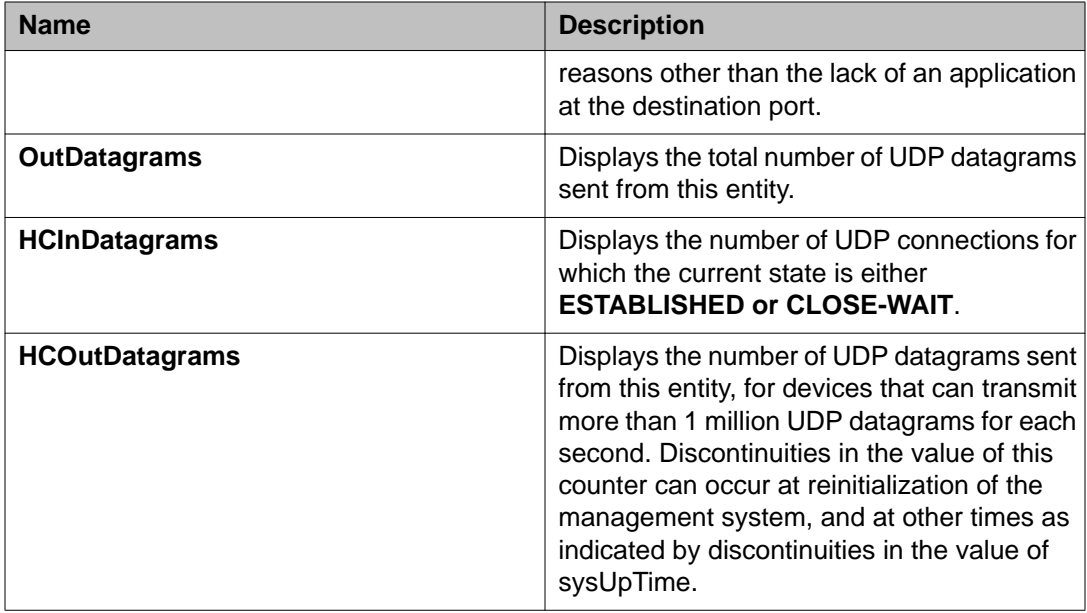

#### **Note:**

HC counters are 64 bits (versus the standard 32 bit counters). The maximum is 18,446,744,073,709,551,613 before rolling over.

## **Displaying port statistics using EDM**

You can graph the following types of statistics for a port:

- AbsoluteValue
- Cumulative
- Average/sec
- Minimum/sec
- Maximum/sec
- LastVal/sec

Use this procedure to open the graphPort dialog box for graphing.

- 1. On the Device Physical View, click on the port you want to graph.
- 2. In the navigation tree, double-click **Graph**.
- 3. In the Graph tree, double-click **Port**.
- 4. In the work area, click the tab for the data type you want to view and graph.
- 5. Click a row of data to graph under a column heading.
- 6. On the toolbar, click the **Poll Interval** and select an interval.
- 7. On the toolbar, you can reset the data by clicking **Clear Counters**.
- 8. On the toolbar, click a graph type.

### **Graphing interface statistics**

Use this procedure to display and graph interface parameters for a port.

#### **Procedure**

- 1. On the Device Physical View, click on a port.
- 2. In the navigation tree, double-click **Graph**.
- 3. In the Graph tree, double-click **Port**.
- 4. In the work area, click the **Interface** tab.
- 5. Click a row of data to graph under a column heading.
- 6. On the toolbar, click the **Poll Interval** and select an interval.
- 7. On the toolbar, you can reset the data by clicking **Clear Counters**.
- 8. On the toolbar, click a graph type.

#### **Interface tab field descriptions**

The following table describes the fields on the Interface tab.

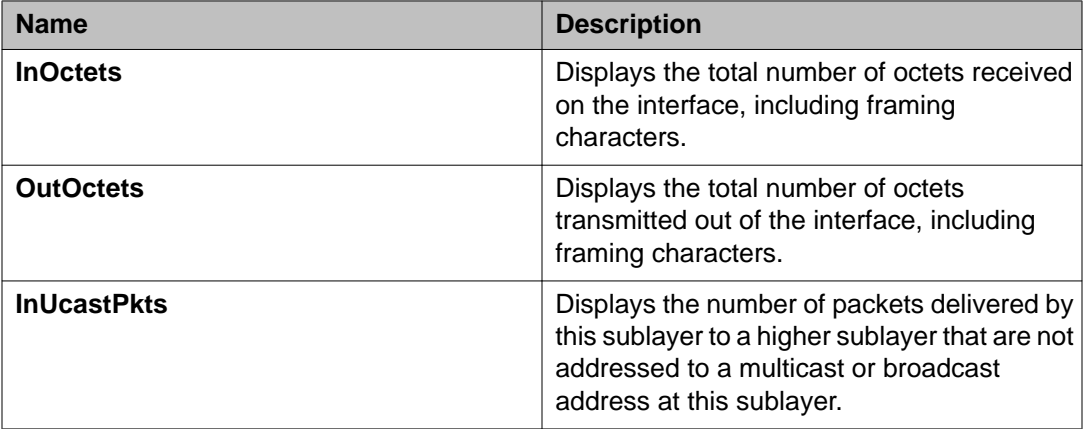

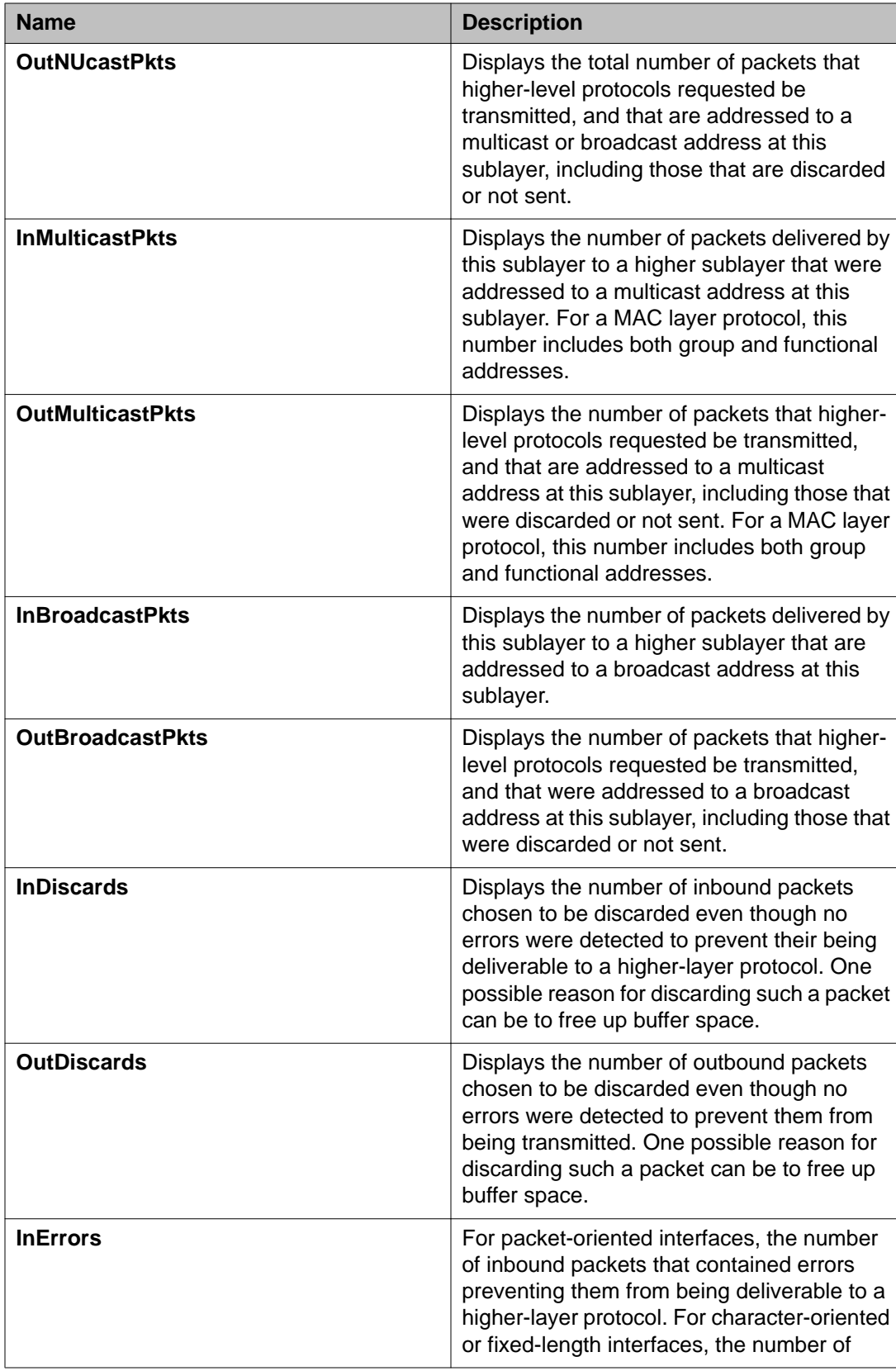

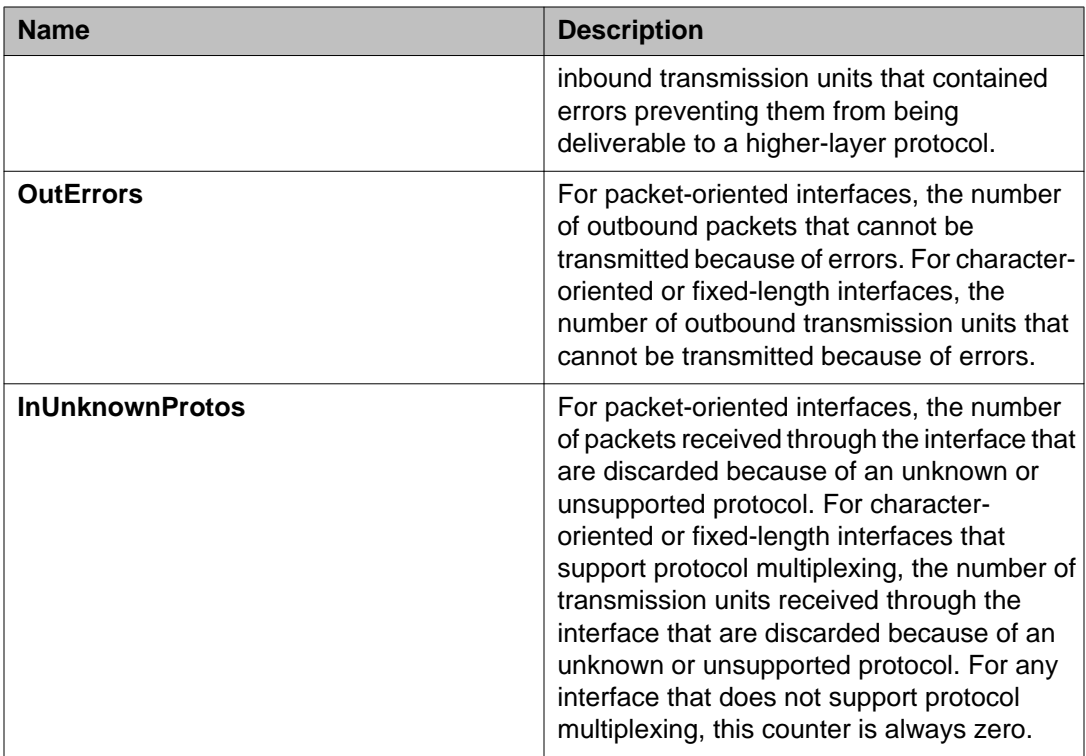

## **Graphing Ethernet error statistics using EDM**

Use this procedure to view and graph Ethernet error statistics.

- 1. On the Device Physical View, click on a port.
- 2. In the navigation tree, double-click **Graph**.
- 3. In the Graph tree, double-click **Port**.
- 4. In the work area, click the **Ethernet Errors** tab.
- 5. Click a row of data to graph under a column heading.
- 6. On the toolbar, click the **Poll Interval** and select an interval.
- 7. On the toolbar, you can reset the data by clicking **Clear Counters**.
- 8. On the toolbar, click a graph type.

## **Ethernet Errors tab field descriptions**

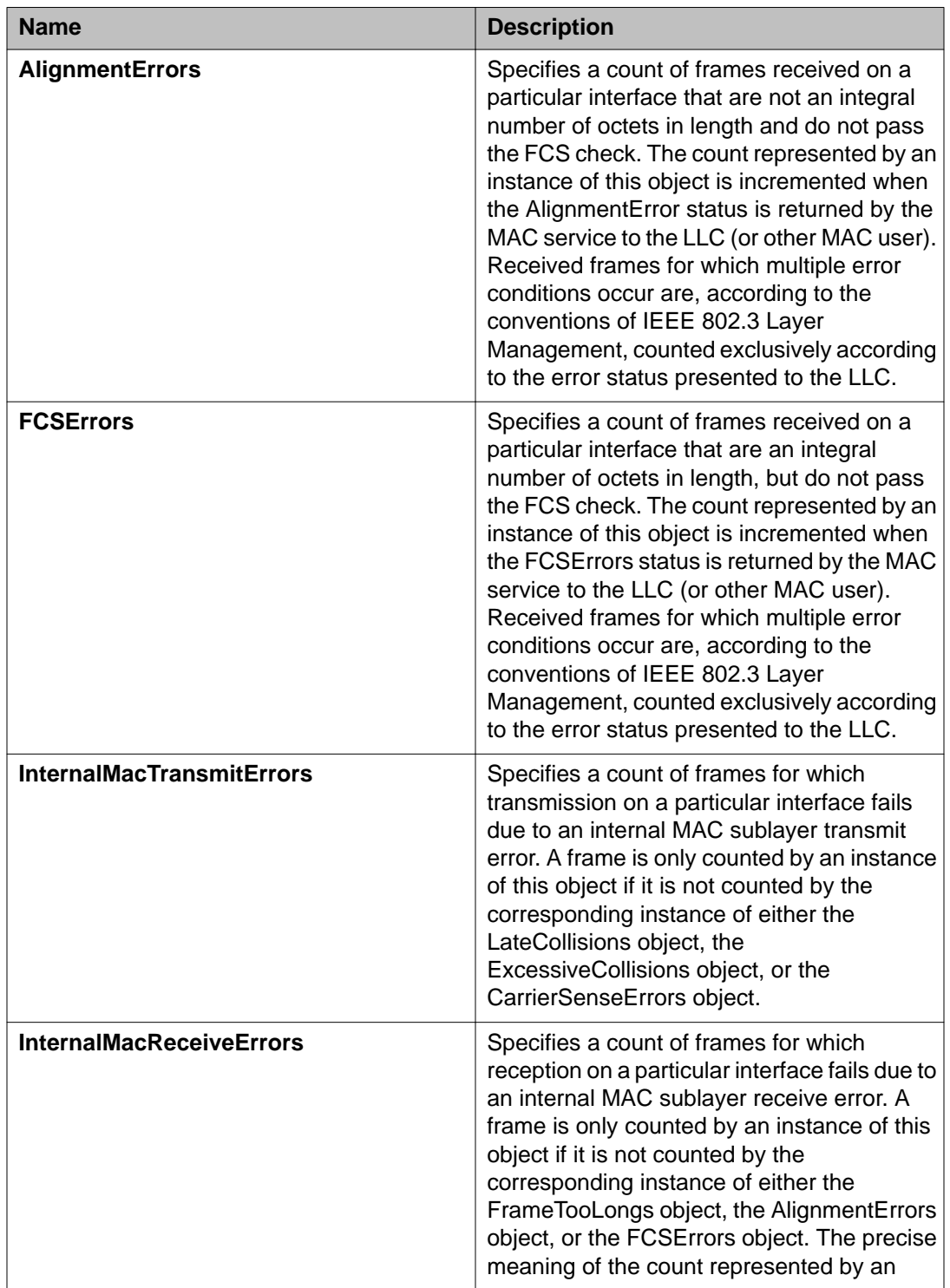

The following table describes the fields on the Ethernet Errors tab.

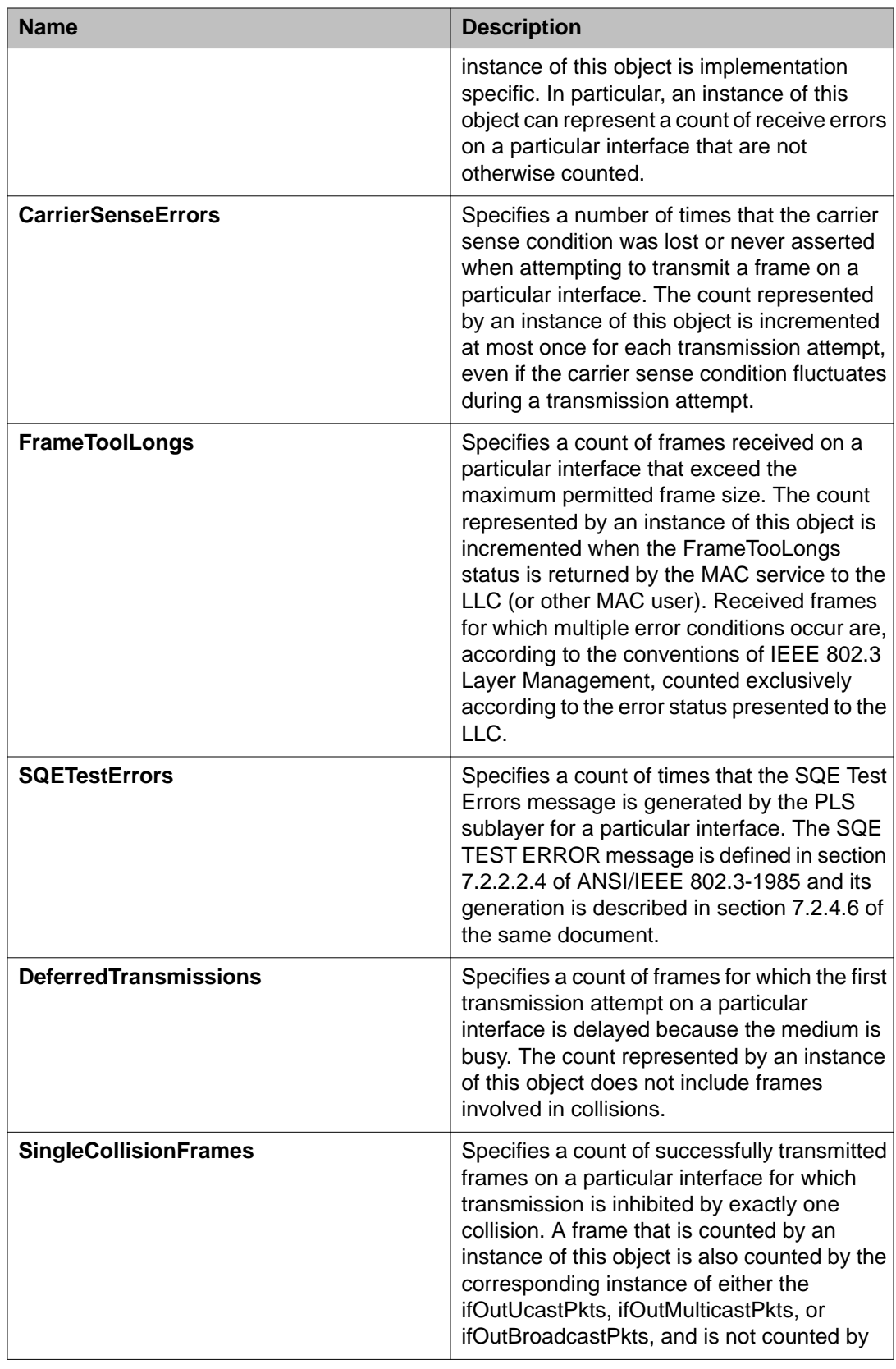

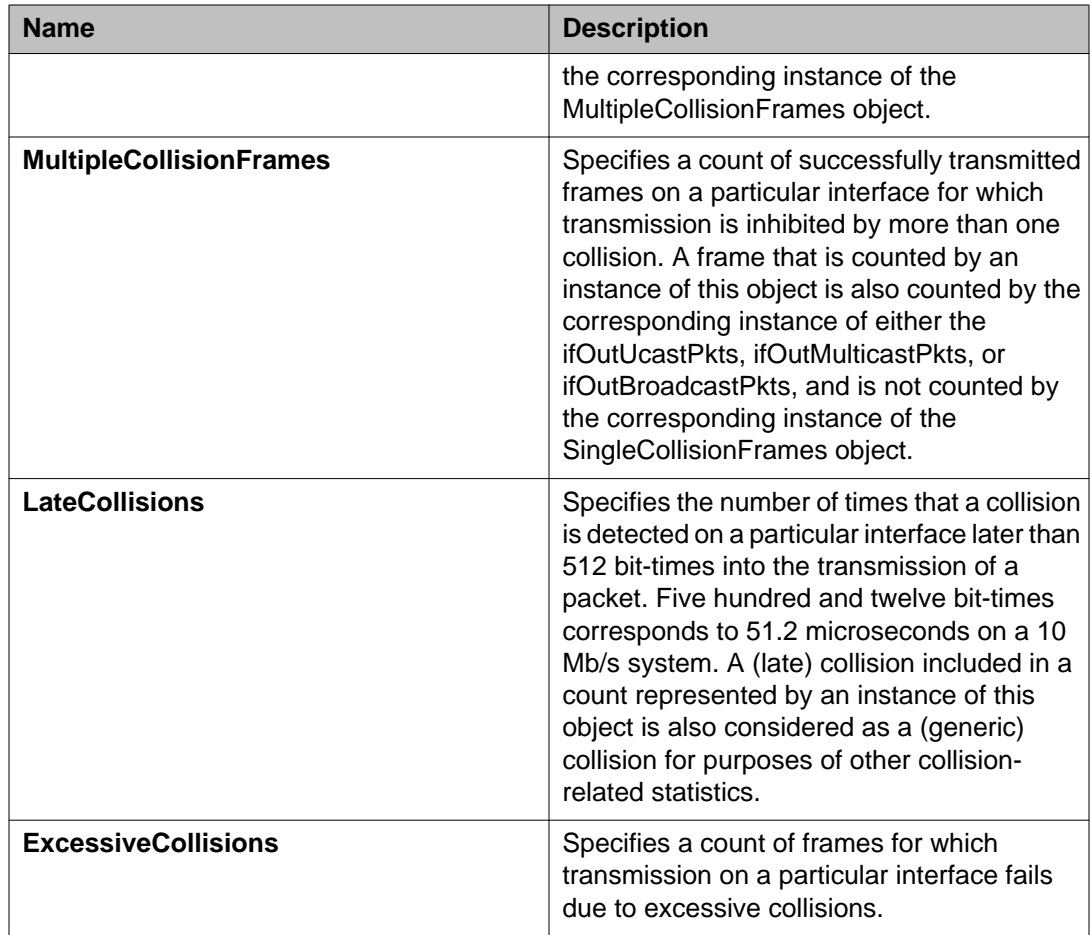

### **Graphing miscellaneous statistics using EDM**

Use this procedure to view and graph statistics from the Misc.Stats tab.

- 1. On the Device Physical View, click on a port.
- 2. In the navigation tree, double-click **Graph**.
- 3. In the Graph tree, double-click **Port**.
- 4. In the work area, click the **Misc. Stats** tab.
- 5. Click a row of data to graph under a column heading.
- 6. On the toolbar, click the **Poll Interval** and select an interval.
- 7. On the toolbar, you can reset the data by clicking **Clear Counters**.

8. On the toolbar, click a graph type.

#### **Misc. Stats tab field descriptions**

The following table describes the fields on the Misc. Stats tab.

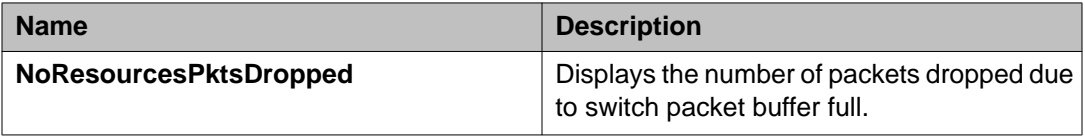

## **Configuring the stack monitor**

Use this procedure to specify the stack parameters to be monitored using EDM.

#### **Procedure**

- 1. From the navigation tree, double-click **Edit**.
- 2. In the Edit tree, double-click **Chassis**.
- 3. In the Chassis tree, click **Chassis**.
- 4. In the work area, click the **Stack Monitor** tab.
- 5. Configure the stack monitor parameters as required.
- 6. On the toolbar, click **Apply**.
- 7. On the toolbar you can click **Refresh** to verify the stack monitor configuration.

### **Stack Monitor field descriptions**

The following table describes the fields on the Stack Monitor tab.

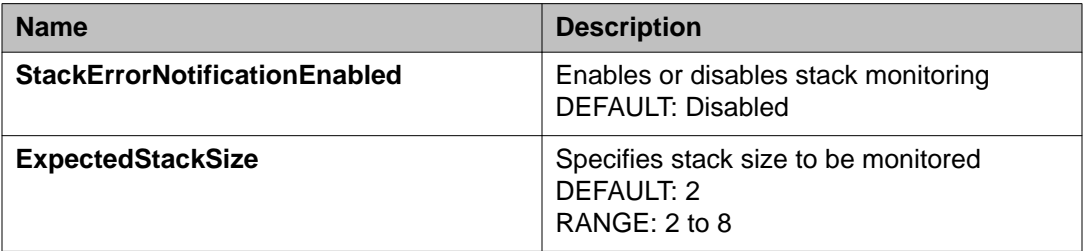

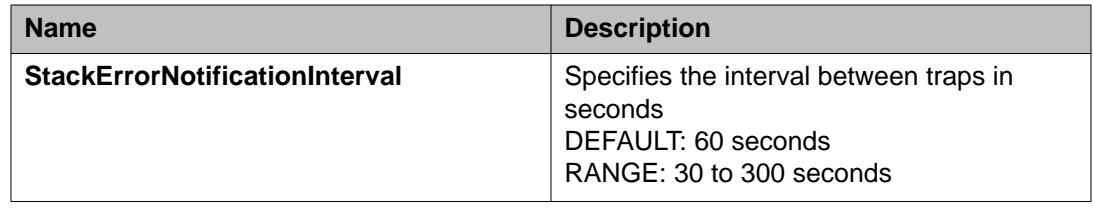

## **Using the EDM MIB Web page for SNMP Get and Get-Next**

Use this procedure to view the response of an SNMP Get and Get-Next request for any Object Identifier (OID) on the EDM Management Information Base (MIB) Web page.

#### **Procedure**

- 1. In the navigation tree, double-click **Administration**.
- 2. In the Administration tree, double-click **MIB Web Page**.
- 3. In the **MIB Name/OID** box, enter the object name or OID.
- 4. Click **Get**.

The result of the request appears in the Result area of the window. If the request is unsuccessful, a description of the received error appears.

- 5. Click **Get Next** to retrieve the information of the next object in the MIB..
- 6. Repeat step 3 as required.

## **Using the EDM MIB Web page for SNMP walk**

Use this procedure to retrieve a subtree of the MIB that has the SNMP object as root and request the result of MIB Walk.

- 1. In the navigation tree, double-click **Administration**.
- 2. In the Administration tree, double-click **MIB Web Page**.
- 3. In the **MIB Name/OID** box, enter the object name or OID.
- 4. Click **Walk**.

The result of the request appears in the Result area of the window. If the request is unsuccessful, a description of the received error appears.

Network monitoring configuration using Enterprise Device Manager

# **Chapter 7: RMON using ACLI**

## **Displaying RMON Alarms using ACLI**

Displays information about RMON alarms.

#### **Procedure**

- 1. Log on to ACLI in Global Configuration command mode.
- 2. At the command prompt, enter the following command: show rmon alarm

## **Displaying the RMON Events using ACLI**

Displays information about RMON events.

#### **Procedure**

- 1. Log on to ACLI in Global Configuration command mode.
- 2. At the command prompt, enter the following command: show rmon event

## **Displaying RMON History using ACLI**

Displays information about RMON events

- 1. Log on to ACLI in Global Configuration command mode.
- 2. At the command prompt, enter the following command:

show rmon history

## **Displaying RMON Statistics using ACLI**

Displays information about the configuration of RMON statistics

#### **Procedure**

- 1. Log on to ACLI in Global Configuration command mode.
- 2. At the command prompt, enter the following command: show rmon stats

## **Displaying RMON History for a Port using ACLI**

Displays RMON history for a port.

#### **Procedure**

- 1. Log on to ACLI in Global Configuration command mode.
- 2. At the command prompt, enter the following command: show rmon ethernet history port [LINE]

### **Variable definitions**

The following table describes the parameters for the **show rmon ethernet history port** command.

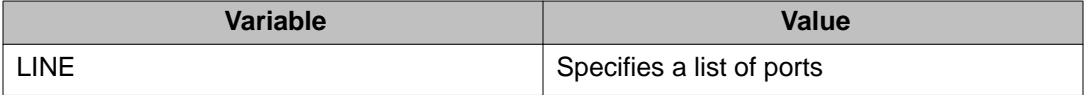

## **Displaying RMON Packets for a Port using ACLI**

Display RMON packets for all ports or specific ports.

#### **Procedure**

- 1. Log on to ACLI in Global Configuration command mode.
- 2. At the command prompt, enter the following command: show rmon ethernet packets [port <LINE>]

### **Variable definitions**

The following table describes the parameters for the **show rmon ethernet packets port** command.

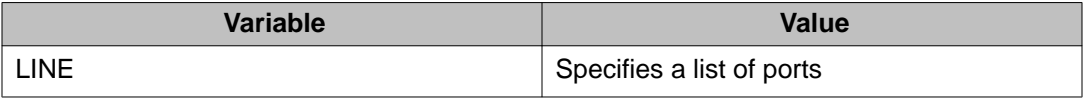

## **Displaying RMON Statistics for a Port using ACLI**

Displays RMON statistics for all or specific ports..

- 1. Log on to ACLI in Global Configuration command mode.
- 2. At the command prompt, enter the following command: show rmon ethernet statistics [port <LINE>]

### **Variable definitions**

The following table describes the parameters for the **show rmon ethernet statistics port** command.

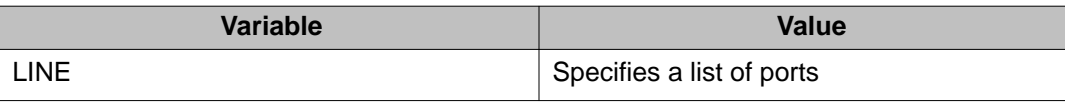

## **Configuring RMON Alarms using ACLI**

Set RMON alarms and thresholds.

#### **Procedure**

- 1. Log on to ACLI in Global Configuration command mode.
- 2. At the command prompt, enter the following command:

```
rmon alarm <1-65535> <WORD> <1-2147483647> {absolute | delta}
rising-threshold <-2147483648-2147483647> [<1-65535>]
falling-threshold <-2147483648-2147483647> [<1-65535>]
[owner <LINE>]
```
### **Variable definitions**

The following table describes the parameters for the **rmon alarm** command.

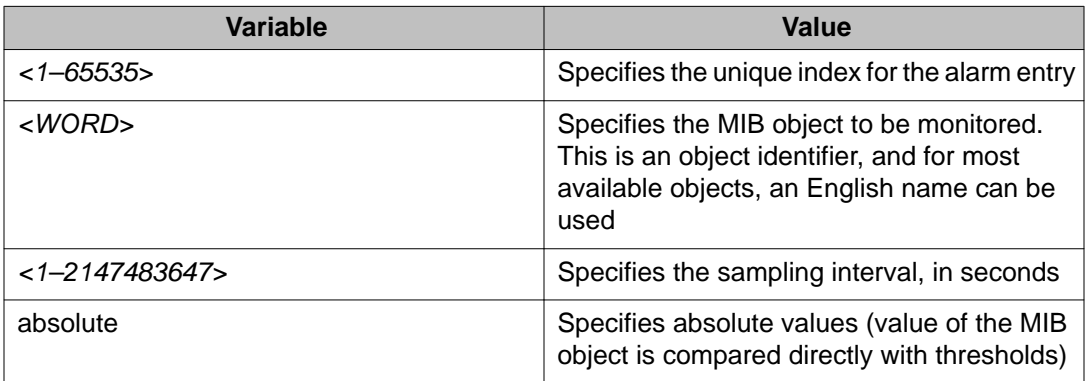

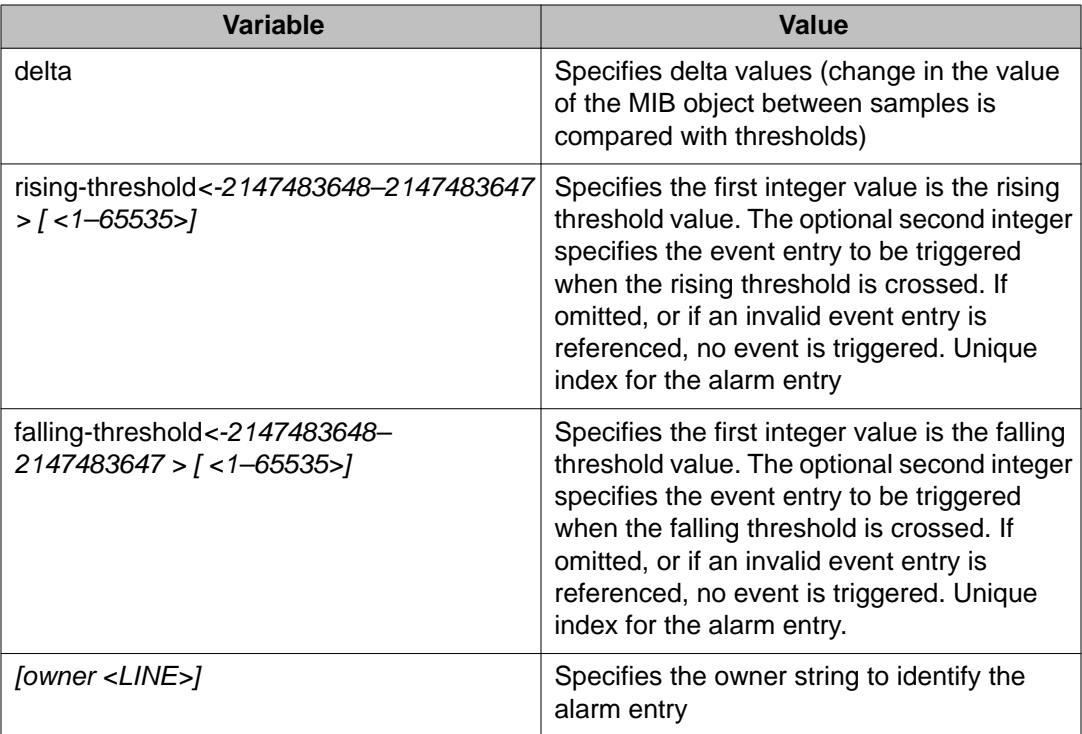

## **Deleting RMON Alarms using ACLI**

To delete RMON alarm table entries.

#### **Procedure**

- 1. Log on to ACLI in Global Configuration command mode.
- 2. At the command prompt, enter the following command: no rmon alarm [<1–65535>]

## **Variable definitions**

The following table describes the parameters for the **no rmon alarm** command.

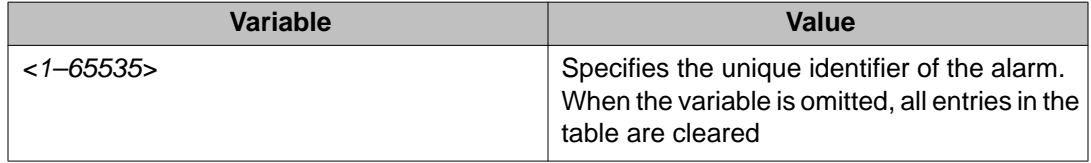

## **Configuring RMON Events Settings using ACLI**

Configure RMON event log and trap settings.

#### **Procedure**

- 1. Log on to ACLI in Global Configuration command mode.
- 2. At the command prompt, enter the following command:

```
[no] rmon event <1–65535> [log] [trap] [description <LINE>]
[owner <LINE>]
```
### **Variable definitions**

The following table describes the parameters for the **rmon event** command.

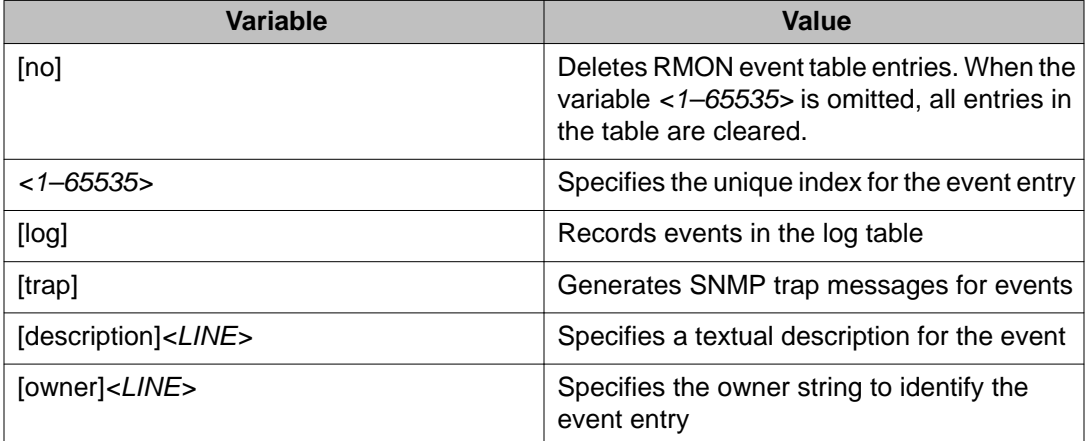

## **Configuring RMON History Settings using ACLI**

Configure RMON history settings

- 1. Log on to ACLI in Global Configuration command mode.
- 2. At the command prompt, enter the following command:

```
[no] rmon history <1–65535> <LINE> <1–65535> <1–3600> [owner
<LINE>]
```
### **Variable definitions**

The following table describes the parameters for the **rmon history** command.

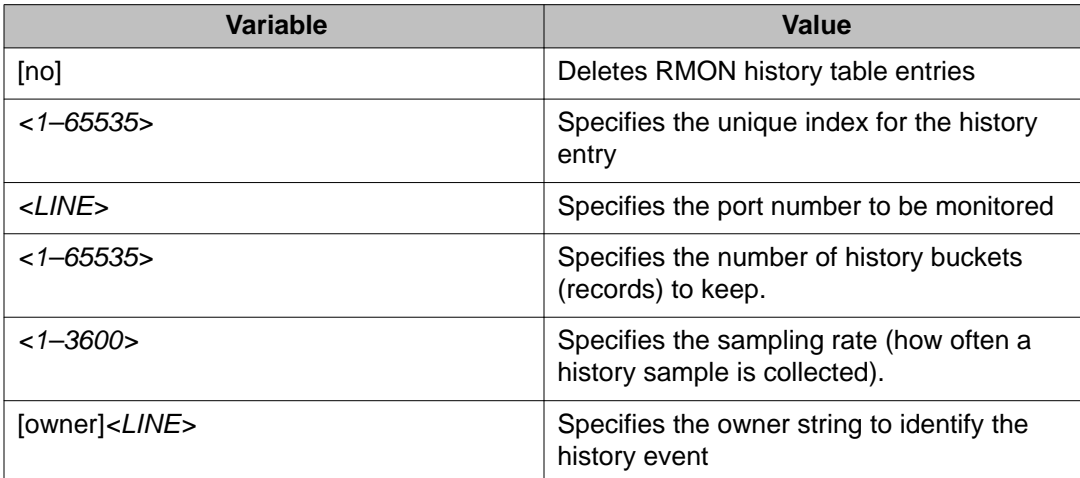

## **Configuring RMON Statistics Settings using ACLI**

Configure RMON statistics settings

#### **Procedure**

- 1. Log on to ACLI in Global Configuration command mode.
- 2. At the command prompt, enter the following command:

[no] rmon stats <1-65535> <LINE> [owner <LINE>]

### **Variable definitions**

The following table describes the parameters for the **rmon stats** command.

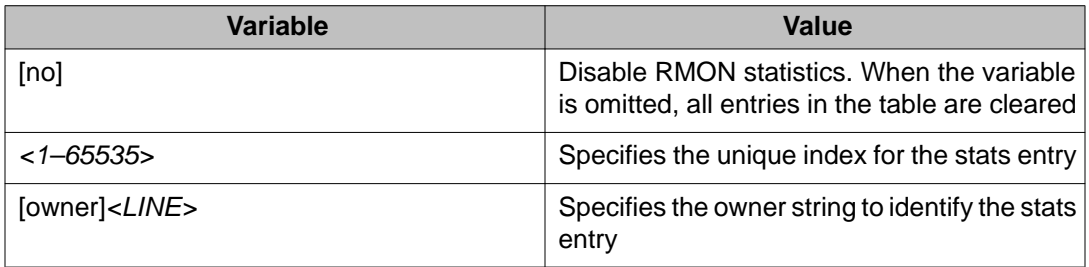

## **Displaying Environmental Status using ACLI**

Use this procedure to view the Environmental status of the switch or stack.

#### **Procedure**

- 1. Log on to ACLI in User EXEC command mode.
- 2. At the command prompt, enter the following command: show environmental

#### **Note:**

You can use the command from Global Configuration mode or User EXEC mode.

#### **Example**

The following figure provides a sample of **show environmental** command.

3510GT-PWR+#show environmental Unit# FAN1 FAN2 FAN3 FAN4 Temperature ----- ---- ---- ---- ---- ----------- 1 OK N/A N/A N/A OK 39.5C 3510GT-PWR+#

# **Chapter 8: RMON using Enterprise Device Manager**

The Remote Network Monitoring (RMON) MIB is an interface between the RMON agent on an Ethernet Routing Switch 3500 Series and an RMON management application, such as Enterprise Device Manager (EDM).

The RMON agent defines objects that are suitable for the management of any type of network, but some groups are targeted for Ethernet networks in particular.

The RMON agent continuously collects statistics and monitors switch performance. You can view this data through EDM.

RMON has three major functions:

- creating and displaying alarms for user-defined events
- gathering cumulative statistics for Ethernet interfaces
- tracking a history of statistics for Ethernet interfaces

#### **Working with RMON information:**

You can view RMON information by reviewing the Graph information associated with the port or chassis.

## **Displaying RMON statistics using EDM**

You can use EDM to gather Ethernet statistics that you can graph in a variety of formats. You can save the statistics output to a file and export the statistics to an outside presentation or graphing application.

The following types of RMON statistics are available:

- Absolute The total count since the last time counters were reset. A system restart resets all counters
- Cumulative The total count since the statistics tab was first opened. The elapsed time for the cumulative counter appears at the bottom of the graph window.
- Average/sec The cumulative count divided by the cumulative elapsed time.
- Min/sec The minimum average for the counter for a given polling interval over the cumulative elapsed time.
- Max/sec The maximum average for the counter for a given polling interval over the cumulative elapsed time.
- Last/Val/sec The average for the counter over the last polling interval.

Perform this procedure to view RMON Ethernet statistics.

#### **Procedure**

- 1. On the Device Physical View, lick on a port.
- 2. In the navigation tree, double-click **Graph**.
- 3. In the Graph tree, double-click **Port**.
- 4. In the work area, click the **RMON** tab.
- 5. Click the row of data to graph under a column heading.
- 6. On the toolbar, click the **Poll Interval** and select an interval.
- 7. On the toolbar, you can reset the data by clicking **Clear Counters**.
- 8. On the toolbar, click a graph type.

### **RMON tab field descriptions**

The following table describes the fields on the RMON tab.

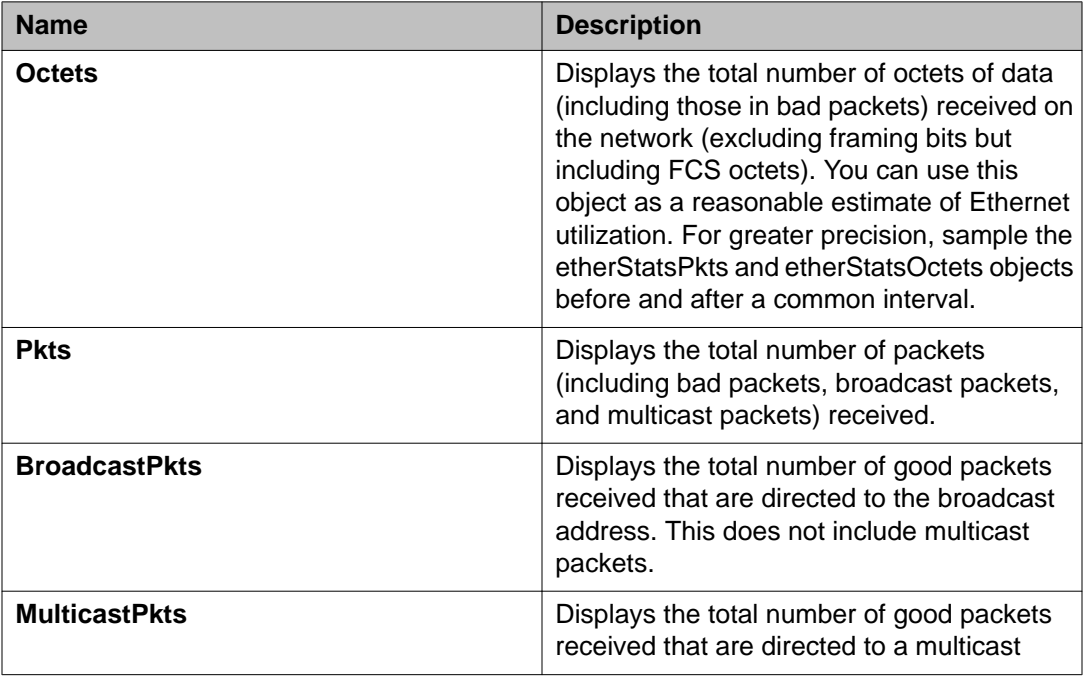

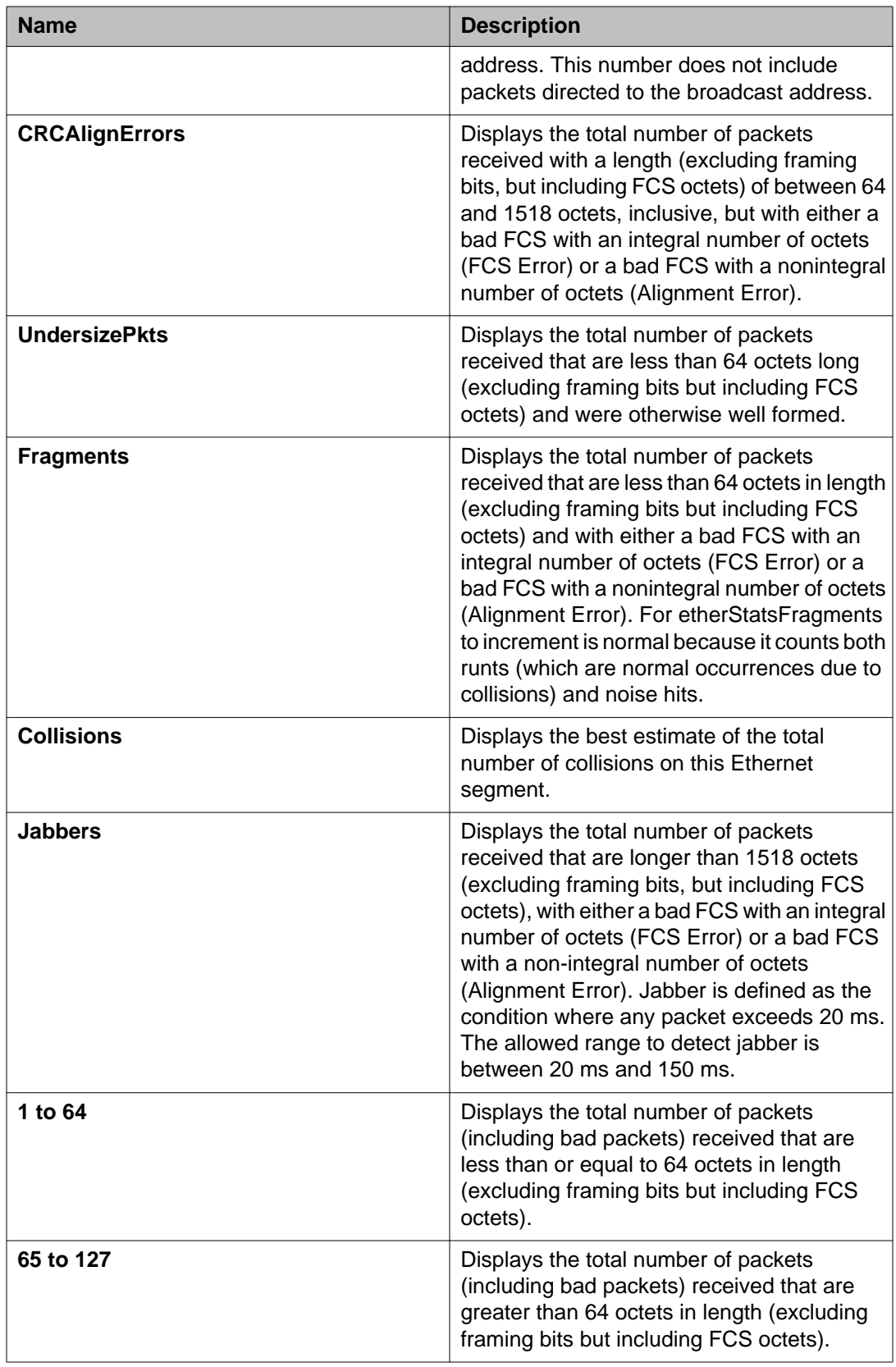

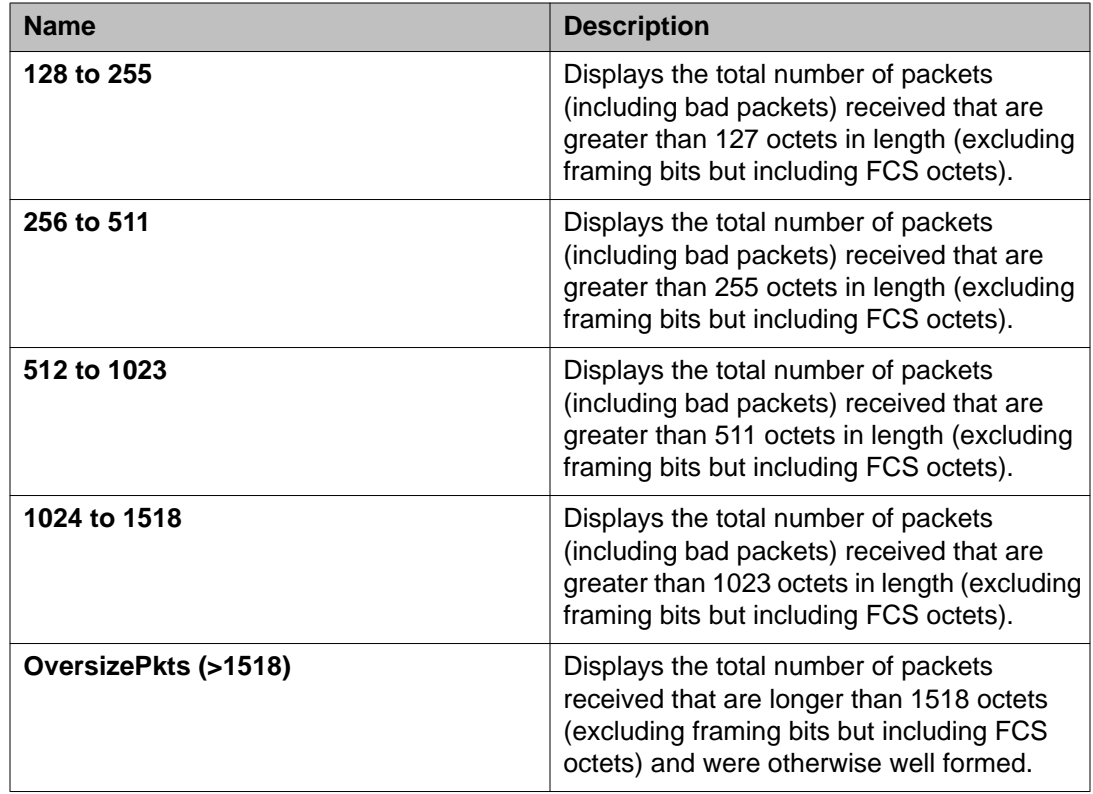

## **Configuring the IPv4 remote access list using EDM**

Use this procedure to configure a list of IPv4 source addresses for which to permit remote access to a switch.

- 1. From the navigation tree, double-click **Administration**.
- 2. In the Administration tree, click **Remote Access**.
- 3. In the Remote Access work area, click the **Allowed List(IPv4)** tab.
- 4. In the Allowed List (IPv4) section, configure as required.
- 5. On the toolbar, click **Apply**.

### **Variable definitions**

The following table describes the variables associated with configuring IPv4 remote access.

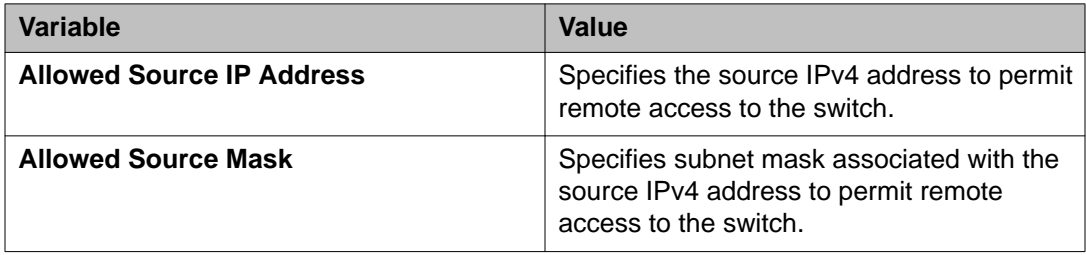

## **Configuring the IPv6 remote access list using EDM**

Use this procedure to configure a list of IPv6 source addresses for which to permit remote access to a switch.

#### **Procedure**

- 1. From the navigation tree, double-click **Administration**.
- 2. In the Administration tree, click **Remote Access**.
- 3. In the Remote Access work area, click the **Allowed List (IPv6)** tab.
- 4. In the Allowed List (IPv6) section, configure as required.
- 5. On the toolbar, click **Apply**.

### **Variable definitions**

The following table describes the variables associated with configuring IPv6 remote access.

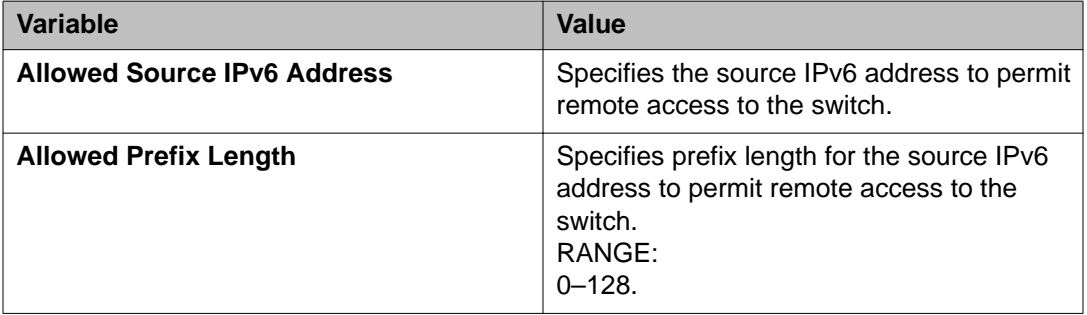

## **RMON history management using EDM**

Use the following procedures to manage RMON history.

## **Displaying RMON history using EDM**

Ethernet history records periodic statistical samples from a network. A sample is called a history and is gathered in time intervals referred to as buckets. Histories establish a timedependent method for gathering RMON statistics on a port. The default values for history are as follows:

- Buckets are gathered at 30–second and 30–minute intervals.
- Number of buckets gather is 15 for the 30–second intervals, and 5 for the 30–minute intervals

You can configure both the time interval and the number of buckets. However, when the last bucket is reached, bucket 1 is dumped and recycled to hold a new bucket of statistics. Then subsequent buckets are dumped in numerical order.

Use this procedure to view RMON history.

#### **Procedure**

- 1. In the navigation tree, double-click **Rmon**.
- 2. In the RMON tree, double-click **Control**.

The **Rmon Control** work area appears with the **History** tab displayed.

### **Creating RMON history characteristics using EDM**

You can use RMON to collect statistics at intervals. For example, if you want to gather RMON statistics over the weekend, you must configure enough buckets to cover two days. To do this, set the history to gather one bucket each hour, covering the 48-hour period. After you set history characteristics, you cannot modify them; you must delete the history and create another one.

Use this procedure to establish a history for a port and set the bucket interval.

#### **Before you begin**

#### **Procedure**

- 1. In the navigation tree, double-click **Rmon**.
- 2. In the RMON tree, double-click **Control**.
- 3. In the work area, click **Insert** to open the Insert History dialog.
- 4. Type the port number or click the ellipsis to select a port from the list.
- 5. In the **Buckets Requested** box, type the number of buckets, or click the ellipsis to select a value from the list. The default value is 50.
- 6. In the **Interval** box, type the length of the interval or click the ellipsis to select a value from the list. The default value is 1800.
- 7. In the **Owner** box, type the owner the network management system that created this entry.
- 8. Click **Insert** to add the entry to the list and return to the **History** tab. RMON collects statistics using the index, port, buckets, and interval that you specified.

### **RMON History tab field descriptions**

The following table describes the fields on the RMON History tab.

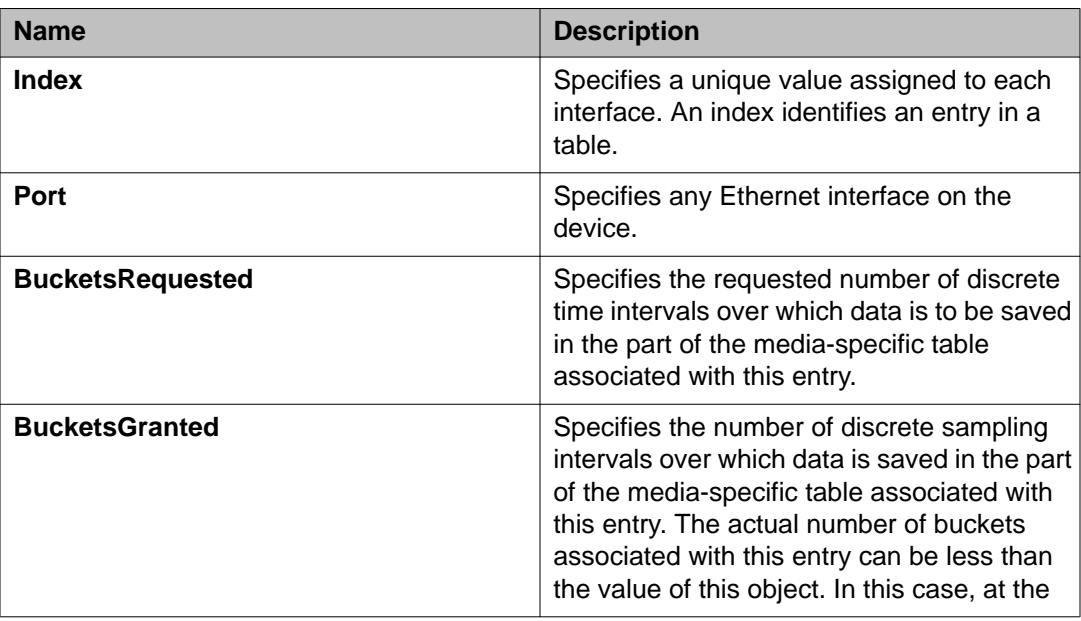

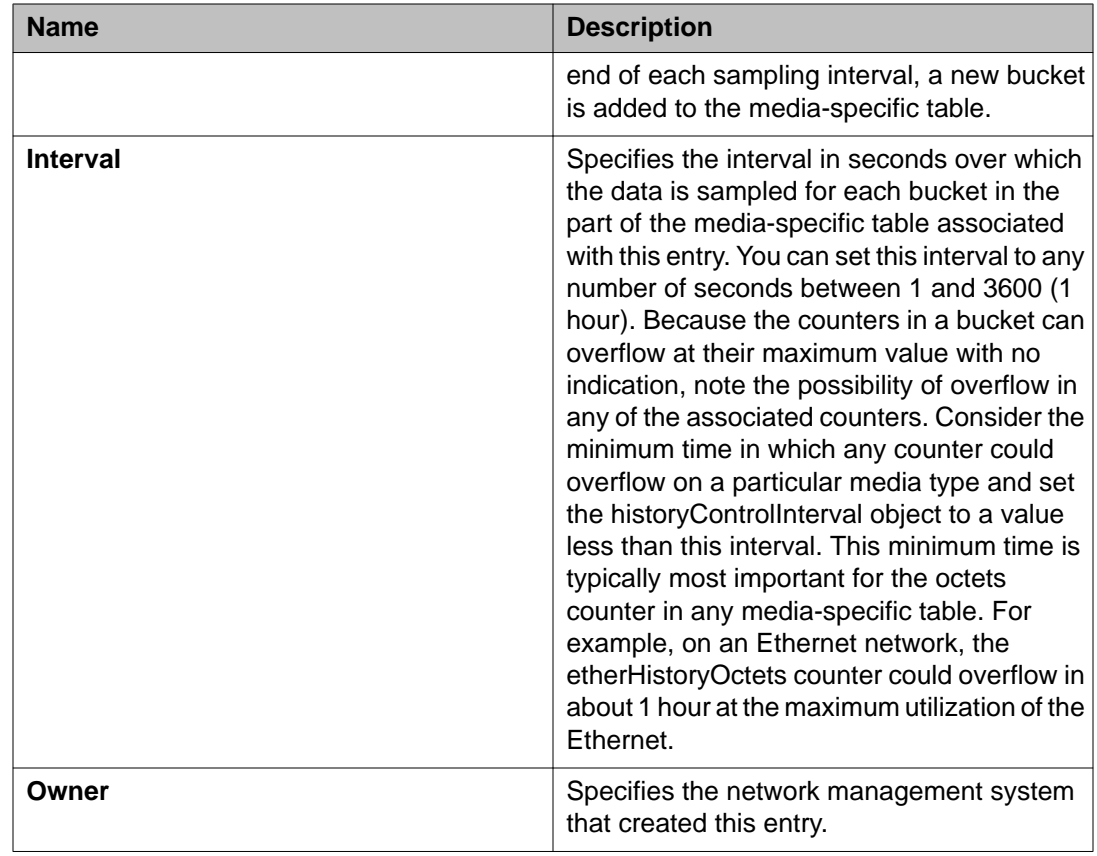

## **Disabling RMON history using EDM**

Use this procedure to disable RMON history on a port.

- 1. In the navigation tree, double-click **Rmon**.
- 2. In the RMON tree, double-click **Control**.
- 3. In the work area, click the row that contains the port ID you want to delete.
- 4. Click **Delete**.
- 5. On the toolbar, click **Yes** to delete the data and return to the **History** tab, or click **No** to return to the **History** tab without deleting the data.

## **Graphing RMON history statistics using EDM**

Use this procedure to display and graph RMON History statistics.

#### **Procedure**

- 1. In the navigation tree, double-click **Rmon**.
- 2. In the RMON tree, double-click **Control**.
- 3. In the work area, click a row of data to graph.
- 4. On the toolbar, click **Display History Data**.

### **Display History Data tab field descriptions**

The following table describes the fields on the Display History Data tab.

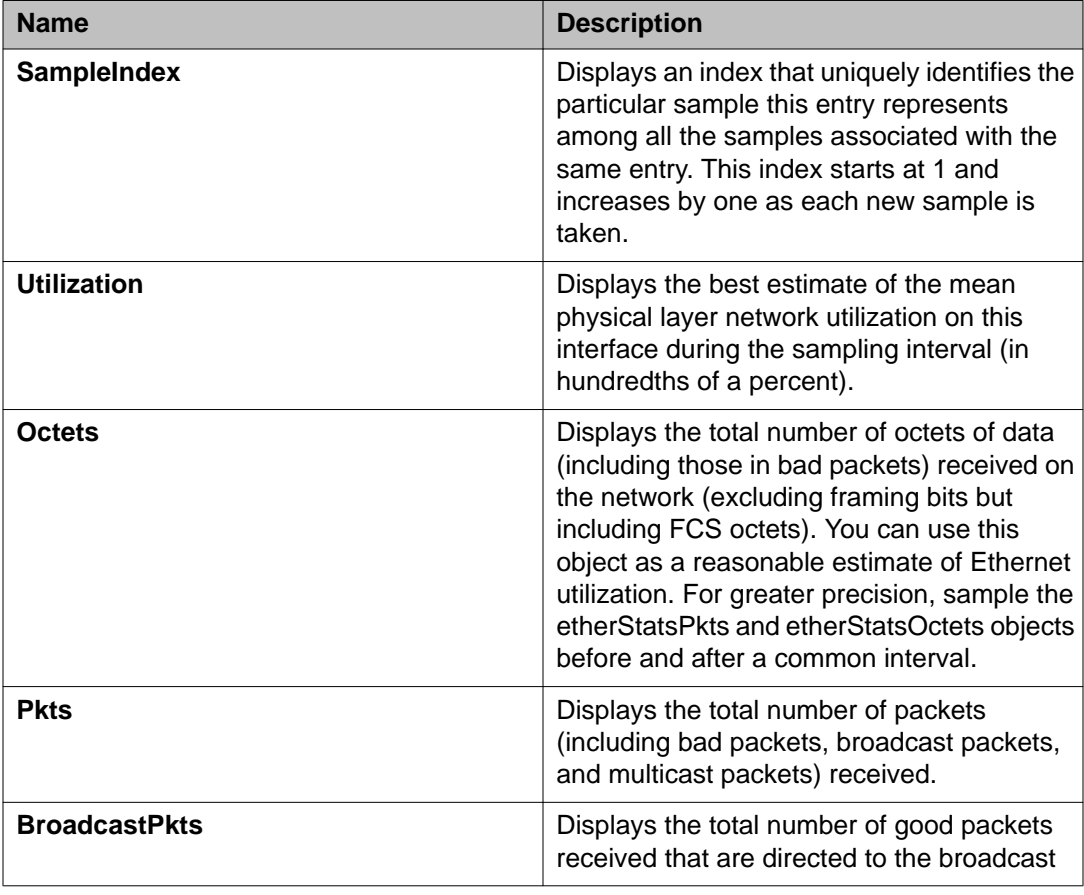

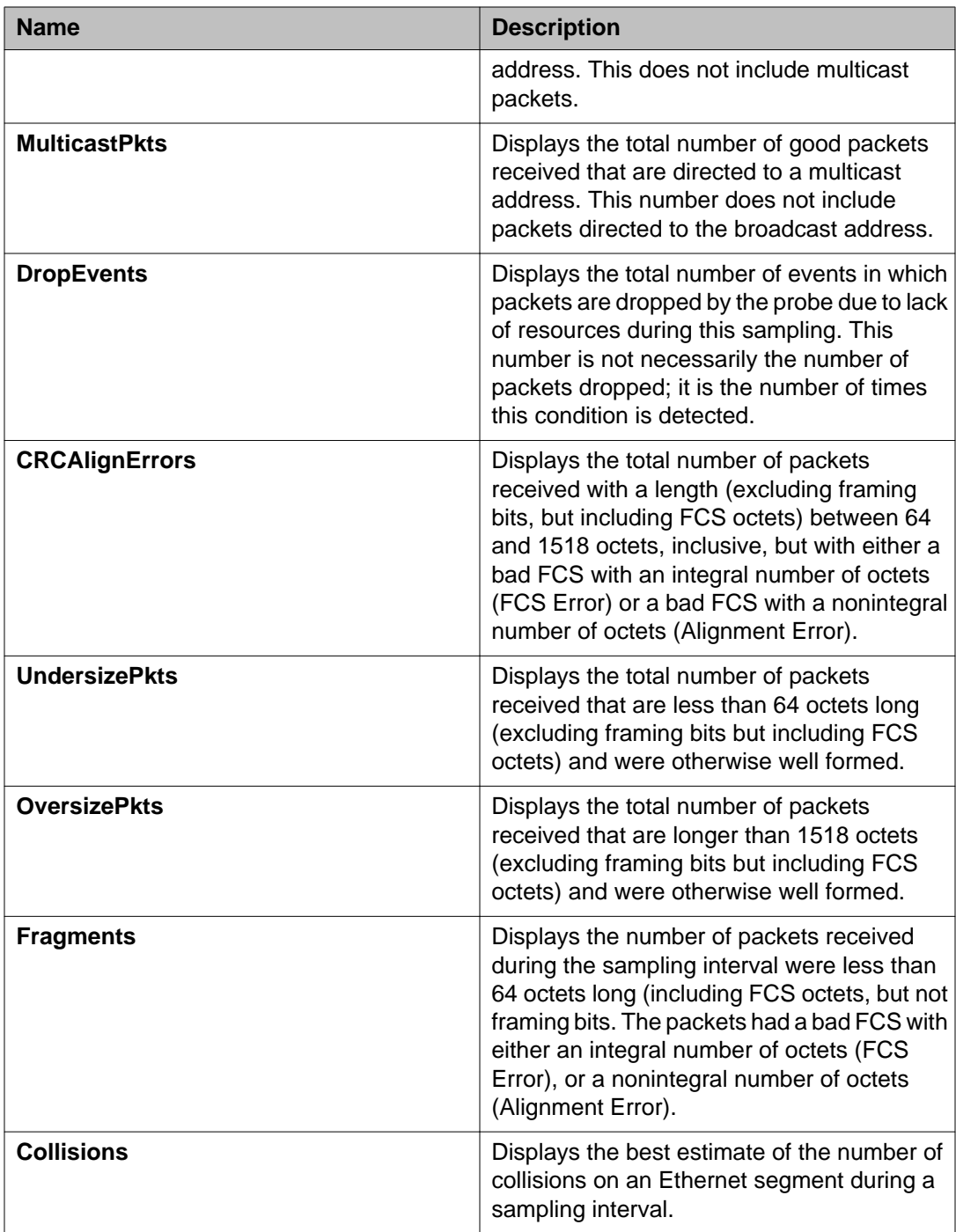

## **Ethernet statistics gathering using EDM**

Use the following procedures to gather ethernet statistics using EDM.

### **Enabling Ethernet statistics gathering using EDM**

Use this procedure to use RMON to gather Ethernet statistics.

#### **Procedure**

- 1. In the navigation tree, double-click **Rmon**.
- 2. In the Rmon tree, double-click **Control**.
- 3. In the work area, click the **Ether Stats** tab.
- 4. On the toolbar, click **Insert** to open the **Insert Ether Stats** dialog box.
- 5. In the **Index** box, type the index number of click the ellipsis (...) to select an index number from the list.

After you enter the port number, EDM assigns an index number.

- 6. In the **Port** box, type the port number or click the ellipsis (...) to select a port from the list.
- 7. In the **Owner** box, type the owner information.
- 8. Click **Insert**.

#### **Ether Stats tab field descriptions**

The following table describes the fields on the Ether Stats tab.

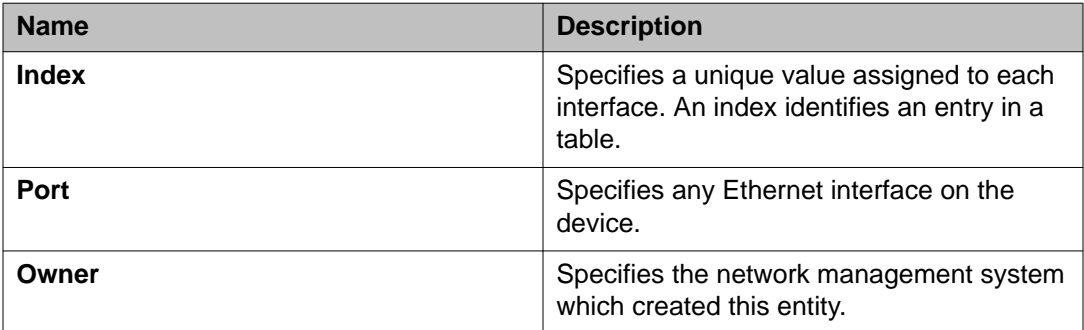

### **Disabling Ethernet statistics gathering using EDM**

Use this procedure to disable Ethernet statistics that you have set.

#### **Procedure**

- 1. In the navigation tree, double-click **Rmon**.
- 2. In the RMON tree, double-click **Control**.
- 3. In the work area, click the **Ether Stats** tab.
- 4. Click the row that contains the port ID you want to delete.
- 5. On the toolbar, click **Delete**.
- 6. Select **Yes** to delete the selected entry from the table, or click **No** to return to the **Ether Stats** tab without deleting the entry.

## **RMON alarm management using EDM**

Use the following procedures to manage RMON alarms.

### **Creating an alarm using EDM**

Use this procedure to create an alarm to received statistics and history using default values.

- 1. In the navigation tree, double-click **Rmon**.
- 2. In the RMON tree, double-click **Alarms**.
- 3. On the toolbar, click **Insert** to open the **Insert Alarms** dialog box.
- 4. Type and select the values to create the alarm.
- 5. Click **Insert** to add the alarm and return to the **Alarms** tab.

## **Alarms tab field descriptions**

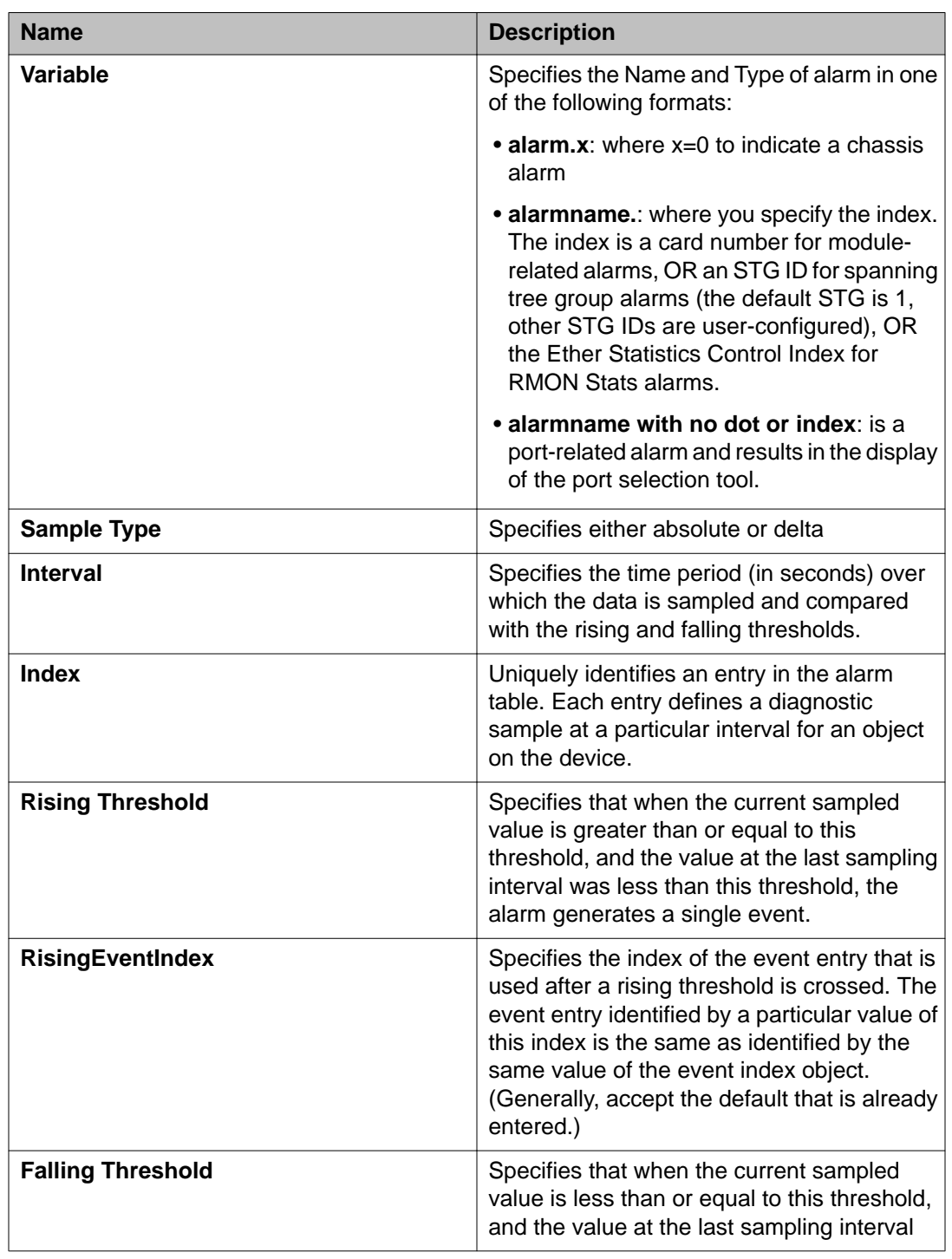

The following table describes the fields on the Alarms tab.

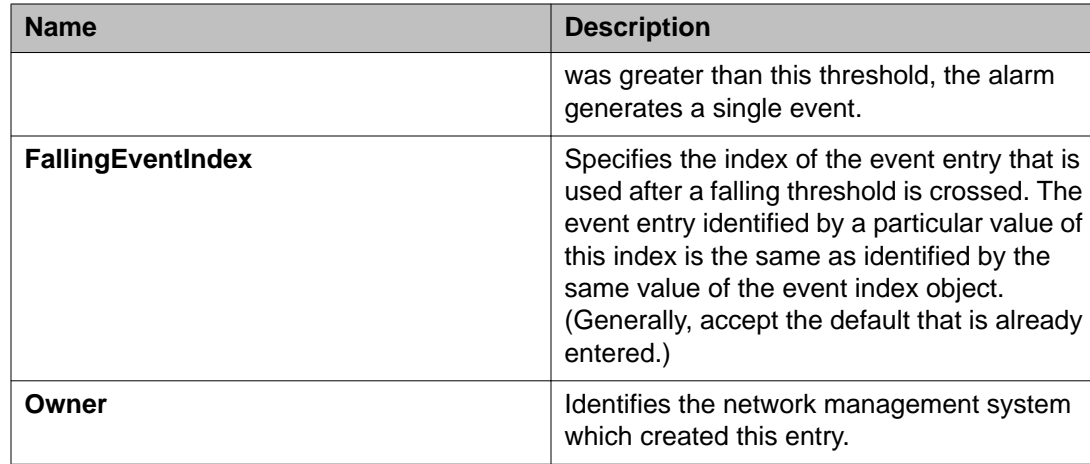

## **Deleting an alarm using EDM**

Use this procedure to delete an alarm.

#### **Procedure**

- 1. In the navigation tree, double-click **Rmon**.
- 2. In the Rmon tree, double-click **Alarms**.
- 3. In the work area, click on a row for the alarm that you want to delete.
- 4. On the toolbar, click **Delete**.
- 5. Click **Yes** to delete the alarm and return to the **Alarms** tab, or click **No** to return to the **Alarms** tab without deleting the alarm.

## **Using RMON events**

This section describes how RMON events and alarms work together to notify you after values in your network are outside of a specified range. When values pass the specified ranges, the alarm is triggered and it triggers. The event specifies how the activity is recorded.

### **Displaying an event using EDM**

Use this procedure to view a table of events.

#### **Procedure**

- 1. In the navigation tree, double-click **Rmon**.
- 2. In the RMON tree, double-click **Alarms**.
- 3. In the work area, click the **Events** tab.

### **Events tab field descriptions**

The following table describes the fields on the Events tab.

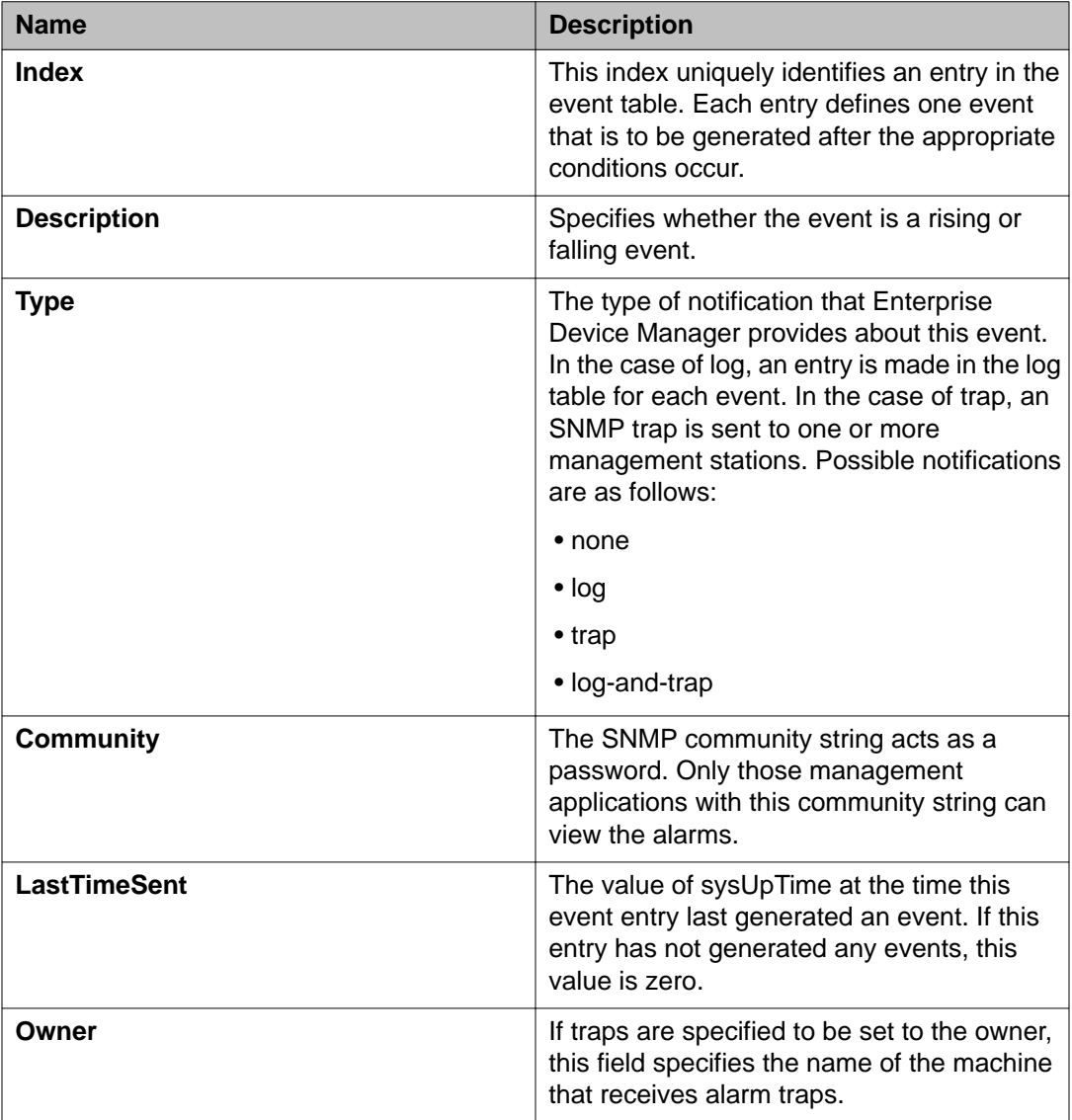

### **Creating an event using EDM**

Use this procedure to create an event.

#### **Procedure**

- 1. In the navigation tree, double-click **Rmon**.
- 2. In the RMON tree, double-click **Alarms**.
- 3. In the work area, click the **Events** tab.
- 4. On the toolbar, click **Insert**.
- 5. In the **Index** box, type the index for the event.
- 6. In the **Description** box, type the description of the event.
- 7. In the **Type** section, click a type option button.
	- To designate the event type to
		- save memory specify the event type as **log**
		- reduce traffic from the switch or improve CPU utilization specify the event type as **snmp-trap**

#### **Important:**

If you select an event type of **snmp-trap** or **log-and-trap**, you must set trap receivers.

- 8. In the **Community** box, type a community.
- 9. In the **Owner** box, type an owner.
- 10. Click **Insert**.

### **Deleting an event using EDM**

Use this procedure to delete an event.

- 1. In the navigation tree, double-click **Rmon**.
- 2. In the RMON tree, double-click **Alarms**.
- 3. In the work area, click the **Events** tab.
- 4. Click a row to delete.
- 5. On the toolbar, click **Delete**.
- 6. Click **Yes** to delete the event or click **No** to return to the **Events** tab.

## **Displaying RMON log information using EDM**

Use this procedure to open and view information in the **Log** tab.

## **Procedure**

- 1. In the navigation tree, double-click **Rmon**.
- 2. In the RMON tree, double-click **Alarms**.
- 3. In the work area, click the **Log** tab.

## **Log tab field descriptions**

The following table describes the fields on the Log tab.

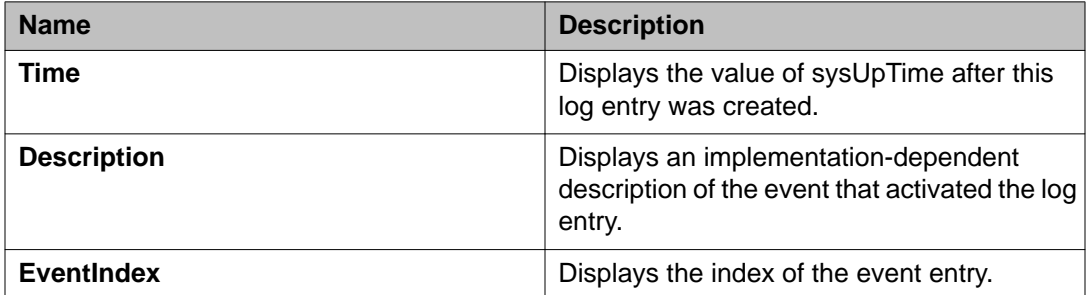

RMON using Enterprise Device Manager